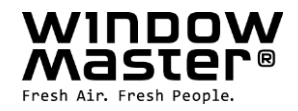

# **FlexiSmoke™**

# **WSC 520 / 540 / 560** Anleitung

(Version 1912 – ab Firmware Version 0.97)

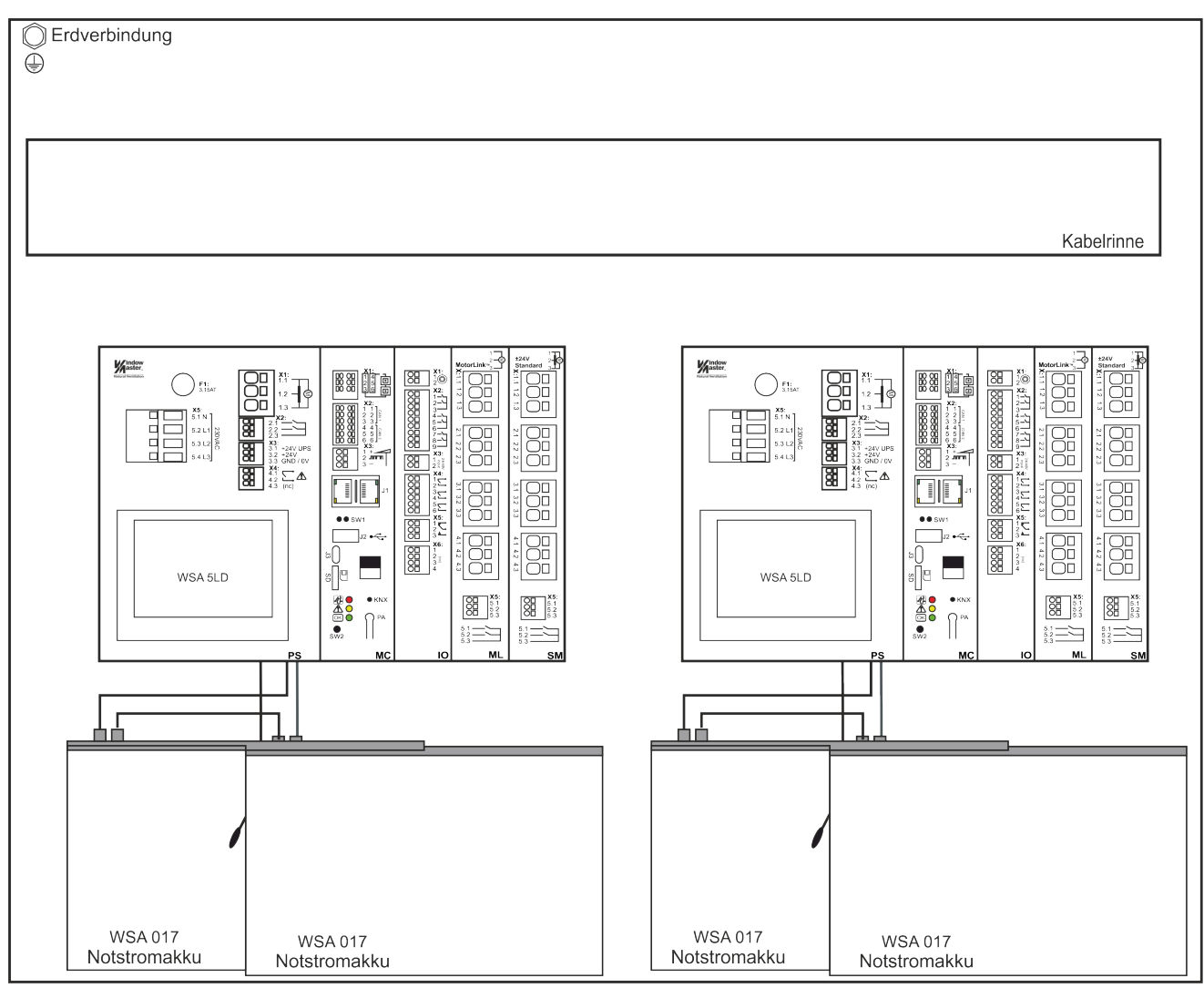

Die Zeichnung zeigt WSC 540 KIMS KIMS

# Heben Sie diese Anleitung für den Endbenutzer auf

Scannen Sie den QR-Code und schauen Sie unserem Installationsvideo an, über wie die FlexiSmoke™ konfiguriert wird

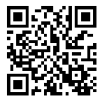

**DE**  +49 (0) 40 87 409 -560 Vertrieb / -484 Technik info.de@windowmaster.com **[www.windowmaster.com](http://www.windowmaster.com/)**

**CH** +41 (0) 62 289 22 22 **info.ch@windowmaster.com** 

# Inhalt

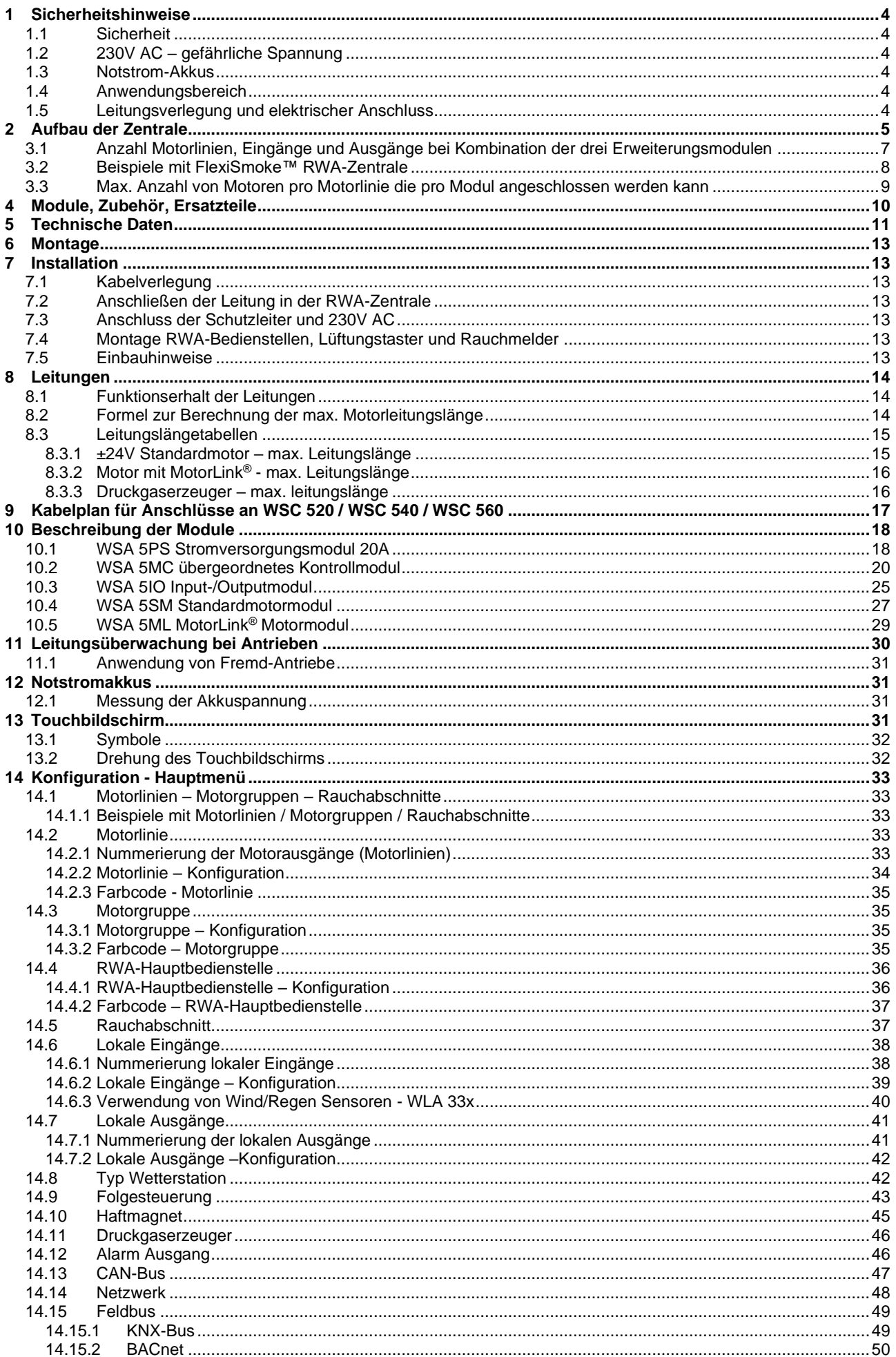

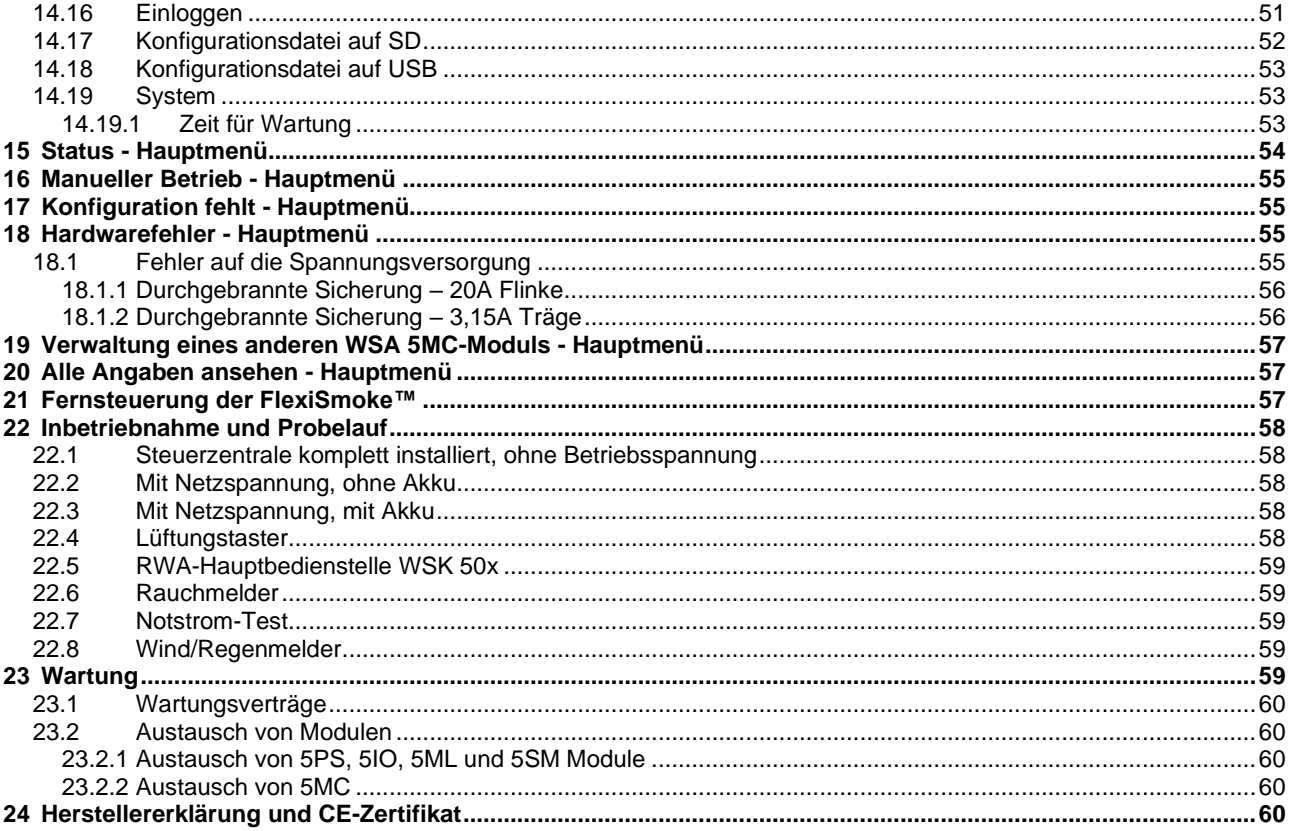

# <span id="page-3-0"></span>**1 Sicherheitshinweise**

### <span id="page-3-1"></span>**1.1 Sicherheit**

Die Montage darf nur durch entsprechend geschultes, fachkundiges und befähigtes Personal erfolgen.

Ein zuverlässiger Betrieb und ein Vermeiden von Schäden und Gefahren ist nur bei sorgfältiger Montage und Einstellung nach dieser Anleitung gegeben.

Bei elektromotorisch betriebenen Klappen und Flügeln besteht eine Gefährdung für Personen.

Die im automatischen Betrieb auftretenden Kräfte können so groß sein, dass Körperteile abgequetscht werden können. Antriebe (Spindel) können beim Öffnen in den Raum hineinragen. Deshalb müssen vor Inbetriebnahme der Antriebe Vorkehrungen getroffen werden, die eine Verletzungsgefahr ausschließen.

Aus Sicherheitsgründen empfehlen wir an Kippflügeln Fangscheren einzubauen.

Wenn Flügel, Regen oder starken Windlasten ausgesetzt sind, empfehlen wir, die Steuerzentrale mit einem Regen und/oder Windmelder zu verbinden, der automatisch ein Schließen der Flügel und Klappen bewirkt.

Das Gehäuse ist ausschließlich für die dafür vorgesehenen Verwendungen bestimmt (Aufputz-Montage). Die RWA-Zentrale sollte in dem selben Brandabschnitt montiert werden. Damit diese durch Auswirkungen von Feuer und Rauch geschützt ist.

Die RWA-Zentrale hat zwei Energieversorgungen: 230V AC und Notstrom-Akkus.

Der Hersteller ist für eventuelle Schäden, die einer ungeeigneten Verwendung zuzuschreiben sind, nicht verantwortlich.

# <span id="page-3-2"></span>**1.2 230V AC – gefährliche Spannung**

Kann Tod, schwere Körperverletzungen oder erhebliche Sachschäden verursachen.

Der Anschluß der Steuerung ist durch Fachpersonal durchzuführen.

Trennen Sie das Gerät allpolig von der Versorgungsspannung, bevor Sie es öffnen, montieren oder den Aufbau verändern.

Die Versorgungsspannung der RWA-Zentrale muss den heutigen TAB und VDE Vorschriften entsprechen. Bitte siehe Abschnitt 7.1 "Kabelverlegung".

VDE -Vorschriften beachten.

### <span id="page-3-3"></span>**1.3 Notstrom-Akkus**

Die Notstrom-Akkus, 2 Stück pro Sektion (dh. WSC 520 = 2 Stück, WSC 540 = 4 Stück und WSC 560 = 6 Stück) können schwere Körperverletzungen oder erhebliche Sachschäden verursachen.

Der Anschluss der Steuerung ist durch Fachpersonal durchzuführen.

Trennen Sie das Gerät allpolig von den Notstrom-Akkus, bevor Sie es montieren oder den Aufbau verändern. VDE -Vorschriften beachten.

Bei Entsorgung von Batterien, gelten die aktuellen nationalen Richtlinien.

#### ACHTUNG

Es kann Explosionsgefahr bestehen wenn die Akkus gegen falsche Typen ausgetauscht werden.

### <span id="page-3-4"></span>**1.4 Anwendungsbereich**

Die Zentrale ist ausschließlich für automatisches Öffnen und Schließen von Rauchabzügen, Fenstern, Klappen oder Türen konzipiert. Prüfen Sie immer, ob Ihre Anlage den gültigen Bestimmungen entspricht. Besondere Beachtung finden dabei: Öffnungsquerschnitt, Öffnungszeit und Öffnungsgeschwindigkeit. Querschnitte der Kabel in Abhängigkeit von Leitungslänge und Stromaufnahme.

### <span id="page-3-5"></span>**1.5 Leitungsverlegung und elektrischer Anschluss**

Netzzuleitung 230V AC separat bauseits absichern.

Bei der Installation DIN-und VDE-Vorschriften beachten.

Kabeltypen ggf. mit den gültigen Abnahmebehörden oder der Brandschutzbehörde festlegen.

Flexible Leitungen dürfen nicht eingeputz werden. Abzweigdosen müssen für Wartungsarbeiten zugänglich sein.

Vor jeder Wartungsarbeit oder Veränderung der Anlage ist die Netzspannung und die Akku`s allpolig abzuklemmen.

Alle Niederspannungsleitungen (24V DC) getrennt von den Starkstromleitungen verlegen.

Kabeltypen, -längen und -querschnitte gemäß den technischen Angaben ausführen.

Die Kabelspezifikation ist unverbindlich. Die Gesamtverantwortung liegt bei dem Installateur.

Installation muss in Übereinstimmung mit den nationalen elektrischen Bestimmungen ausgeführt werden.

Gegen unbeabsichtigtes Wiedereinschalten ist die Anlage abzusichern.

# <span id="page-4-0"></span>**2 Aufbau der Zentrale**

#### **Sektionen**

Die FlexiSmoke™ RWA-Zentrale ist in drei Größen 20A, 40A und 60A erhältlich. Die Zentralen bestehen aus 20A-Sektionen. Die WSC 520 enthält eine Sektion, WSC 540 zwei Sektionen und WSC 560 drei Sektionen.

#### **Module**

Jede 20A-Sektion enthält das Stromversorgungsmodul WSA 5PS, das übergeordnete Kontrollmodul WSA 5MC sowie 3 freie Einbausteckplätze für den Einbau von Erweiterungsmodulen. Das Kontrollmodul WSA 5MC ist mit oder ohne Feldbus Interface für KNX oder BACnet IP erhältlich.

Die 3 freien Einbausteckplätze können mit Input-/Output-Modul (Eingang-/Ausgang-Modul) WSA 5IO, ±24V Standard Motormodul WSA 5SM oder mit MotorLink® Motormodul WSA 5ML ausgestattet werden. Die Modultypen und die Anzahl werden so gewählt, dass die RWA-Zentrale der spezifischen Aufgabe angepasst wird.

#### **Modulen in die FlexiSmoke™ (Beispiel mit WSC 540)**

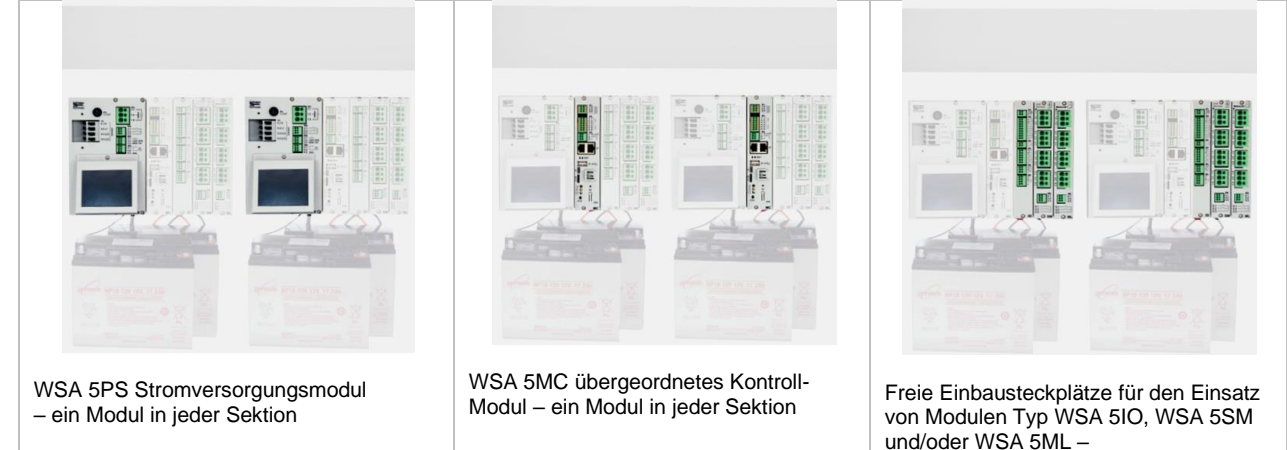

3 freie Einbausteckplätze in jeder

Sektion

#### **Zusammenstellung von Modulen**

Die Erweiterungsmodule werden spezifisch für die jeweilige Aufgabe zusammengestellt.

- Beispiele für Modulkonfigurationen:
- 1 Input-/Output-Modul und kein weiteres Modul
- 1 Input-/Output-Modul sowie 1 ±24V Standard Motormodul
- 3 ±24V Standard Motormodule

Die Erweiterungsmodule werden in den 3 Steckplätze 3, 4 und 5 eingebaut.

Bei der Bestellung und Lieferung ist die Reihenfolge der Erweiterungsmodule (als Standard).

Wird ein Input-/Output-Modul verwendet, wird es immer in den ersten Steckplatz eingebaut. Wenn weitere Module verwendet werden, wird das Input-/Output-Modul vor dem Motormodul eingefügt und MotorLink® Motormodule vor dem ±24V Standardmotormodul.

Auf einer vorhandenen Zentrale können Module in der am besten geeigneten Steckplatz eingebaut werden.

Montage von Modulen nur im spannungslosen Zustand (Akku + Netz).

Die Artikelnummer der RWA-Zentrale gehen der Typ und Platz der Erweiterungsmodulen im den Sektion/den Sektionen hervor – bitte Kapitel "Zentralvarianten" für weitere Information sehen.

#### **Motorgruppen und Motorlinien**

Jede Motorgruppe besteht aus einer oder mehreren Motorlinien. Alle Motorlinien der Motorgruppen werden gleichzeitig angesteuert.

Jede 20A-Sektion enthält an dem WSA 5PS-Modul eine 20A Motorlinie für den Anschluss von ±24V Standardmotoren. Wenn mehrere Motorlinien nötig sind, sollen ein oder mehrere Motormodule Typ WSA 5SM gewählt werden. Jedes Motormodul hat 4 Motorlinien.

Wenn Motoren mit MotorLink® angeschlossen werden, dann müssen ein oder mehrere Motormodule Typ WSA 5ML gewählt werden. Jedes Motormodul hat 4 Motorlinien.

Es ist möglich die zwei Motormodule in dieselbe 20A-Sektion einzubauen, sodass ±24V Standard Motoren und Motoren mit MotorLink® an derselben 20A-Sektion angeschlossen werden können.

Eine 20A-Sektion kann maximal 13 ±24V Standard Motorlinien oder 12 MotorLink® Motorlinien enthalten und 1 ±24V Standard Motorlinie. Der Gesamtstromverbrauch der Motoren darf max. 20A betragen.

#### **Verknüpfung von Zentralen**

Es können mehrere FlexiSmoke™ RWA-Zentralen über den CAN-Anschluss auf dem WSA 5MC-Modul mit einander verknüpft werden. (Master-/Slave- oder Master-/Master-System).

Das CAN-Kabel zwischen zwei RWA-Zentralen darf maximal 250m und der Gesamtabstand darf maximal 1000m betragen.

#### **RWA-Hauptbedienstellen**

Für die FlexiSmoke™ müssen RWA-Hauptbedienstellen vom Typ WSK 50x verwendet werden. Die RWA-Bedienstellen werden über den Touchbildschirm der RWA-Zentrale konfiguriert und den Rauchabschnitten zugeteilt.

#### **Eingänge / Ausgänge**

Alle Eingänge und Ausgänge in der FlexiSmoke™ RWA-

Zentrale können frei konfiguriert werden – d.h. Funktionen können quer durch die Module und 20A Sektionen zugeteilt werden.

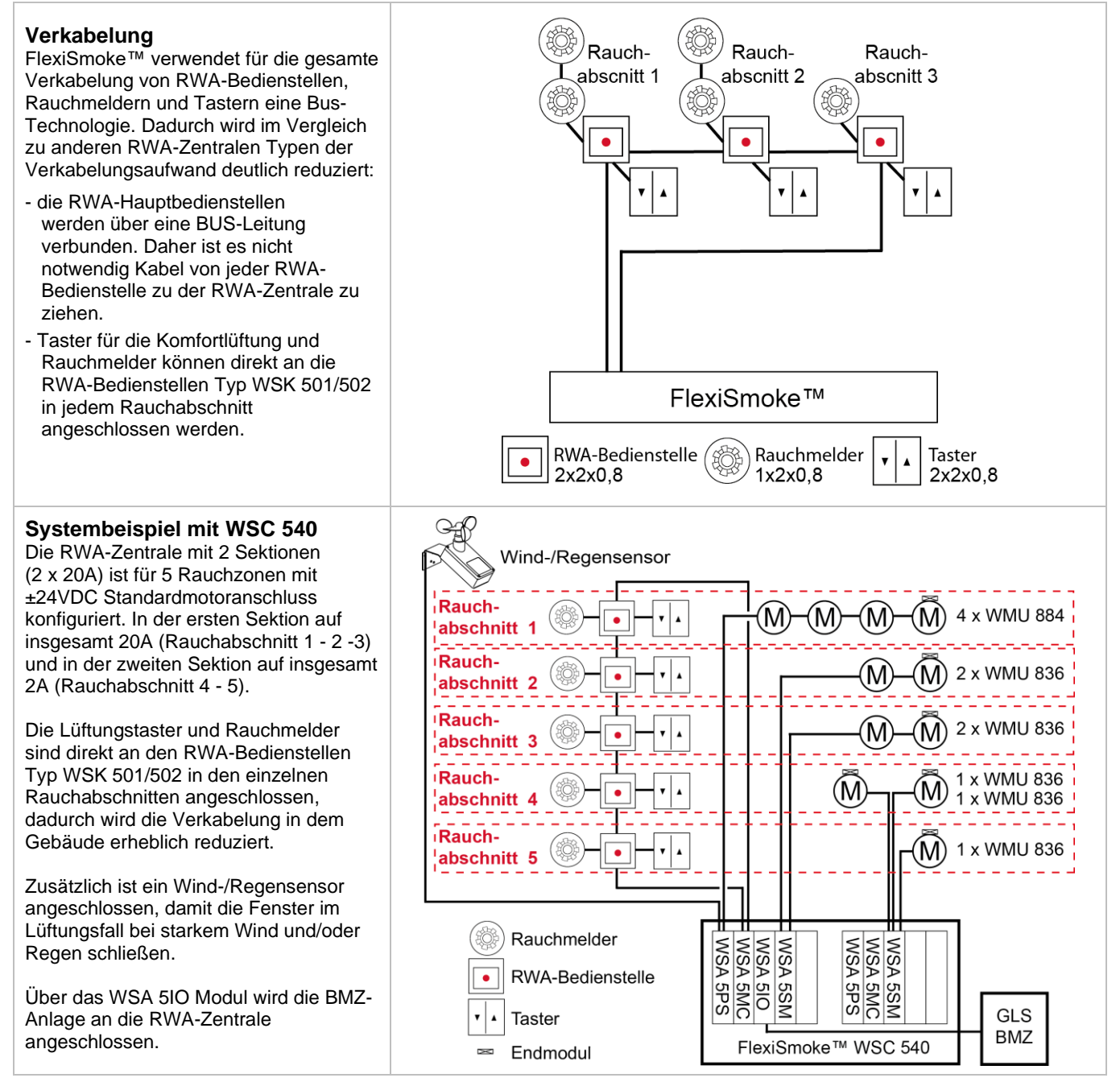

# **3 Zentralvarianten**

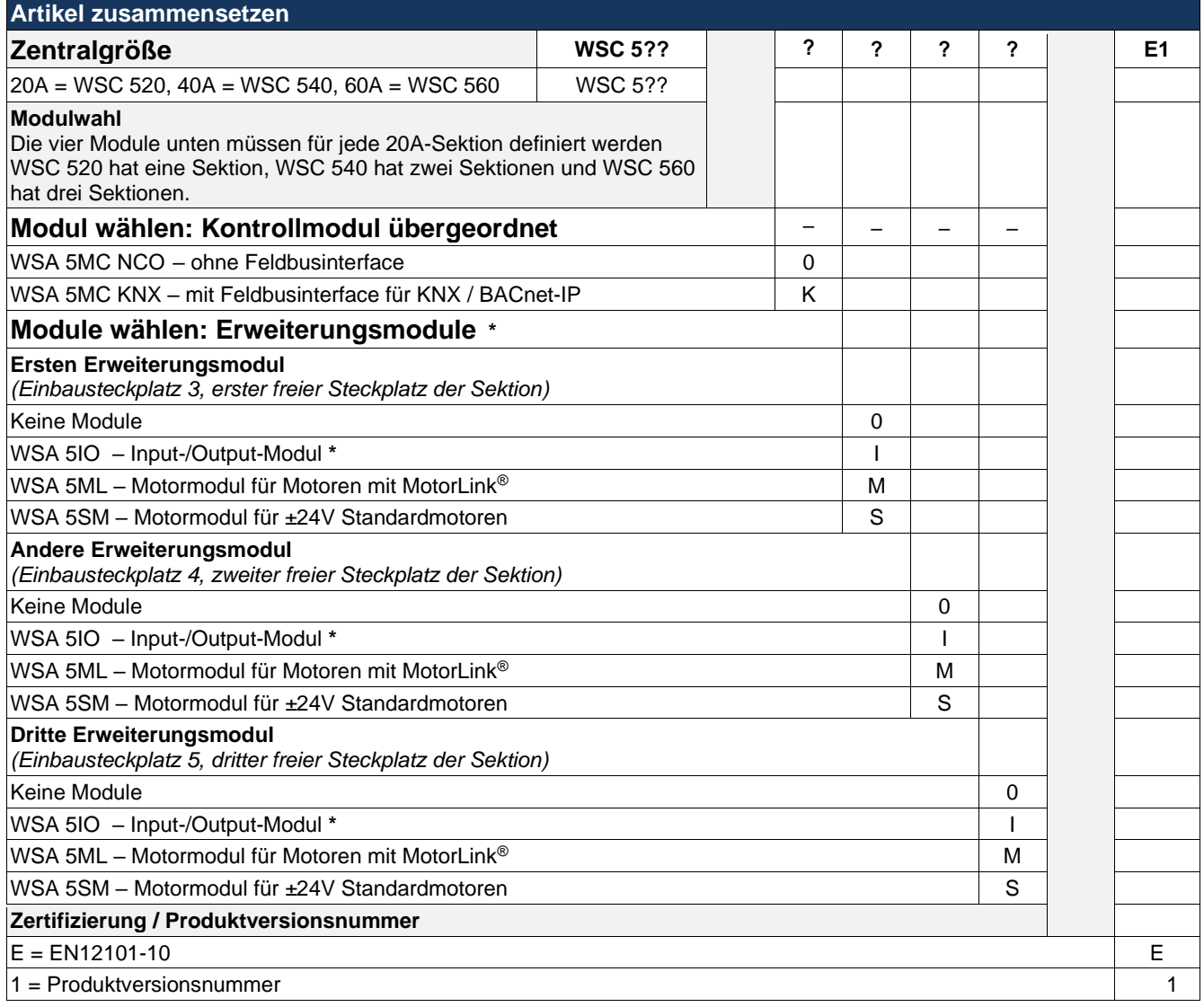

\* Reihenfolge der Erweiterungsmodule:

Das IO-Modul wird in Steckplatz 3 eingebaut und wenn weitere IO-Module und/oder Motormodule verwendet werden, wird das IO-Modul vor dem Motormodul eingefügt.

<span id="page-6-0"></span>Das MotorLink® Motormodul wird vor dem ±24V Standardmotormodul eingefügt.

### **3.1 Anzahl Motorlinien, Eingänge und Ausgänge bei Kombination der drei Erweiterungsmodulen**

Die Tabelle zeigt die Anzahl der Motorlinien, Eingänge und Ausgänge, die pro 20A Sektion möglich sind. Die Anzahl ist abhängig von den Kombinationen der drei Erweiterungsmodule.

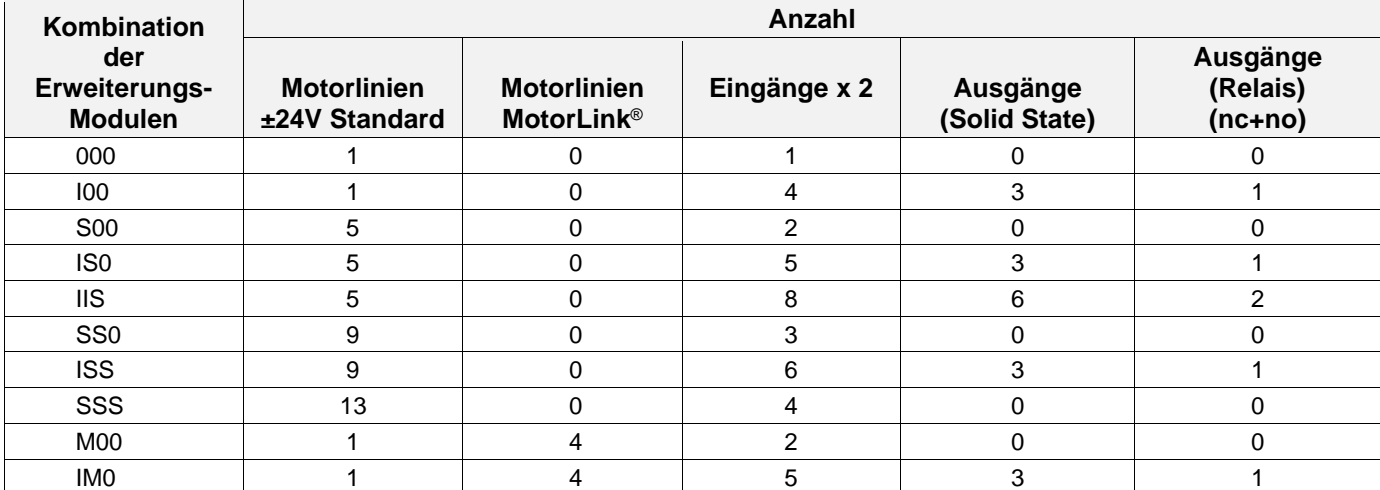

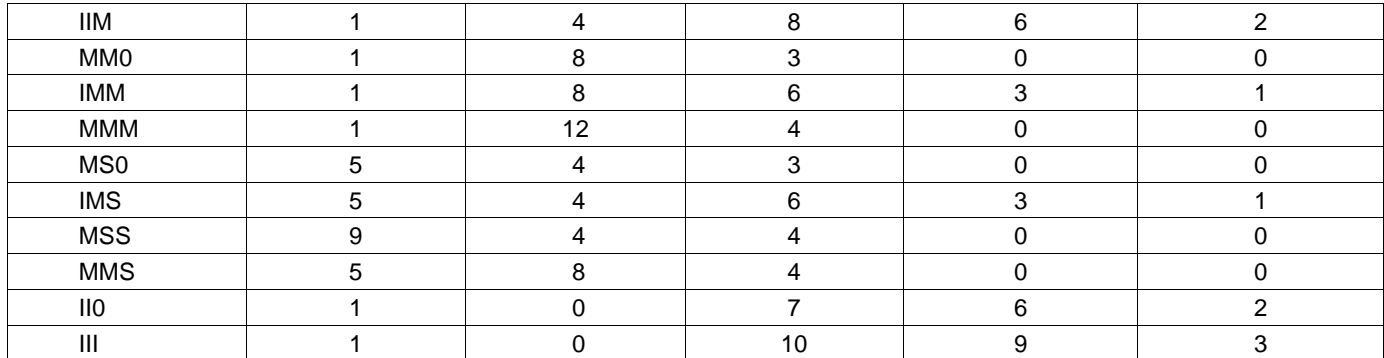

# <span id="page-7-0"></span>**3.2 Beispiele mit FlexiSmoke™ RWA-Zentrale**

<span id="page-7-1"></span>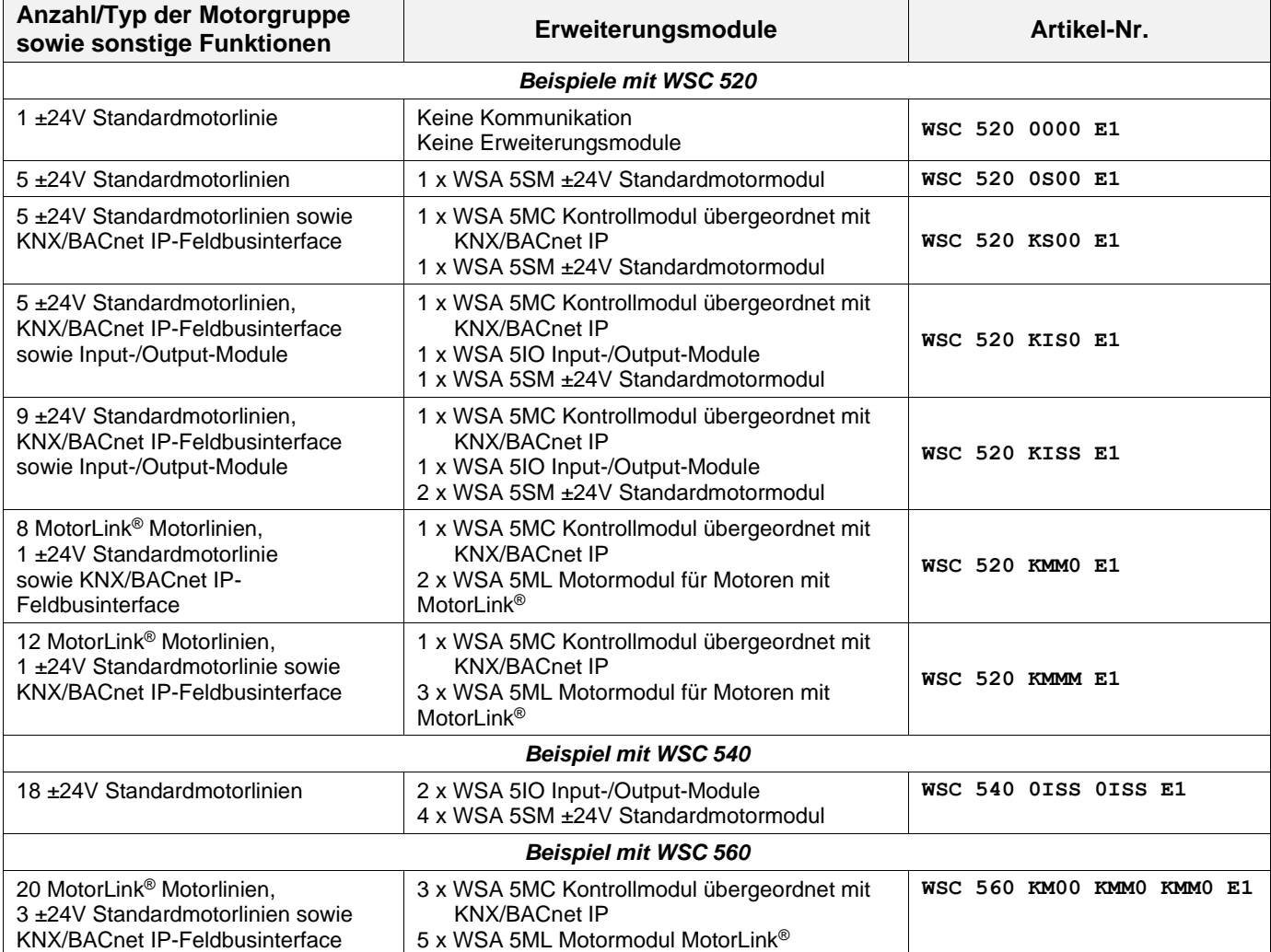

# **3.3 Max. Anzahl von Motoren pro Motorlinie die pro Modul angeschlossen werden kann**

Die Tabelle zeigt die maximale Anzahl der Motoren, die an einer Motorlinie pro Modul anhängig von dem Modultyp angeschlossen werden kann. Die Gesamtlast aller angeschlossenen Motoren darf nicht mehr als 20A pro Sektion betragen.

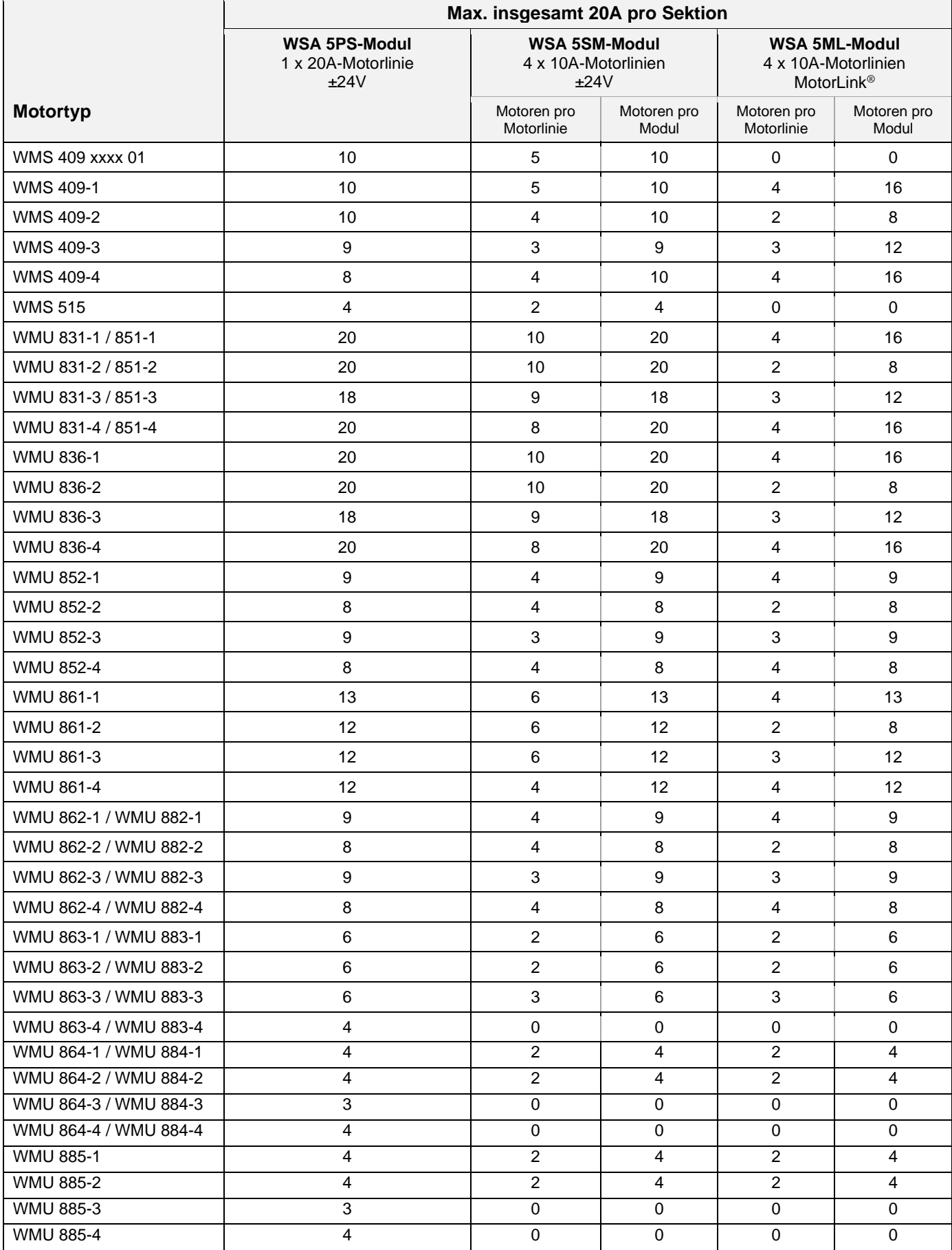

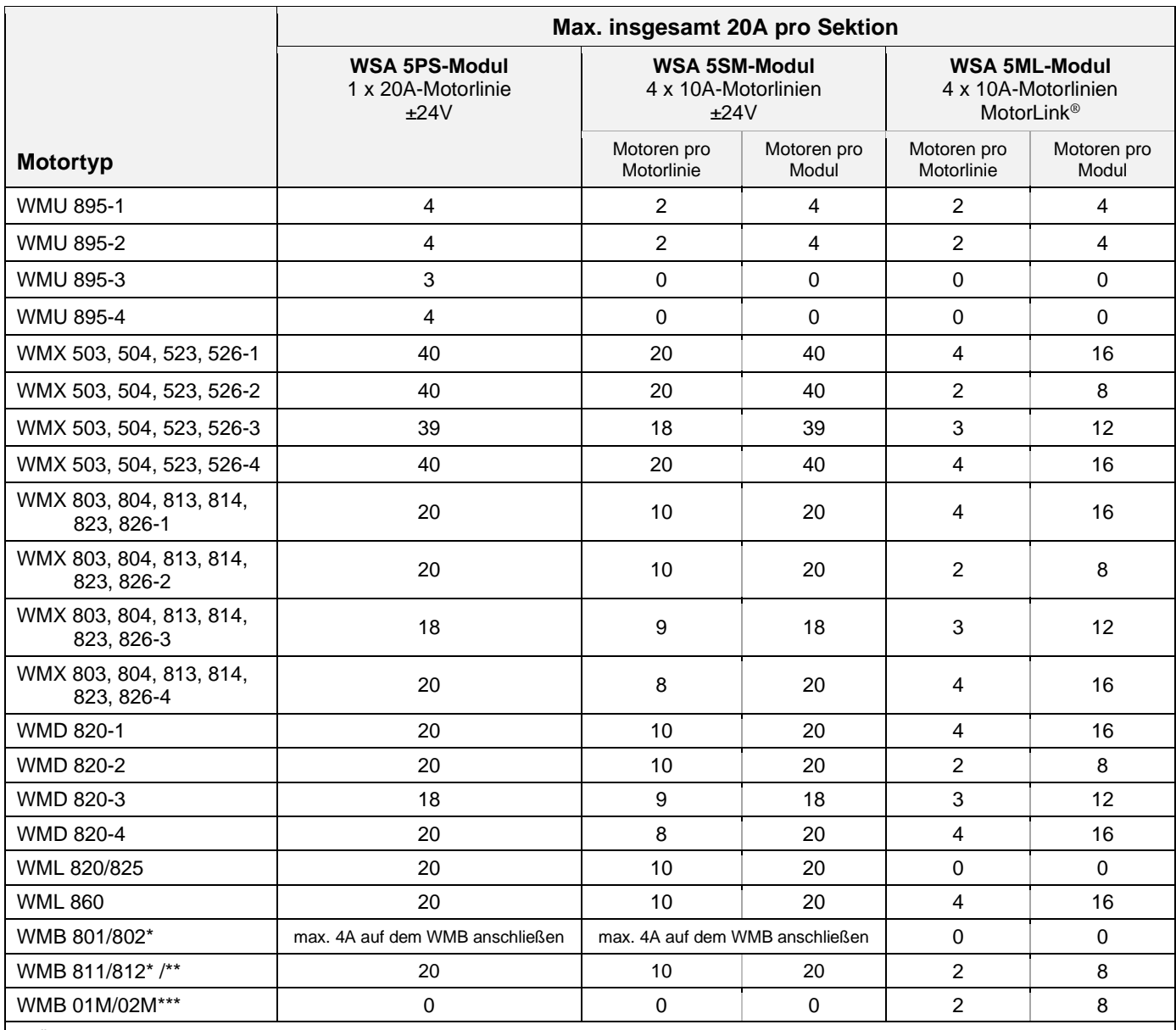

\* Überschreiten Sie aber nicht den gesamte Stromverbrauch der Motorlinie

\*\* Bei 2 Verriegelungsmotoren pro Motorlinien, müssen jeweils 1 x WMB 811 und 1 x WMB 812 verwendet werden

<span id="page-9-0"></span>\*\*\* Der Serviceeingang des WMB 01M wird ignoriert und wird deswegen nicht verwendet. Bei 2 Verriegelungsmotoren pro Motorlinien, müssen jeweils 1 x WMB 01M und 1 x WMB 02M verwendet werden

# **4 Module, Zubehör, Ersatzteile**

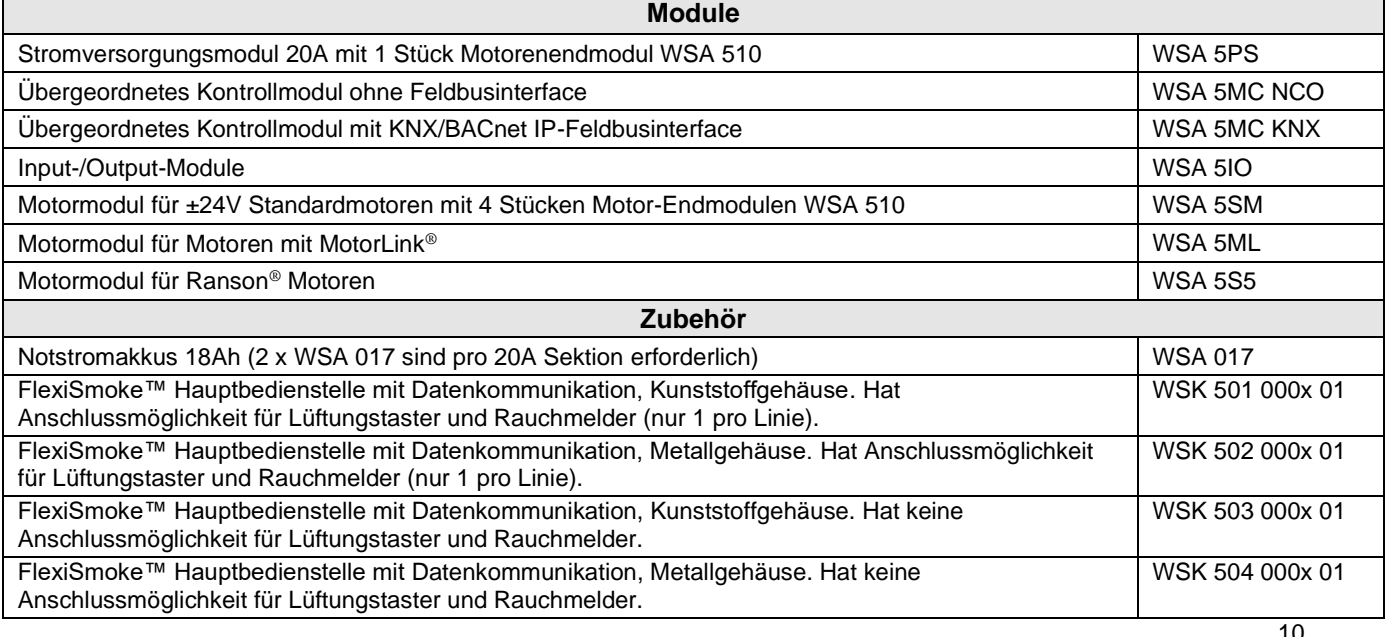

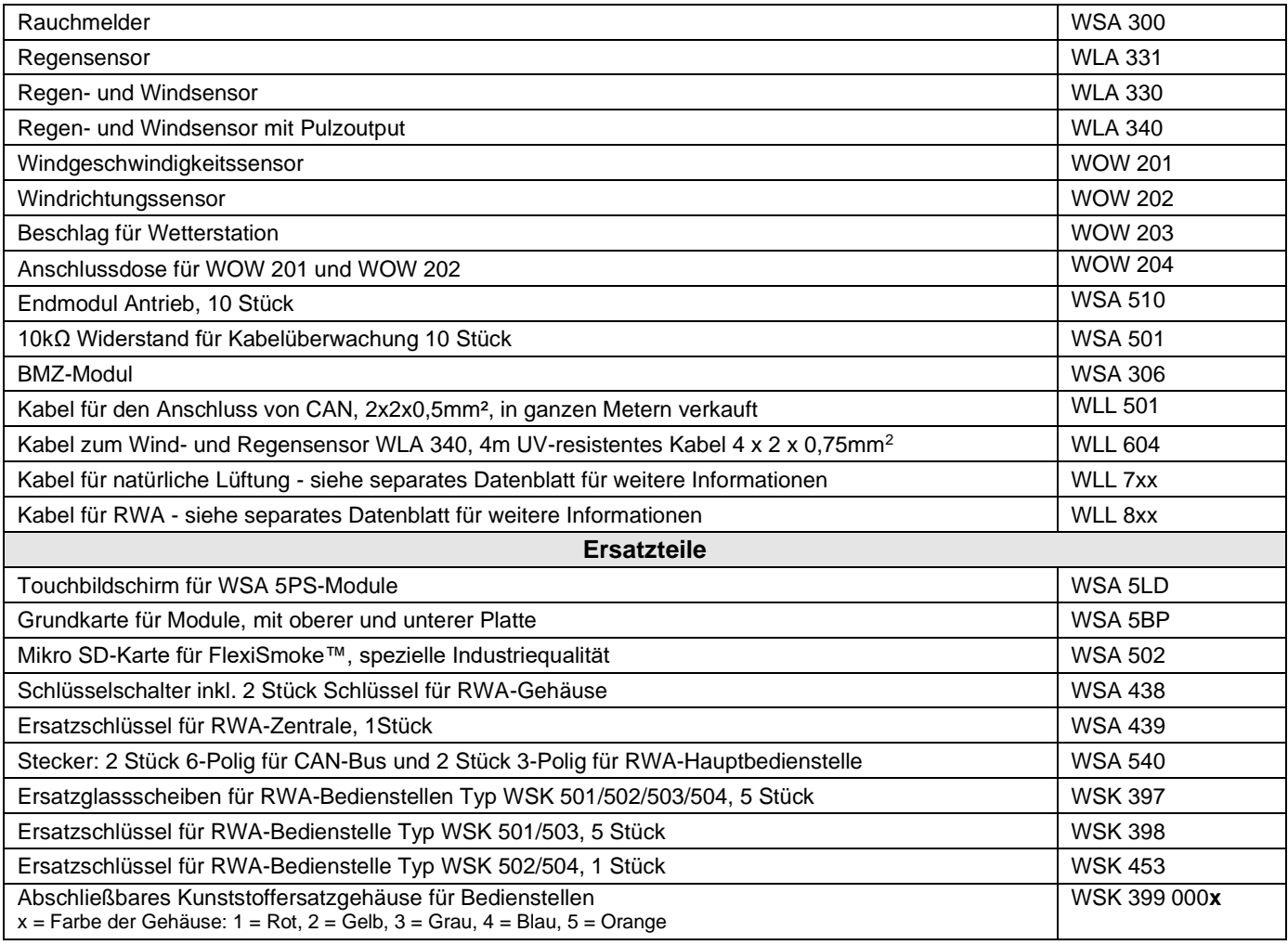

# <span id="page-10-0"></span>**5 Technische Daten**

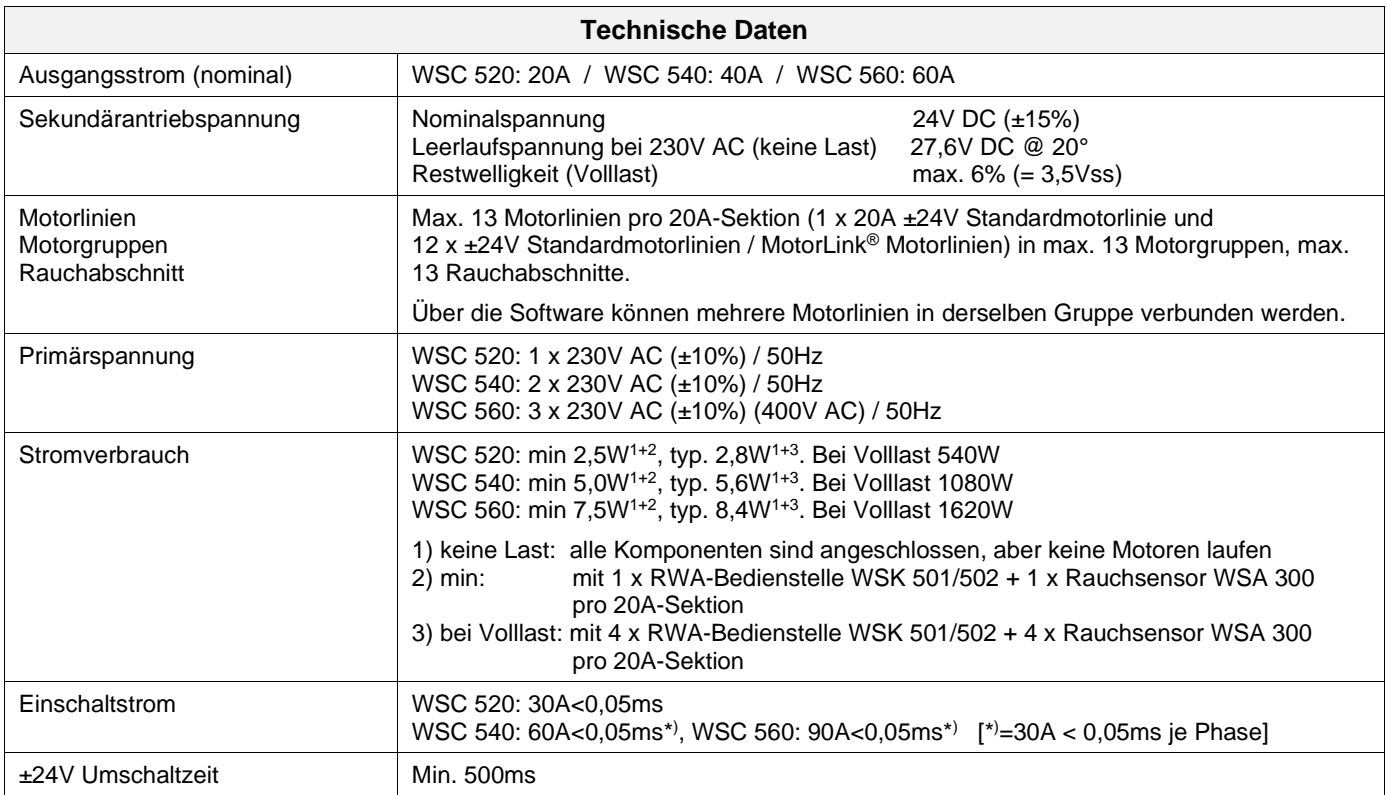

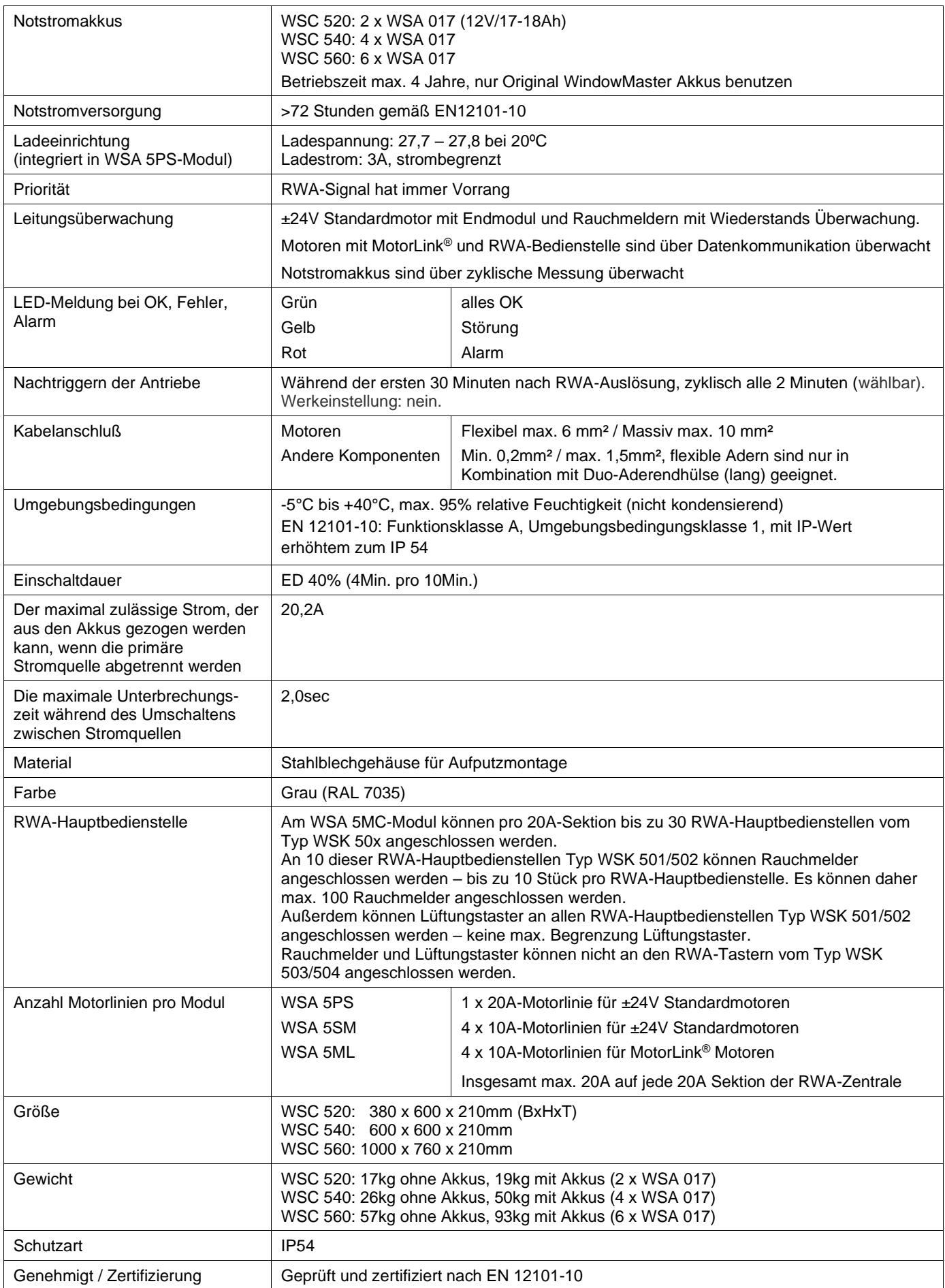

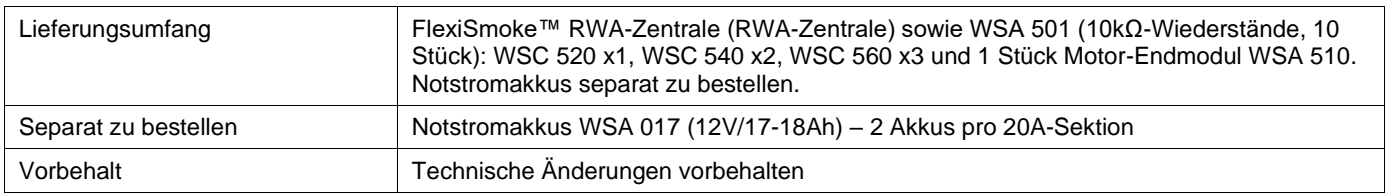

# <span id="page-12-0"></span>**6 Montage**

Die RWA Zentrale muss an einem Feuer und Rauch geschützten Ort montiert werden.

Die RWA- Zentrale wird über die Befestigungsöffnungen an der Wand montiert. Wird die RWA-Zentrale anderweitig montiert, müssen die Befestigungsöffnungen mit den 4 Blindstopfen verschlossen werden, damit die Schutzart aufrechterhalten wird.

Der Türanschlag kann gedreht werden. Wird die Tür gedreht, müssen danach alle Öffnungen mit den Blindstopfen wieder verschlossen werden.

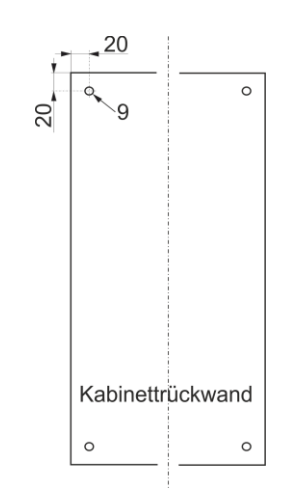

# <span id="page-12-1"></span>**7 Installation**

## <span id="page-12-2"></span>**7.1 Kabelverlegung**

Die Sicherheitshinweise in dieser Anleitung sind zu beachten.

Für die Kabelverlegung empfehlen wir Brandschutzkabel mit Funktionserhalt E90 \*Anmerkung 8.1 oder E30. Dieses ist jedoch mit der Bauleitung oder, falls erforderlich, mit der örtlichen Brandschutzbehörde abzustimmen.

Die in der Kabellängentabelle angegebenen Kabelquerschnitte dürfen nicht verringert werden – siehe Kapitel "Leitungen". Alle Leitungen der Steuerzentrale (außer Netzzuleitung) führen 24V DC und müssen getrennt von der Netzzuleitung verlegt werden.

Bei der Leitungsverlegung sind die entsprechenden VDE-Richtlinien zu beachten.

Die PE-Ader / grüngelbe Ader darf nicht für Steuerungszwecke

verwendet werden! Anschlußleitungen sind von oben in das Gehäuse der Steuerzentrale

einzuführen. Die Kabelflanche müssen mindestens der Brandklasse V-1 (IEC/EN 60695-11-20 / UL 94) entsprechen.

Die Zuleitung der Zentrale muss bauseitig und gesondert abgesichert werden.

Die Versorgungsspannung der RWA-Zentrale muß durch zwei oder multipolare Gruppenschalter extern abgesichert sein - Siehe rechte Zeichnung.

<span id="page-12-3"></span>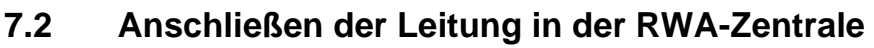

Anschlußleitungen nach Klemmenplan auflegen. Hierbei ist auf den richtigen Anschluss zu achten. Falsches anklemmen, Nummern- oder Farbendreher können zu Fehlfunktionen der Steuerzentrale oder der externen Elemente führen.

Elektrische Leitungen müssen generell nach den jeweils gültigen VDE-Vorschriften verlegt und abgesichert werden.

# <span id="page-12-4"></span>**7.3 Anschluss der Schutzleiter und 230V AC**

Siehe Kapitel 10 Beschreibung der Module - Abschnitt 10.1 Punkt X5 für Details.

# <span id="page-12-5"></span>**7.4 Montage RWA-Bedienstellen, Lüftungstaster und Rauchmelder**

Die RWA-Bedienstellen und die Lüftungstaster müssen gut sichtbar, erreichbar und nicht hinter Wandvorsprüngen, Türflügeln oder verdeckt von Baukörpern montiert sein.

Achtung Montagehöhe der RWA-Bedienstellen 1,4m über Fußbodenoberkante.

Die automatischen Melder müssen nach den gültigen Vorschriften und Herstellerangaben montiert werden.

# <span id="page-12-6"></span>**7.5 Einbauhinweise**

**Einbau, Installation, Reparatur und Wartung von Rauch- und Wärmeabzugsanlagen dürfen grundsätzlich nur von dafür geschultem Fachpersonal durchgeführt werden.**

#### **Bei Aufstellung und Montage zu beachtende Vorschriften**

Bei der Planung des Einsatzes einer Rauch- und Wärmeabzugsanlage sowie bei deren Aufstellung und Montage sollten folgend sicherheitsrelevante Vorschriften beachtet werden:

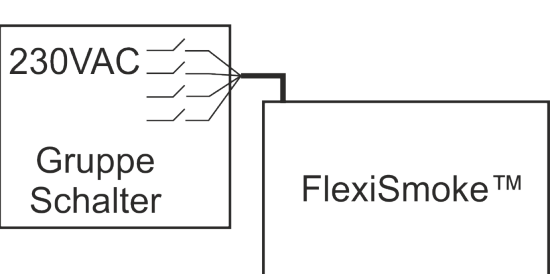

- die Landesbauordnung der Bundesländer
- DIN 18 232 für Rauch- und Wärmeabzugsanlagen im Industriebereich
- VDE 0100, VDE 0108, VDE 0833 und DIN 4102, Teil 12
- VdS-Richtlinie Form 2098
- die Bestimmungen der zuständigen Brandschutzbehörde
- die Vorschriften des örtlichen Energieversorgungsunternehmens

#### **Unfallverhütungsvorschriften**

Es sind die allgemeinen Unfallverhütungsvorschriften, die UVV für kraftbetätigte Fenster und Türen und die Installations-Vorschriften des VDE zu beachten.

#### **VORSICHT**

Nach dem Öffnen des Anlagengehäuses liegen spannungsführende Teile frei. Vor dem Einsetzen / Entfernen von Modulen ist die Anlage von der Netzsversorgungspannung sowie von der Akkumulatorversorgungsspannung zu trennen.

- Installationshinweise bzw. Vorschriften des VDE und des örtlichen EVU´s beachten
- Montageort so wählen, dass zu Wartungszwecken eine freie Zugänglichkeit gewährleistet ist
- Leitungsverlegung im Gebäude nach unten aufgeführten Richtlinien ausführen
- Bei der Kabelverlegung die Ermittlung der Antriebszuleitungslängen berücksichtigen
- Anschluss der Leitungen nach den vom Hersteller beigestellten Plänen ausführen
- Wenn die RWA-Zentrale installiert ist, werden die Notstrom-Akkus nach etwa 8 Stunden geladen sein
- Sämtliche Funktionen der Anlage überprüfen

#### **Elektroleitungsverlegung für Rauch- und Wärmeabzugsanlagen**

Elektroleitungen müssen generell nach neuester Fassung der VDE-Vorschriften verlegt werden. Für Rauchabzugsanlagen gilt u.a. die Vorschrift VDE 0108.

Die LAR ist zu berücksichtigen.

Der Einsatz der Leitungstypen sollte nach Möglichkeit in Abstimmung mit dem TÜV und der zuständigen Brandschutzbehörde erfolgen.

Die Brandschutzbehörden der Länder schreiben in vielen Fällen feuerwiderstandsfeste Leitungen mit einem Funktionserhalt von 30 Minuten vor (nach DIN 4102, Teil 12).

Maximal zulässige Leitungslängen der Motorenzuleitung für System WSC 5XX unter Berücksichtigung der angegebenen Leitungsquerschnitte (Leitungsangaben für Aufputzverlegung) siehe "Kabellängentabelle".

# <span id="page-13-0"></span>**8 Leitungen**

Elektrische Leitungen müssen generell nach den jeweils gültigen VDE-Vorschriften verlegt werden.

### <span id="page-13-1"></span>**8.1 Funktionserhalt der Leitungen**

Aktuell und maßgebend für die Art der Leitungen und der entsprechenden Verlegeart ist die

Musterleitungsanlagenrichtlinie (MLAR). Diese ist in fast allen Bundesländern als technische Baubestimmung eingeführt. In den Bundesländern sind unterschiedliche Fassungen der MLAR als technische Baubestimmung gültig. Da sich die Anforderungen an die Leitungen für RWA-Anlagen in den einzelnen Fassungen sehr deutlich unterscheiden, ergeben sich für die unterschiedlichen Bundesländer auch unterschiedliche Anforderungen an die Leitungen. Den Stand der Technik stellt die MLAR aus dem Jahr 2000 (Stand: 06/2001) dar. In dieser Richtlinie wird erstmals zwischen maschinellen und natürlichen RWA-Anlagen unterschieden.

\*Anmerkung 7.1. Für natürliche Entrauchungsanlagen ist ein Funktionserhalt der Klassifizierung E30 ausreichend. Diese Leitungen müssen entsprechend der DIN 4102 Teil 12 geprüft und zugelassen sein. Die Verlegung der Leitungen muss nach den Vorgaben der Leitungshersteller mit den entsprechenden Befestigungsmaterialien erfolgen. Auf den Funktionserhalt für die RWA-Leitungen kann verzichtet werden, wenn die Leitungswege durch Rauchmelder komplett überwacht werden, und ein Auslösen des automatischen Melders zum Öffnen der RWA-Anlage führt.

Die Verlegeart Unterputz stellt keine zugelassene Verlegeart zum Erreichen eines Funktionserhaltes in Anlehnung an die DIN 4102 Teil 12 dar. Der Funktionserhalt wird ebenfalls nur durch Leitungen der Klassifikation E30 gesichert oder der Raum wird durch Rauchmelder überwacht.

Das Leitungsnetz für RWA-Anlagen ("Leitungsanlage") endet an der Schnittstelle (Anschlussdose) für den Antrieb! Die flexible, wärmebeständige Anschlussleitung des RWA-Antriebes gehört zur Systemkomponente elektromotorischer Antrieb und ist nicht Bestandteil der Elektroinstallation!

**In jedem Fall ist es empfehlenswert, die Verlegeart der Leitungen mit den zuständigen Brandschutzbehörden abzusprechen. Unabhängig davon, ob in dem zutreffenden Bundesland die entsprechende MLAR als technische Baubestimmung eingeführt ist oder nicht, sollte auf die technischen Möglichkeiten und den Stand der Technik der MLAR 2000 hingewiesen werden.**

# <span id="page-13-2"></span>**8.2 Formel zur Berechnung der max. Motorleitungslänge**

max. Leitungslänge = Zulässiger Spannungsfall 2V(**UL**) x Leitfähigkeit von Kupfer(**56**) x Leitungsquerschnitt in mm<sup>2</sup> (**a**) max. Antriebsstrom gesamt (**I**) in Ampere **x 2**

#### **Beispiel**

Max Motorleistungslänge mit Leistungsquerschnitt 0,75mm<sup>2</sup> und Stromverbrauch 2A: (2 x 56x0,75) : (2 x 2) = 21m

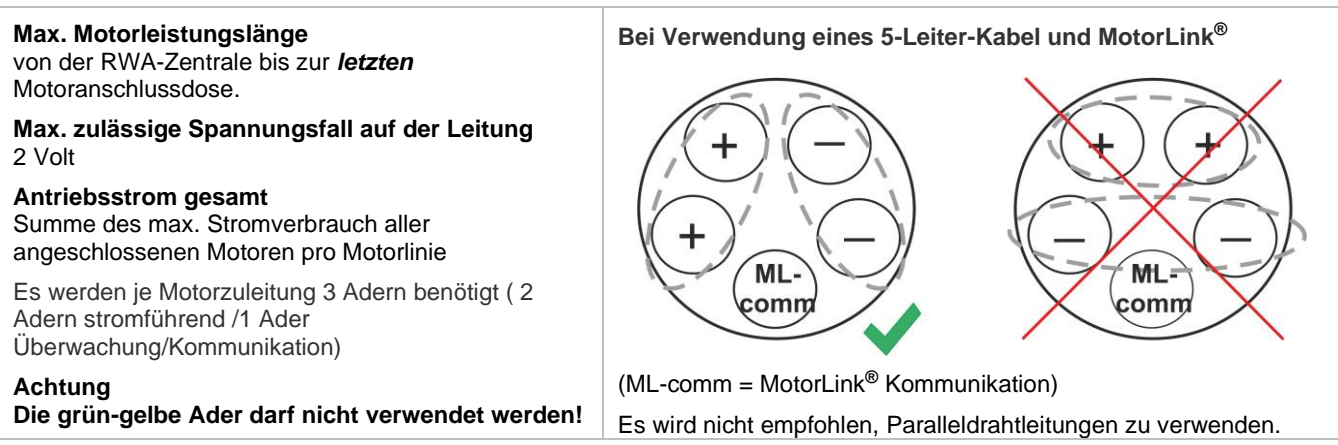

### <span id="page-14-0"></span>**8.3 Leitungslängetabellen**

Maximal zulässige Leitungslängen für die RWA-Zentrale in Verbindung mit Antrieben und Druckgaserzeuger unter Berücksichtigung der angegebenen Leitungsquerschnitte sind den folgenden Tabellen für "± 24V Standardmotor", "Motor mit MotorLink®" und Druckgaserzeuger zu entnehmen.

#### <span id="page-14-1"></span>**8.3.1 ±24V Standardmotor – max. Leitungslänge**

Vor der Wahl des Leitungstyp Abschnitt X1-X4 Kapitel WSA 5MS Standardmotormodul siehe.

<span id="page-14-2"></span>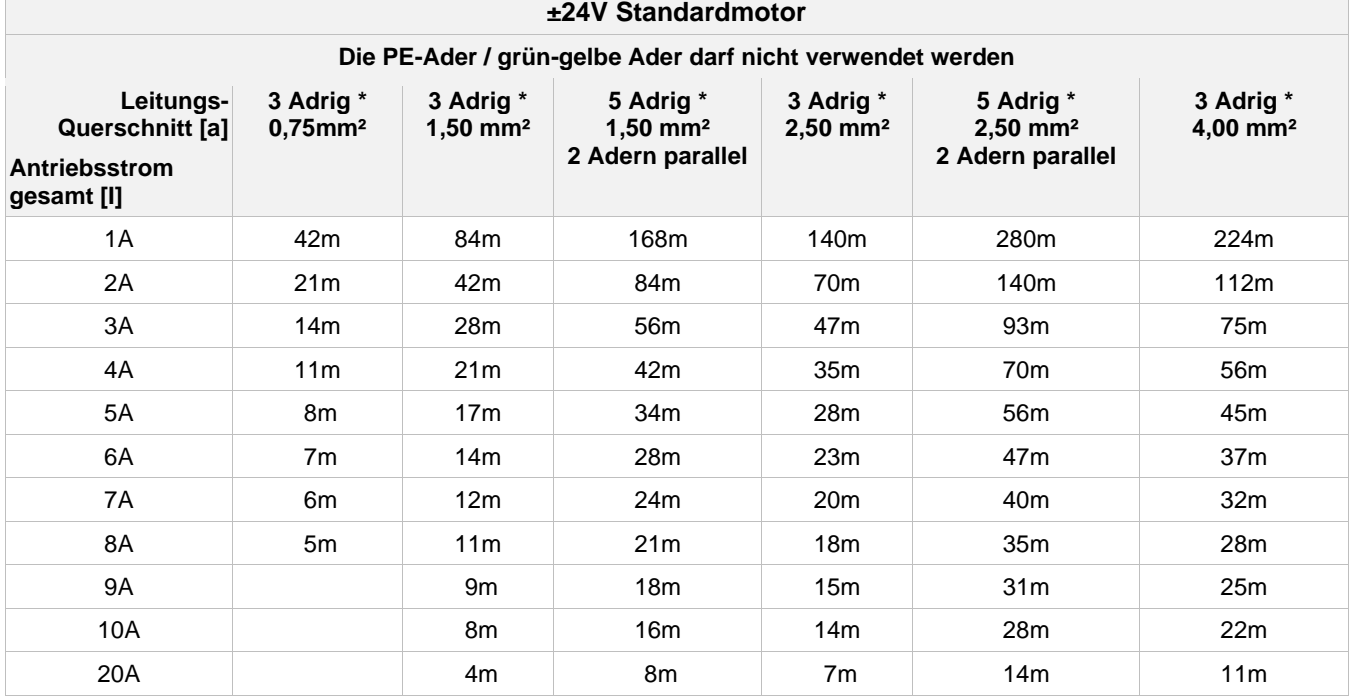

#### **8.3.2 Motor mit MotorLink® - max. Leitungslänge**

Vor der Wahl des Leitungstyp Abschnitt X1-X4 Kapitel WSA 5ML MotorLink™ Motormodul siehe.

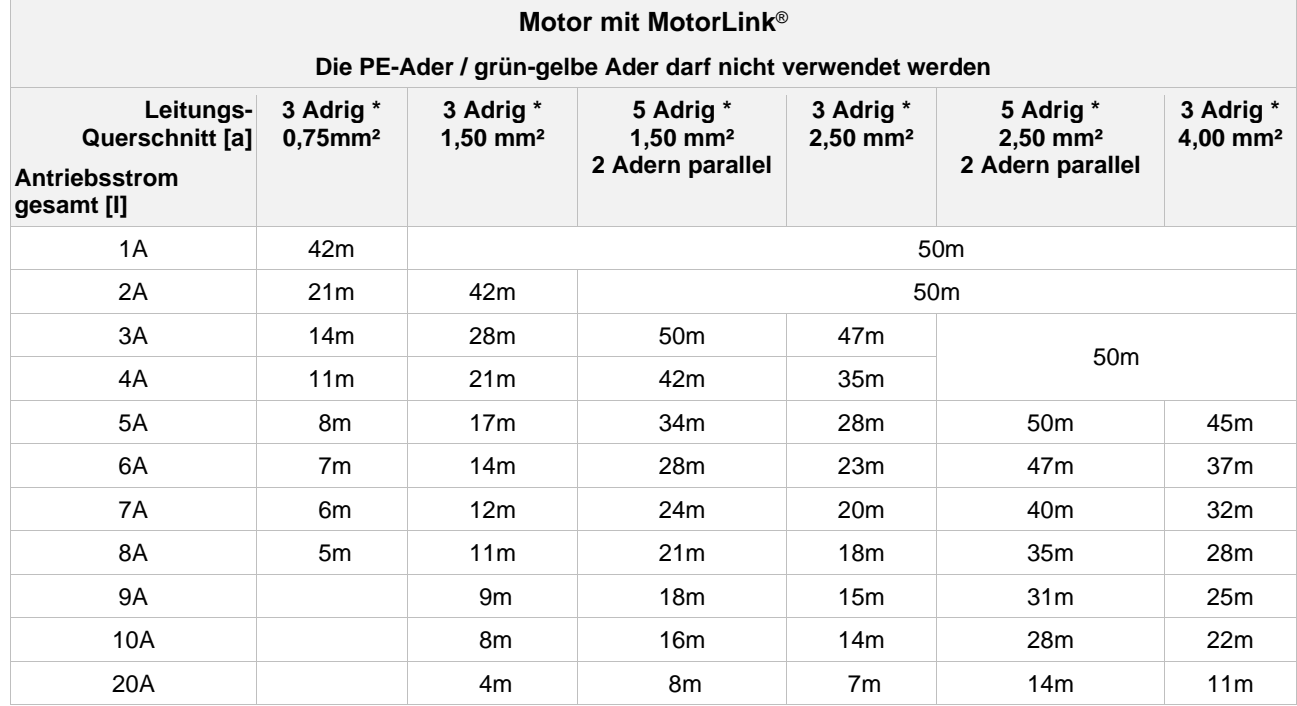

#### <span id="page-15-0"></span>**8.3.3 Druckgaserzeuger – max. leitungslänge**

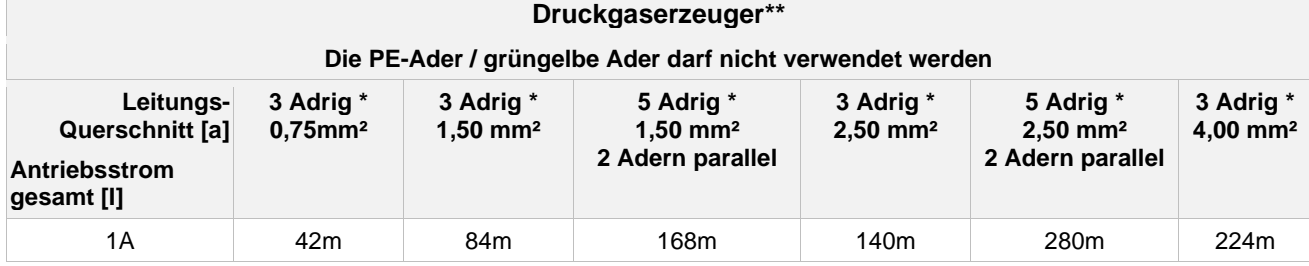

\* Flexible Adern sind nur in Kombination mit Duo-Aderendhülse (lang) geeignet. Max 1 Adern / Hülse pro Klemme. \*\*FlexiSmoke™ wurde mit Chemring Typ 1.3 getestet.

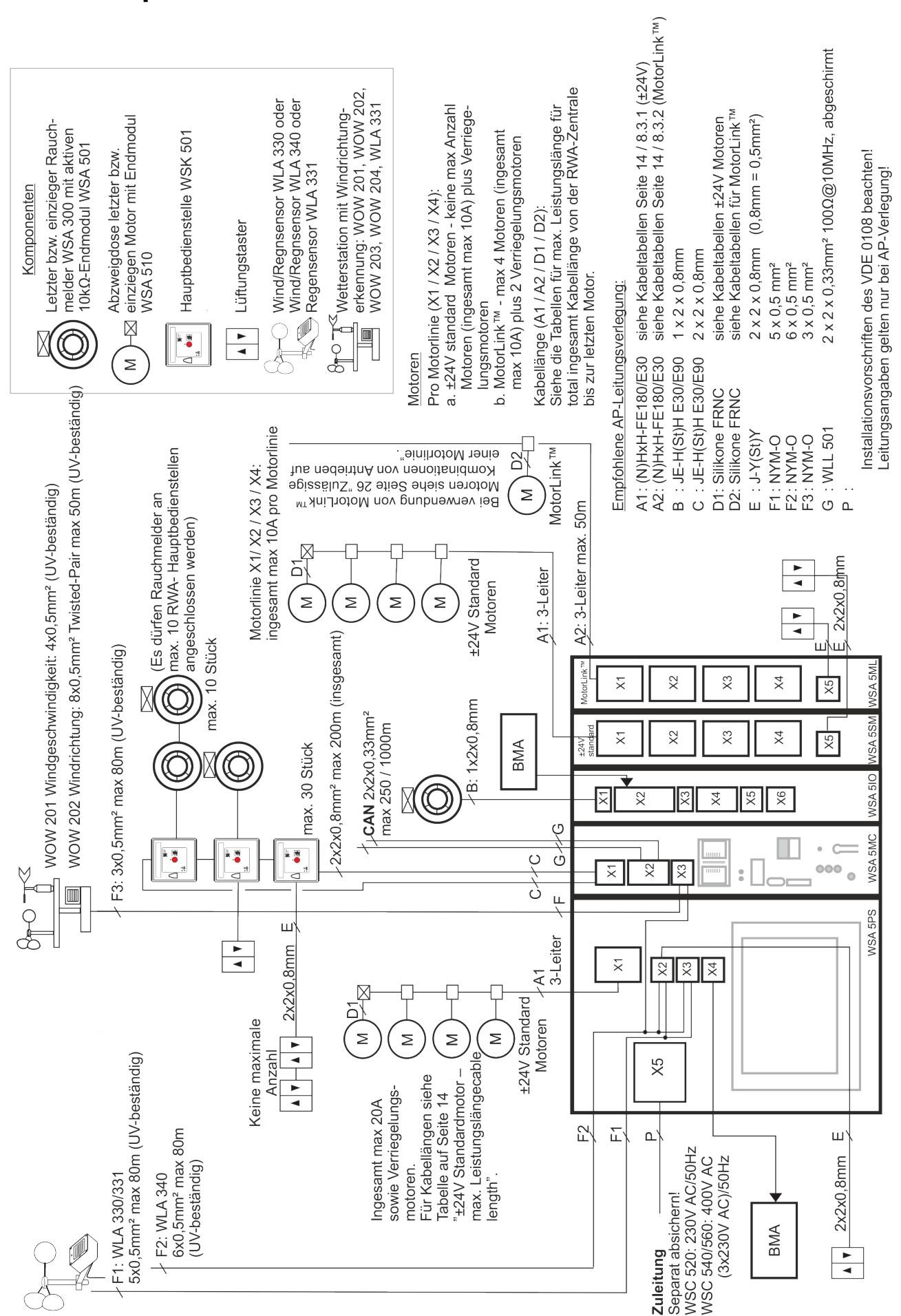

# <span id="page-16-0"></span>**Kabelplan für Anschlüsse an WSC 520 / WSC 540 / WSC 560**

# <span id="page-17-1"></span><span id="page-17-0"></span>**10 Beschreibung der Module 10.1 WSA 5PS Stromversorgungsmodul 20A**

WSA 5PS Stromversorgungsmodul Enthält folgendes:

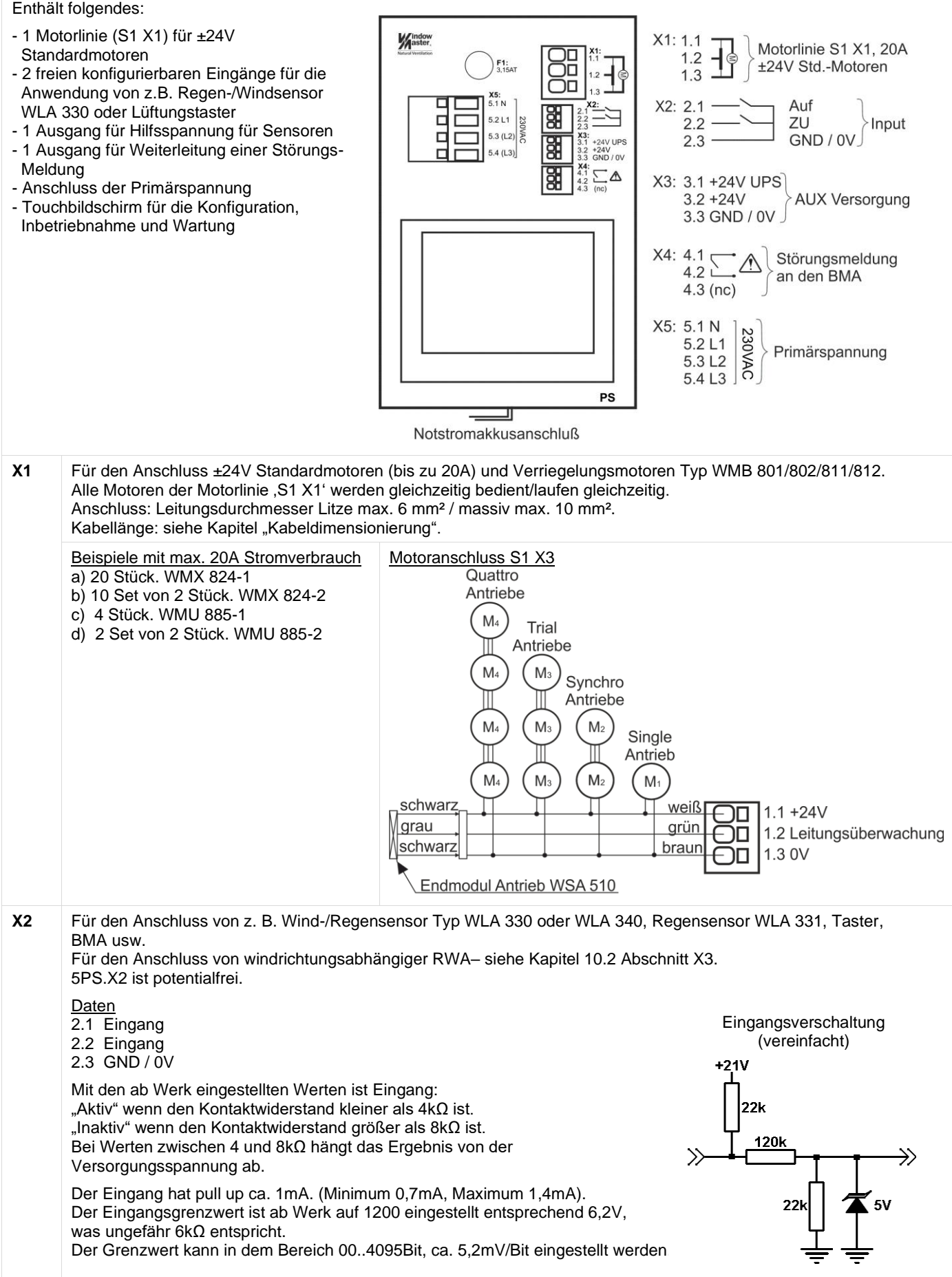

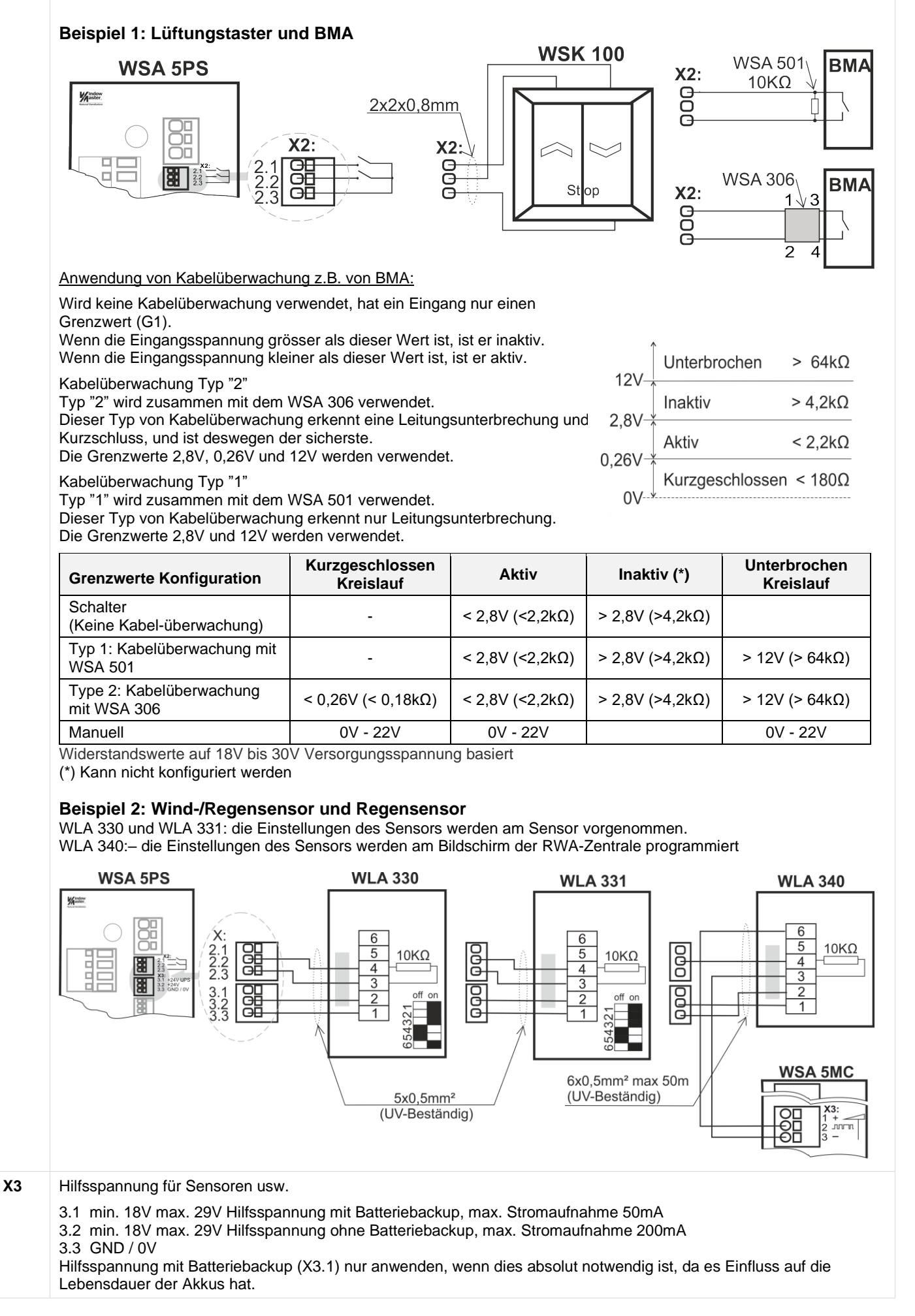

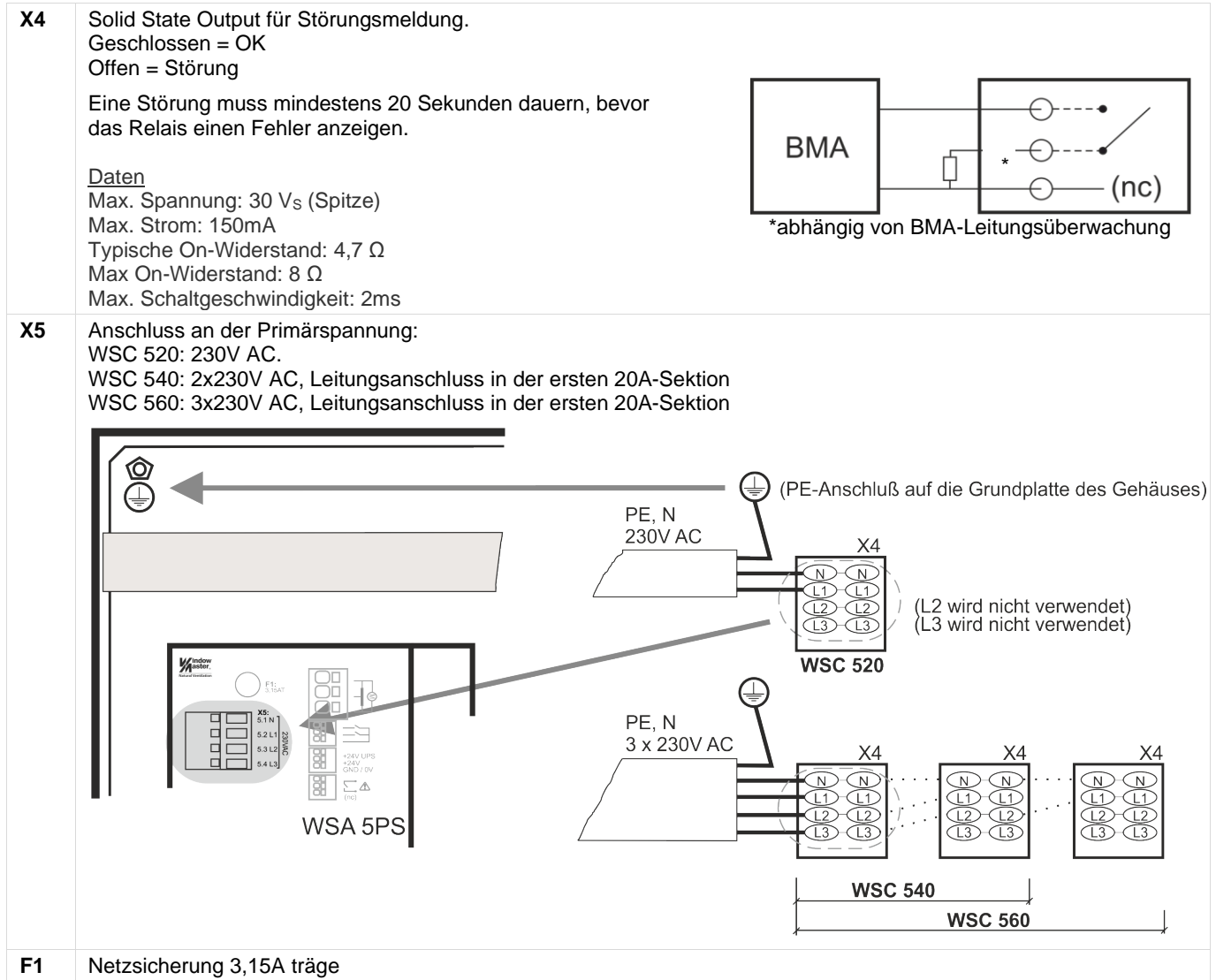

# <span id="page-19-0"></span>**10.2 WSA 5MC übergeordnetes Kontrollmodul**

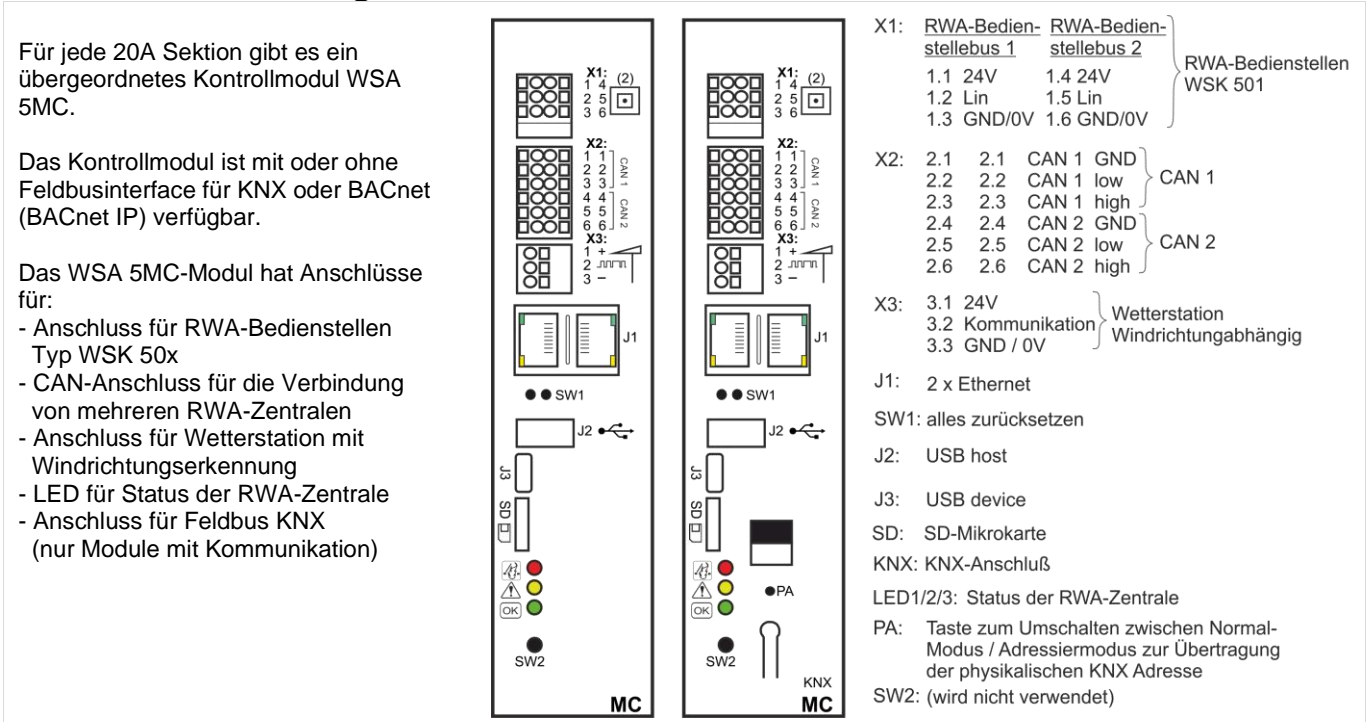

 $\overline{MC}$  SW2: (wird nicht verwendet)

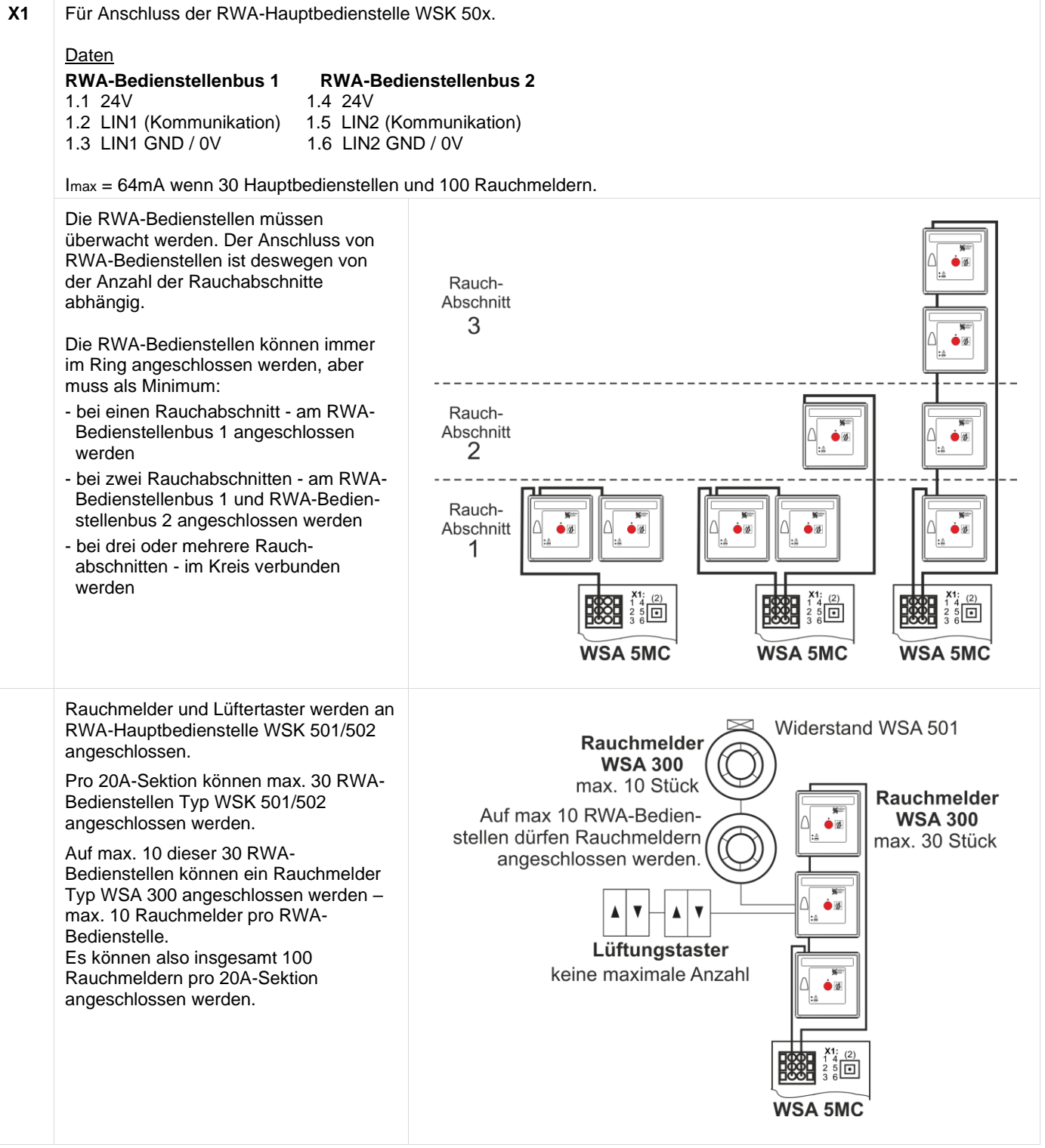

#### Beispiel:

3 Rauchabschnitte und angeschlossenen Komponenten: 2 RWA-Hauptbedienstellen Typ WSK 501/502, 1 RWA-Hauptbedienstelle Typ 503/504, 3 Rauchmeldern WSA 300, 2 Widerstände WSA 501 und 3 Tastern.

#### **Beispiel**

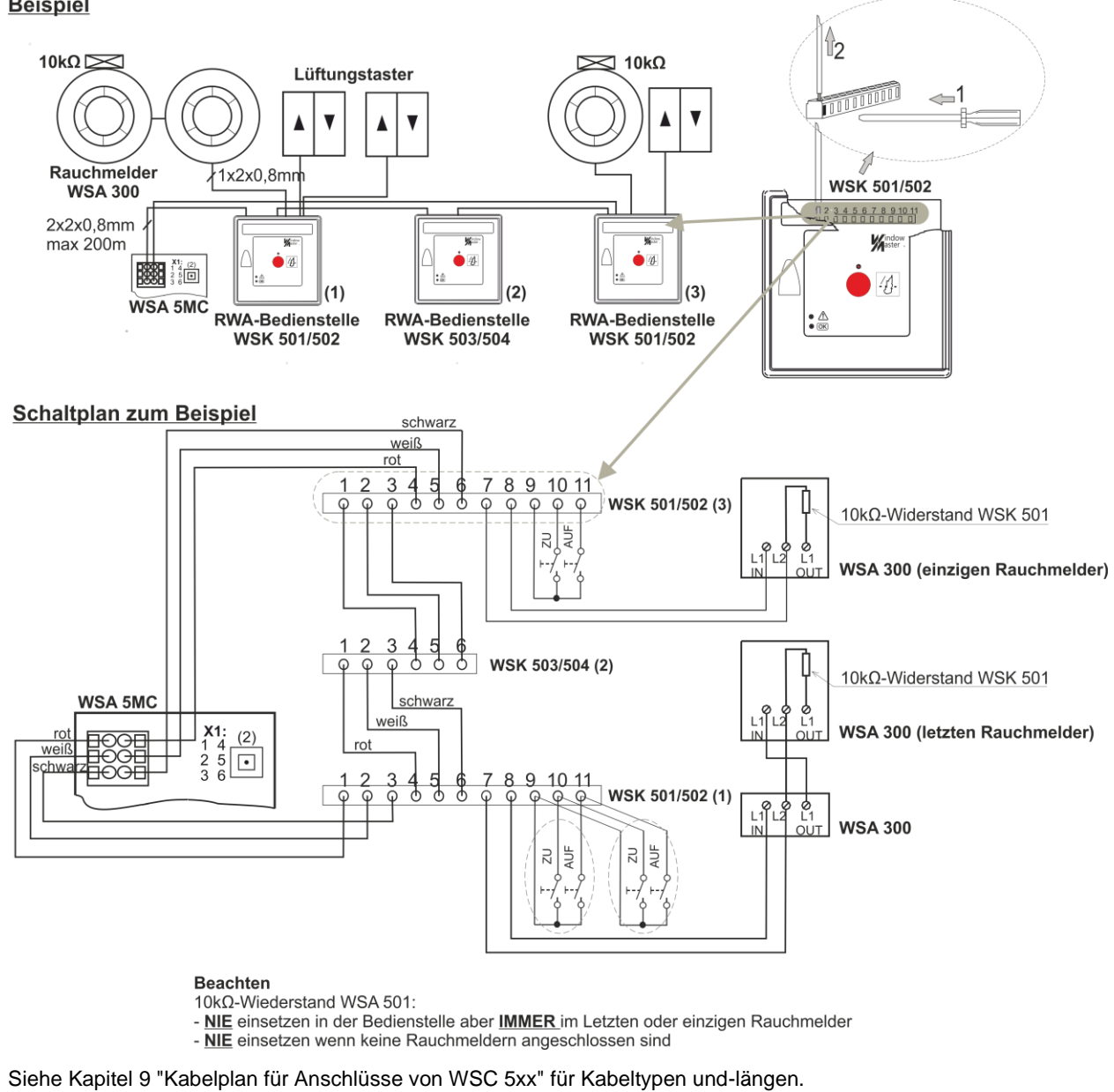

#### **Anschluss andere Rauchmeldertypen an die FlexiSmoke™**

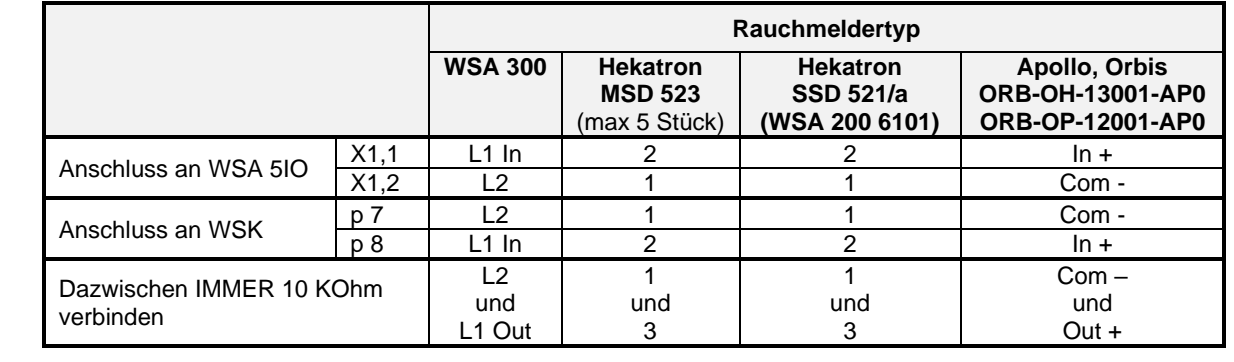

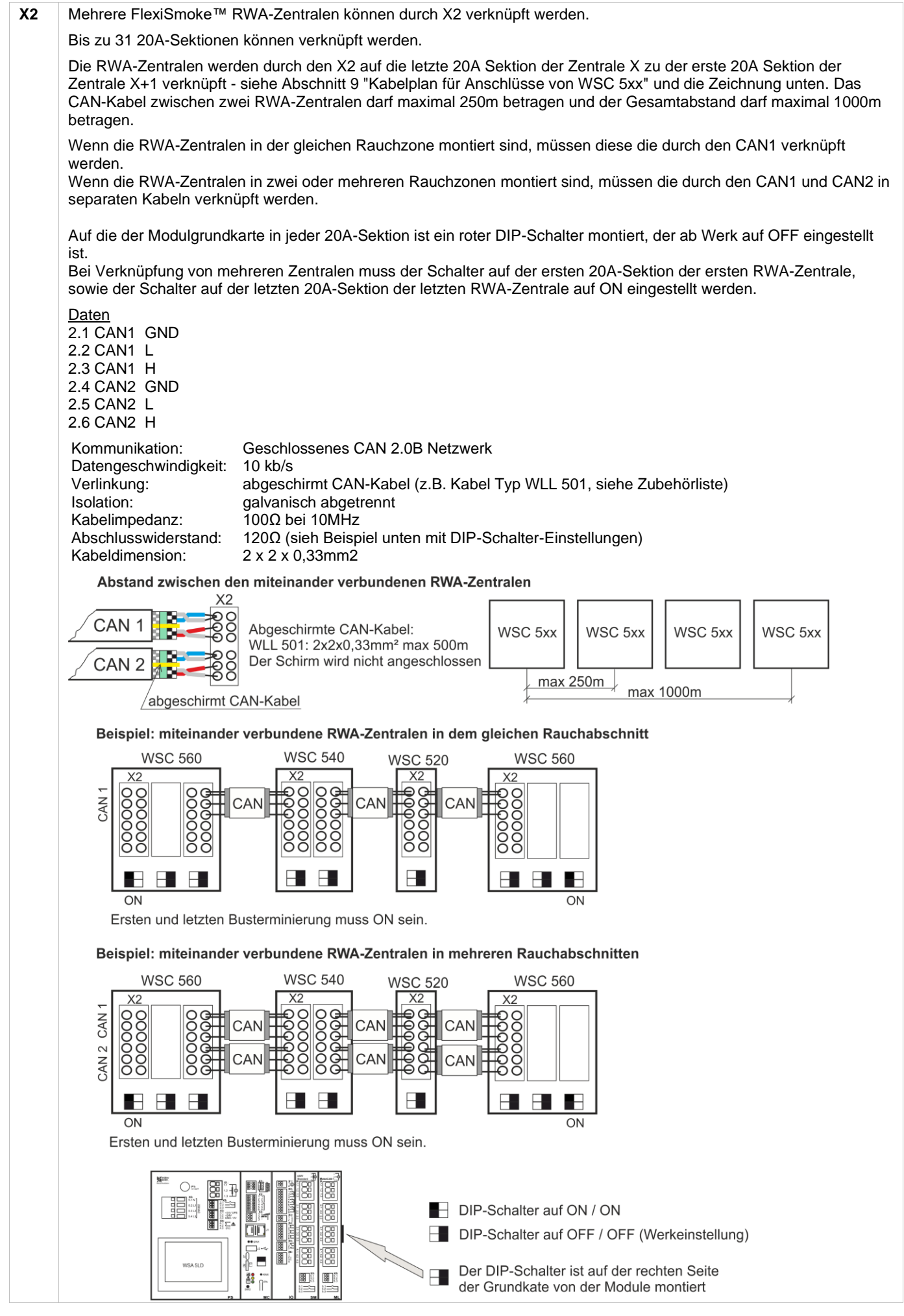

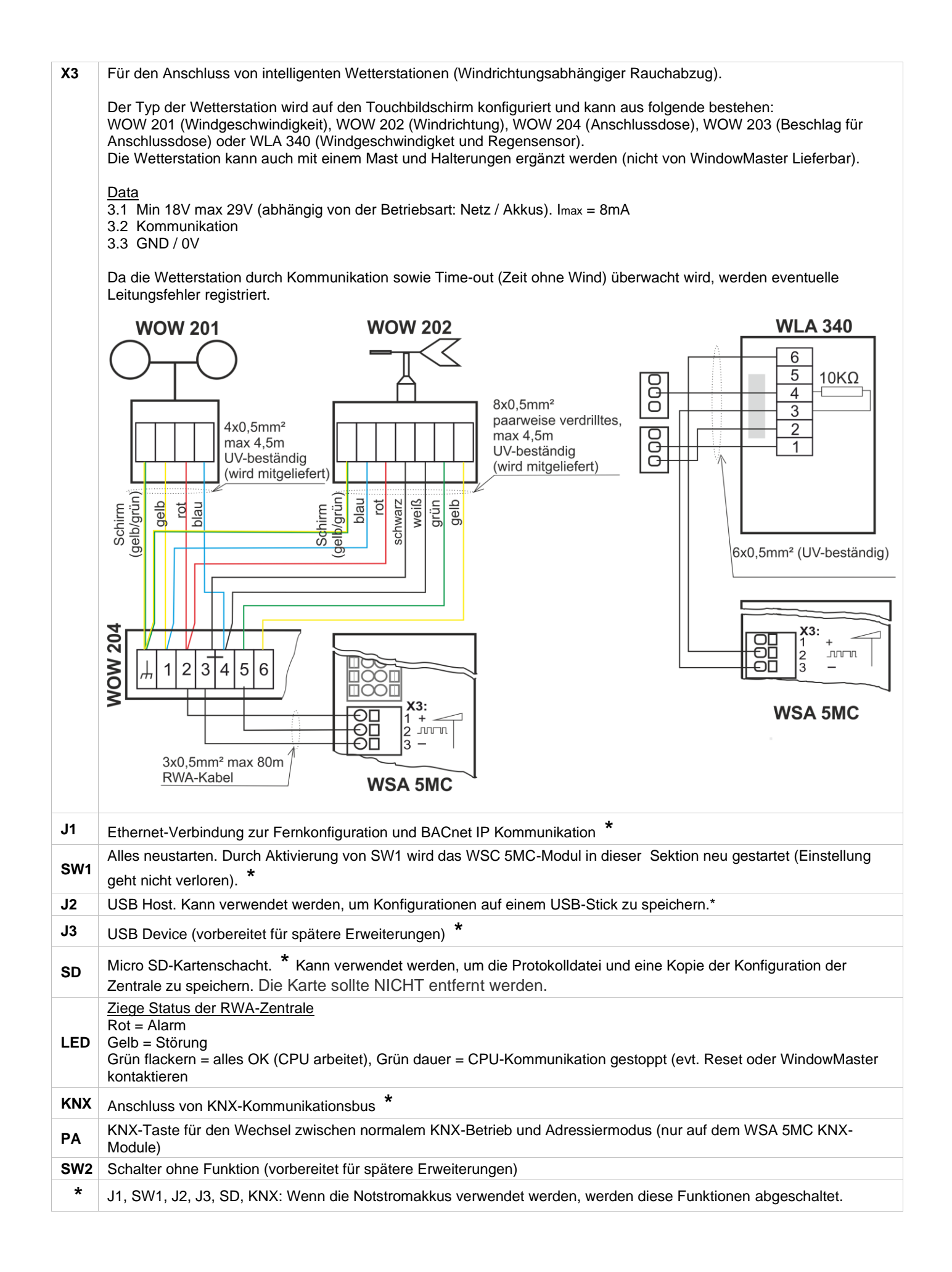

# <span id="page-24-0"></span>**10.3 WSA 5IO Input-/Outputmodul**

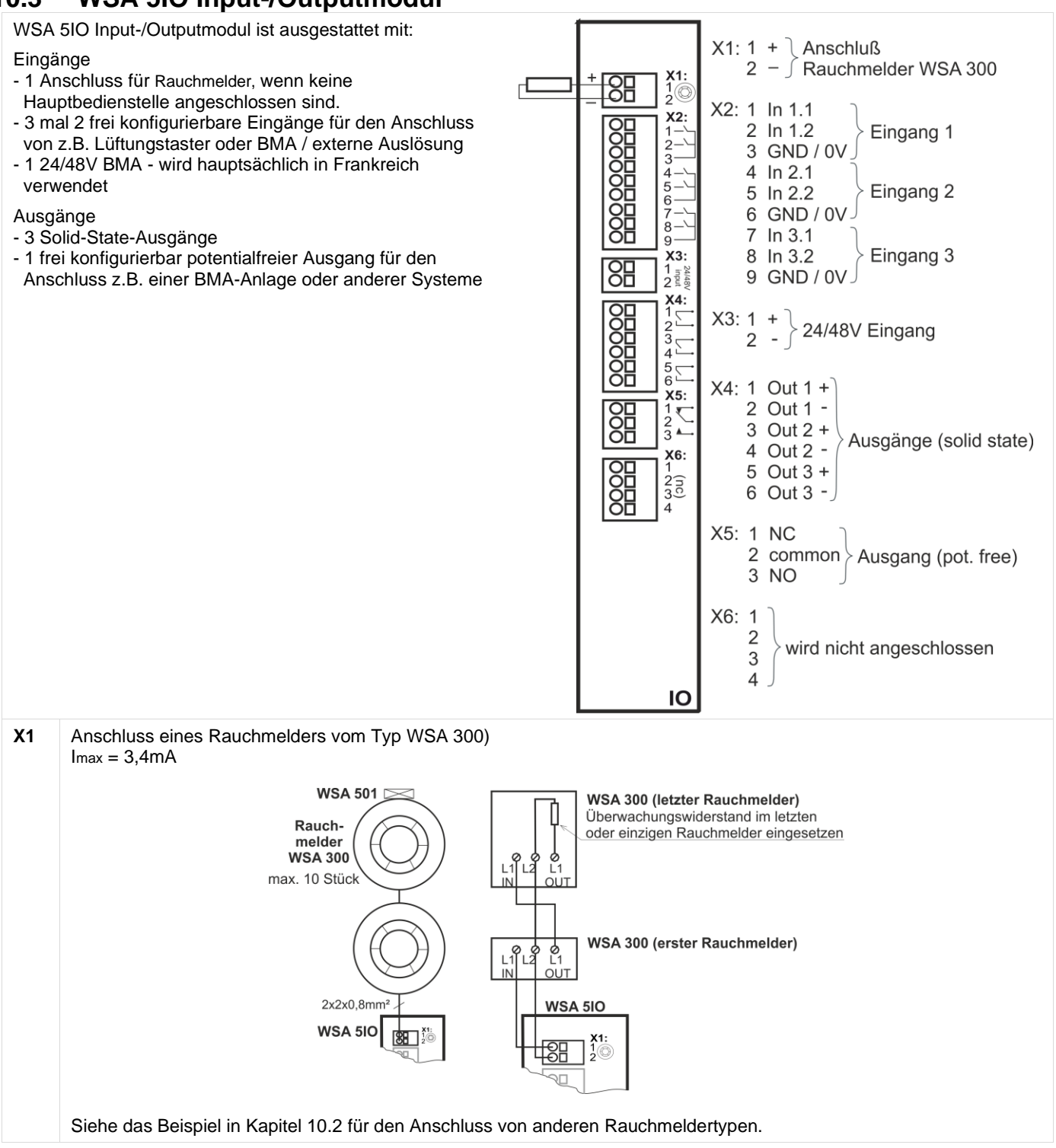

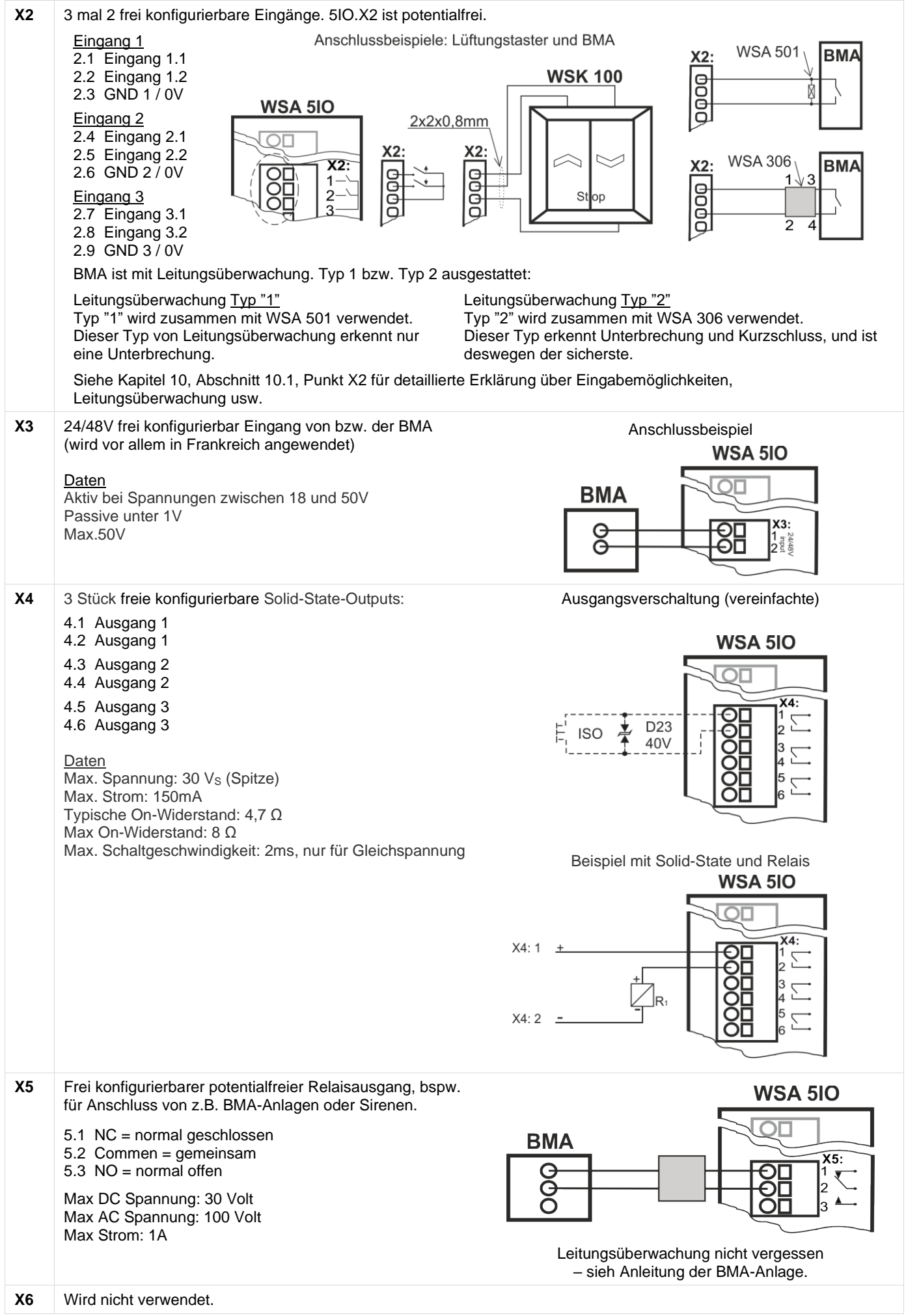

# <span id="page-26-0"></span>**10.4 WSA 5SM Standardmotormodul**

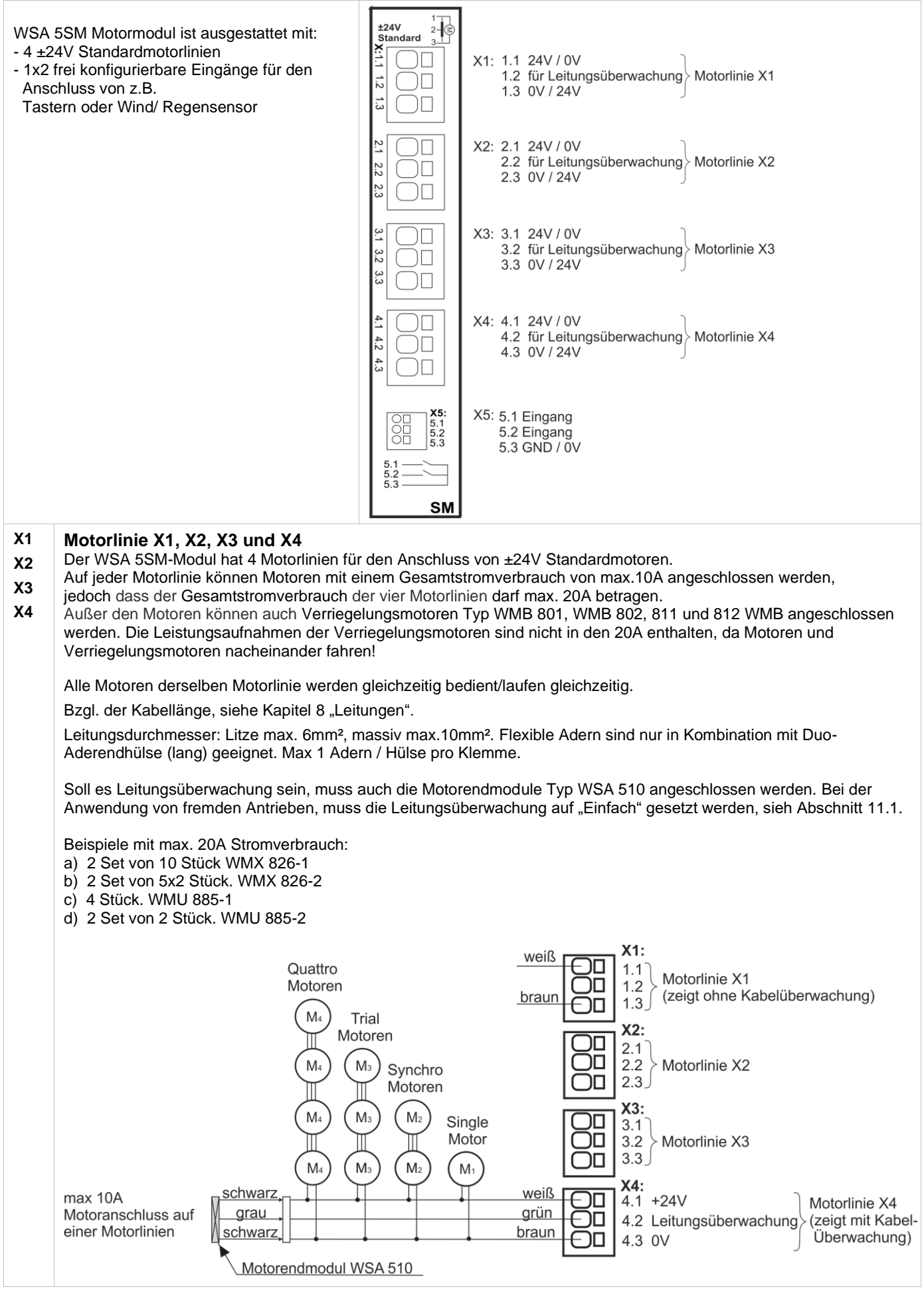

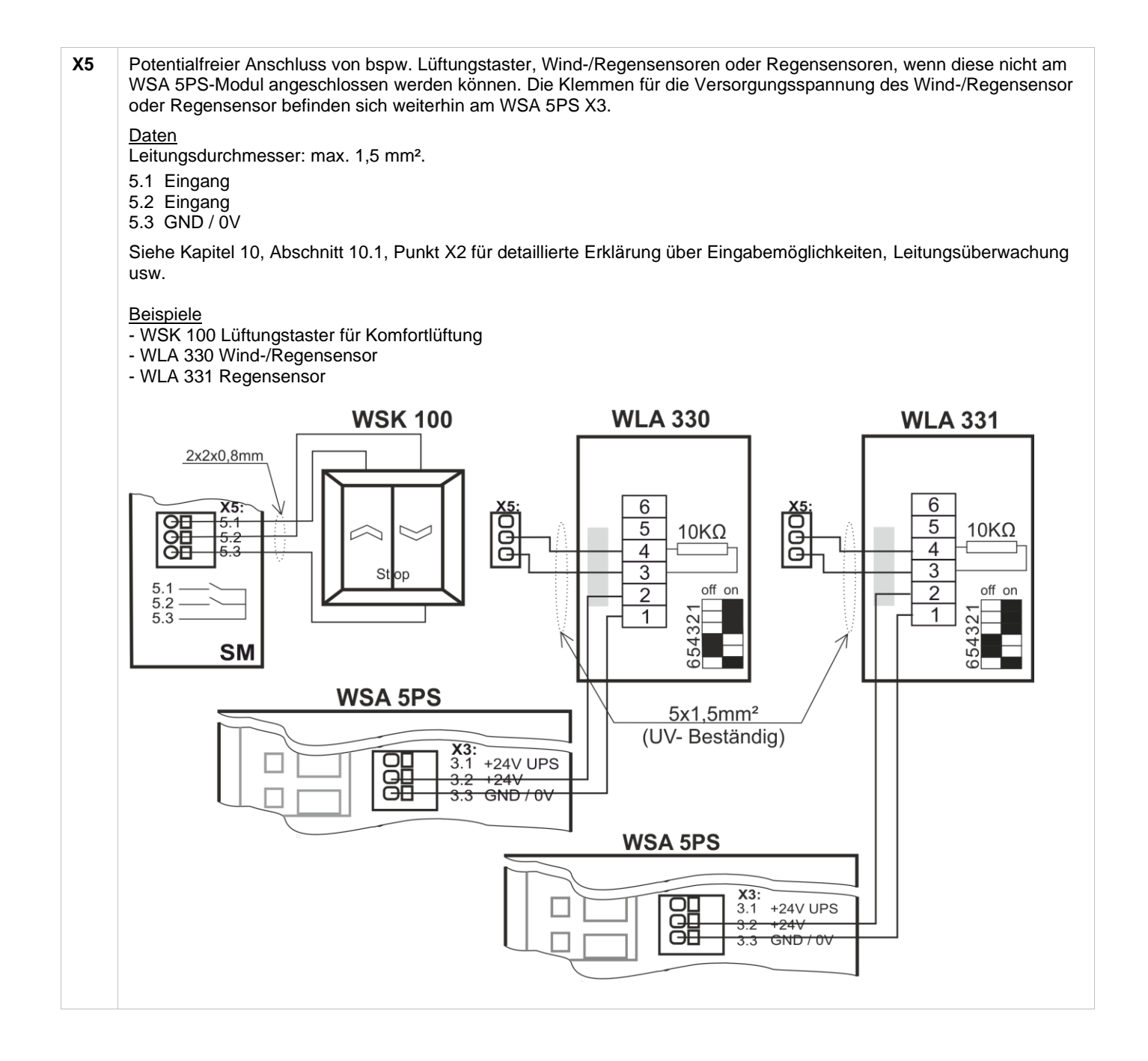

# <span id="page-28-0"></span>**10.5 WSA 5ML MotorLink® Motormodul**

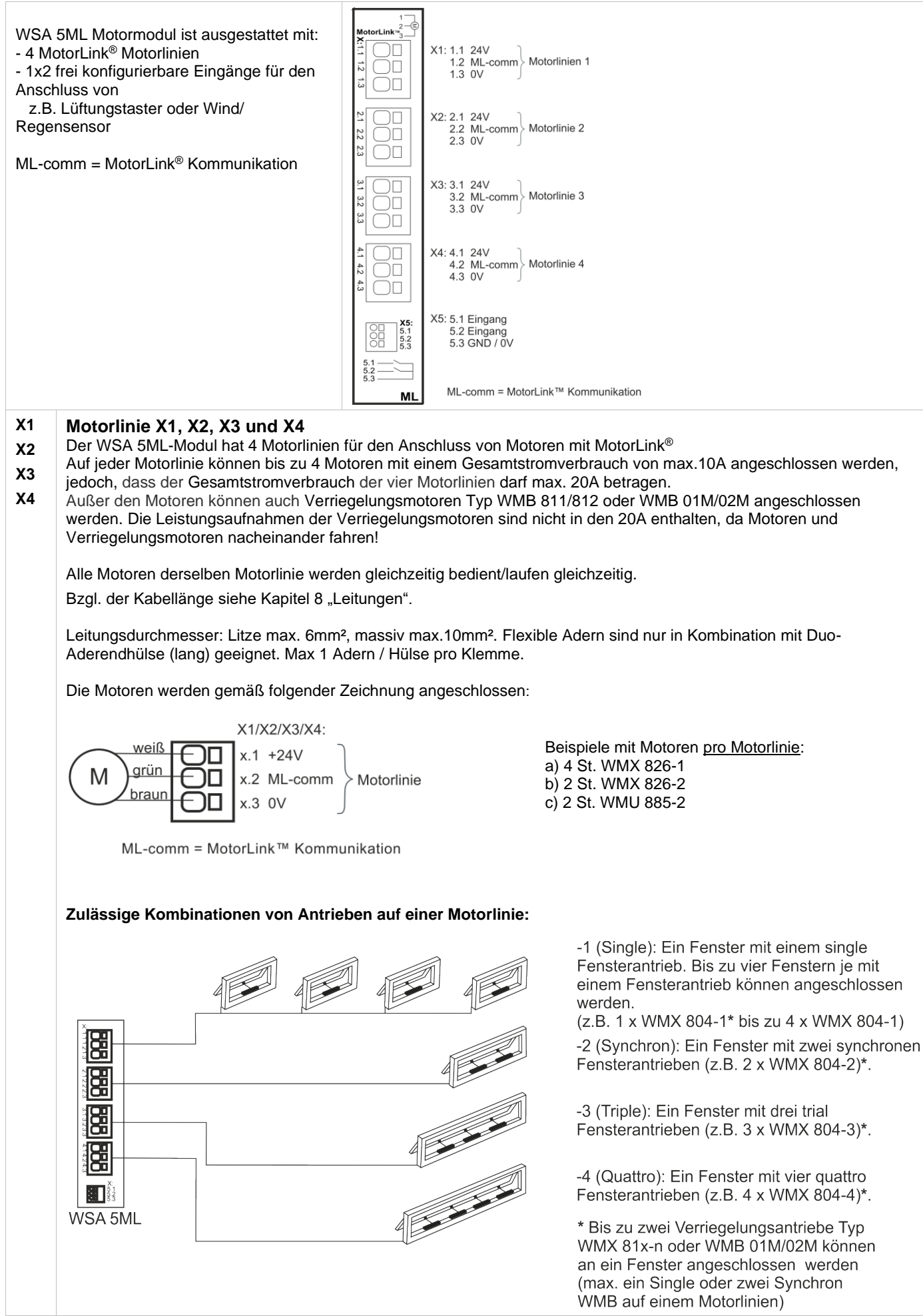

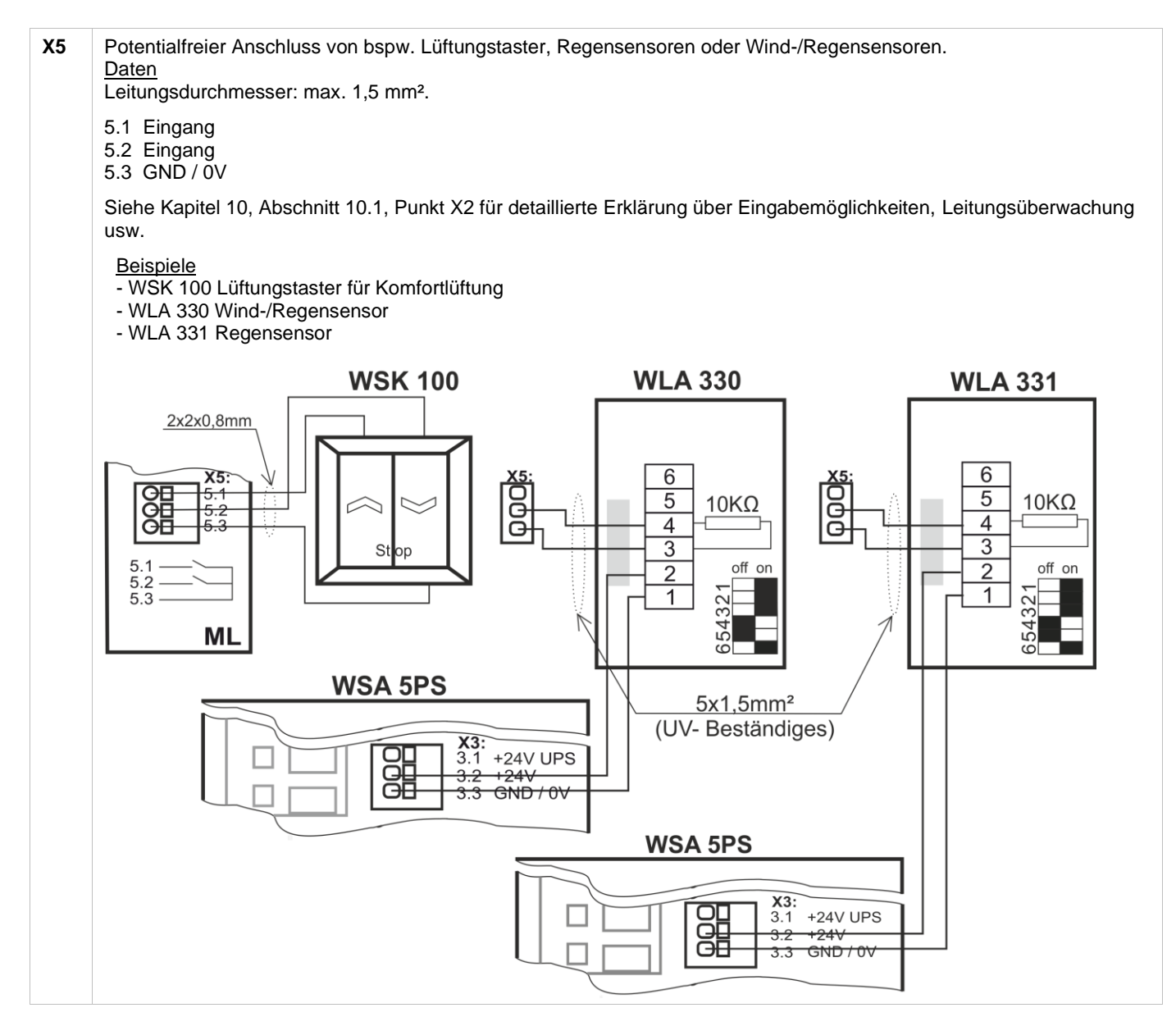

# <span id="page-29-0"></span>**11 Leitungsüberwachung bei Antrieben**

Motoren mit MotorLink® sind über Datenkommunikation überwacht

Bei ±24V Standard Antriebe kann entweder Dioden oder 10kΩ Widerstände für eine Leitungsüberwachung verwendet werden, sieh unten. erialistika<br>Kanpo kanpo kanpo kanpo kanpo kanpo kanpo kanpo kanpo kanpo kanpo kanpo kanpo kanpo kanpo kanpo ka

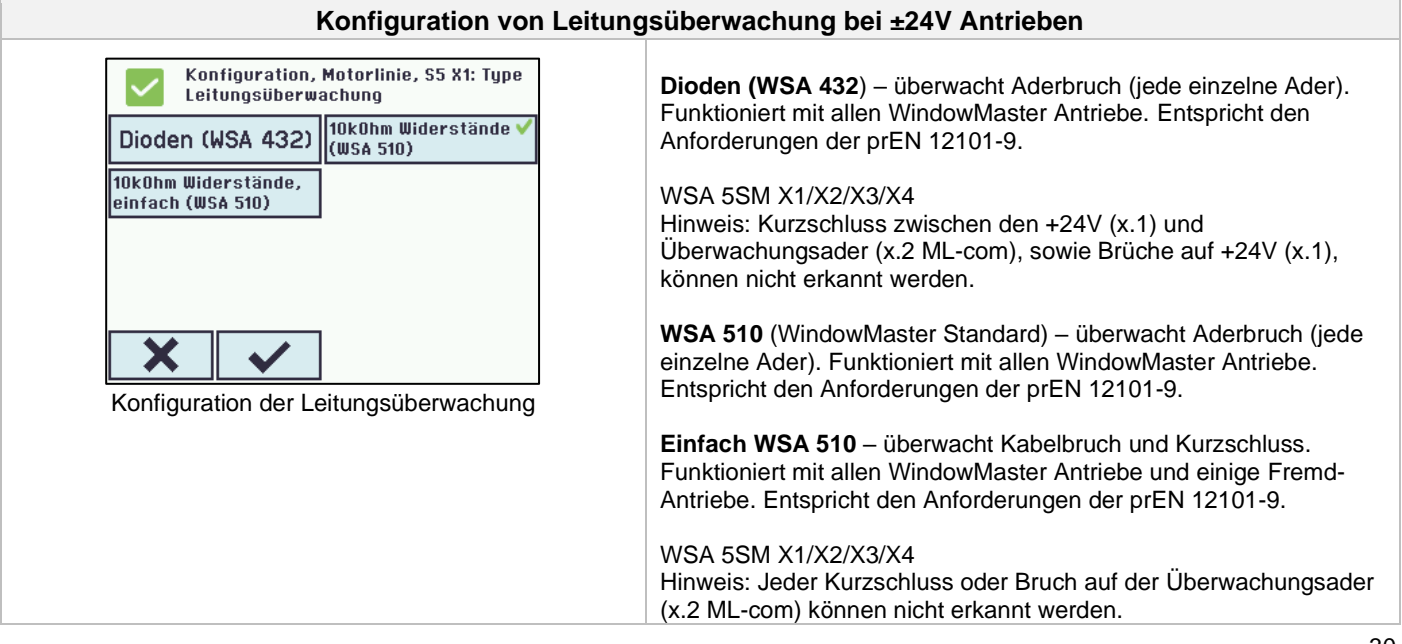

# <span id="page-30-0"></span>**11.1 Anwendung von Fremd-Antriebe**

Wenn fremde Antriebe verwendet werden, soll die Leitungsüberwachung auf "Einfach" gesetzt werden.

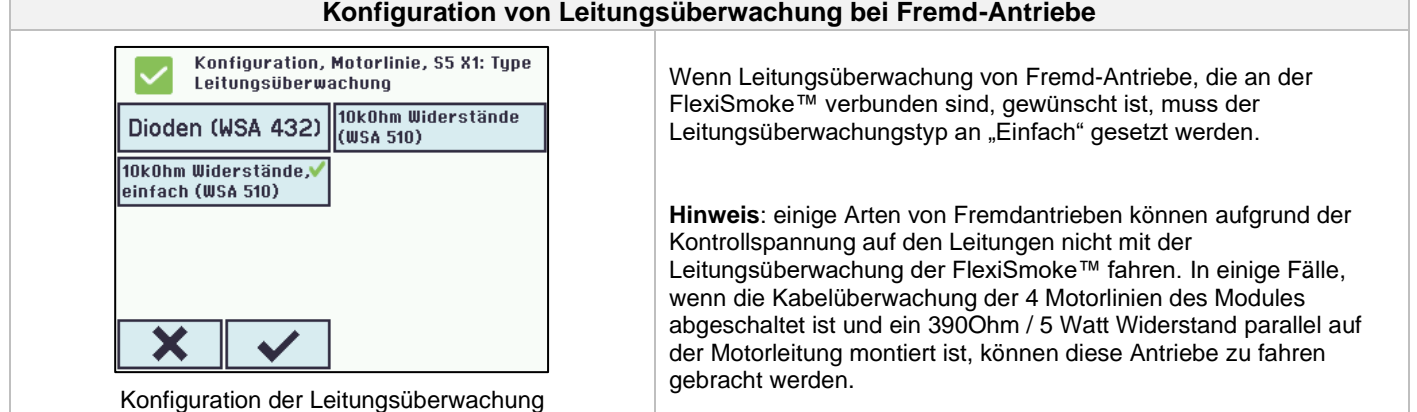

# <span id="page-30-1"></span>**12 Notstromakkus**

Е

Zu jeder Sektion müssen 2 x Notstromakkus vom Typ WSA 017 installiert werden. Siehe Kapitel 23, "Wartung" für weitere Informationen.

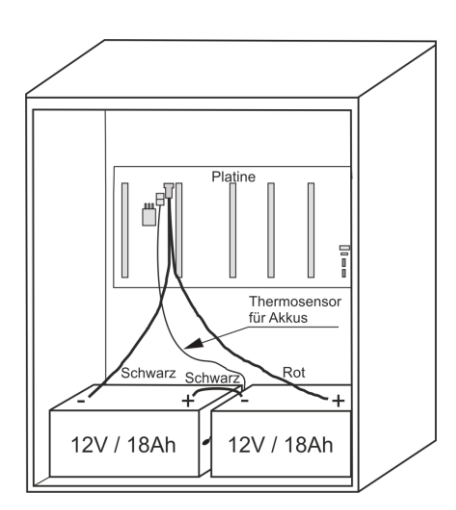

# <span id="page-30-2"></span>**12.1 Messung der Akkuspannung**

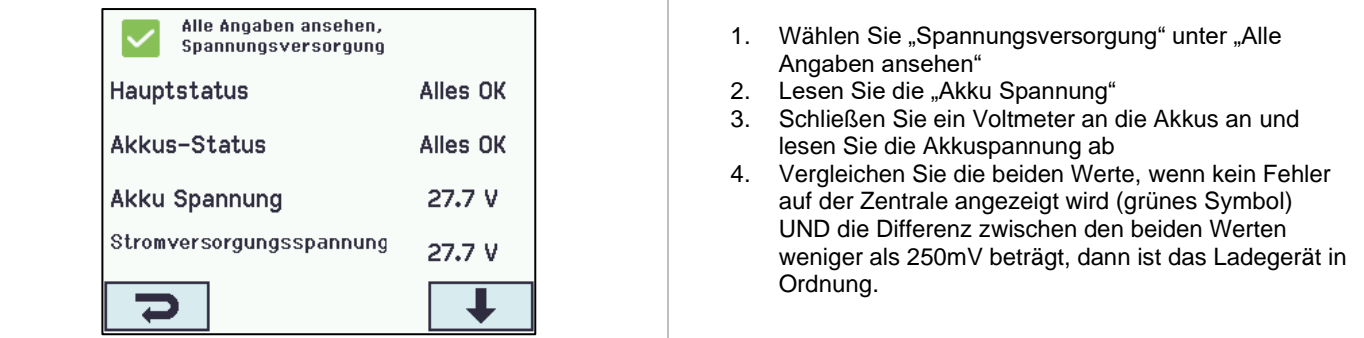

# <span id="page-30-3"></span>**13 Touchbildschirm**

Die RWA-Zentrale wird mit einem Touchbildschirm pro 20A-Sektion geliefert, d. h. die WSC 520 hat einen, WSC 540 zwei und WSC 560 drei Bildschirme.

Alle angeschlossenen Komponenten (Motoren, RWA-Hauptbedienstellen, Lüftungstaster, Wetterstation usw.) sind auf dem Touchbildschirm zu konfigurieren. An der WSC 540 (zwei Touchbildschirme) und an der WSC 560 (drei Touchbildschirme) lassen sich die Komponenten entweder auf dem Touchbildschirm in der Sektion, mit dem sie verbunden sind, **oder** im/n den anderen Touchbildschirm/en auf der RWA-Zentrale konfigurieren.

Das Menü des Touchbildschirms ist in folgenden Schritten aufgebaut:

Schritt 1: Hauptmenü

Schritt 2: Untermenü

Schritt 3: Konfiguration / Anzeige / Betrieb des Untermenüs

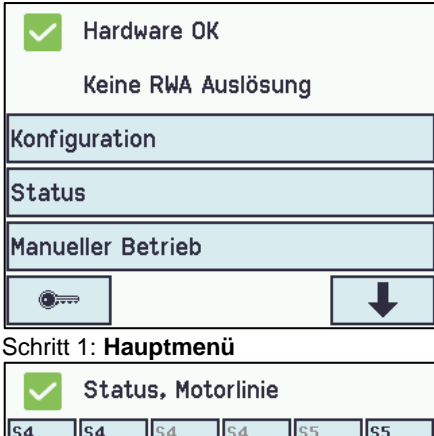

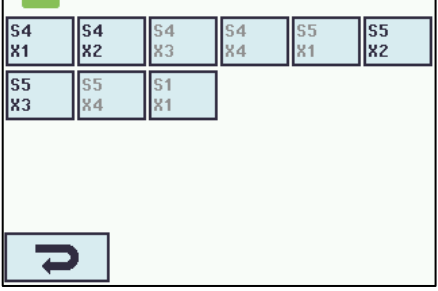

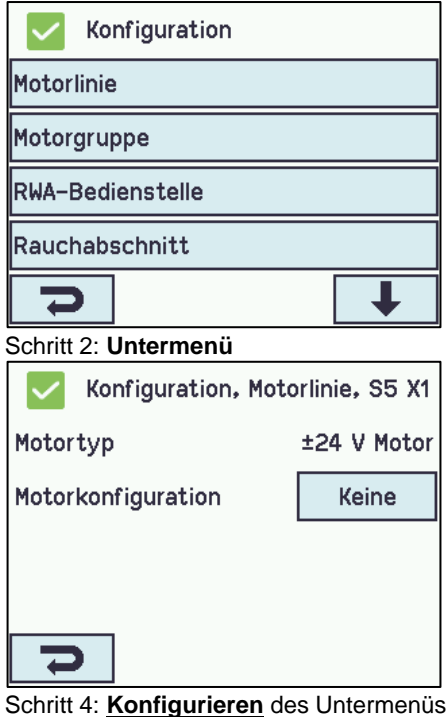

Schritt 3: **Objekte** die konfiguriert werden können

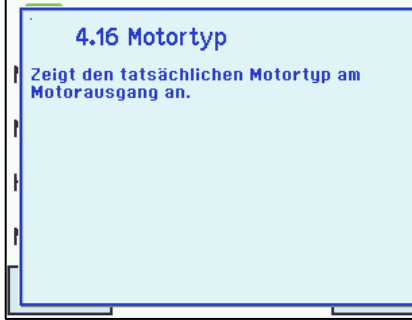

#### **Hilfetext**

Der Touchbildschirm besitzt eine Hilfefunktion mit Texten, die die Menüpunkte erläutern.

Der Hilfetext erscheint, wenn ein Menüpunkt angeklickt wird (Text auf weißem Hintergrund).

Zur Anzeige des Hilfetexts:

 $\rightarrow$  drücken Sie den Artikel, z. B. "Motortyp"

 $\rightarrow$  der Hilfetext erscheint

 $\rightarrow$  zu Abschalten des Hilfetexts drücken Sie auf den Bildschirm.

**Hilfetext** 

### <span id="page-31-0"></span>**13.1 Symbole**

Die RWA-Zentrale besitzt Symbole für die schnelle Ansicht von: Feuerbedingungen, Hardware OK und Hardwarefehler:

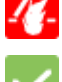

**Feuerbedingungen**: Rauchalarm wurde ausgelöst.

**Hardware OK:** Motoren und RWA-Hauptbedienstellen wurden korrekt konfiguriert.

 **Hardwarefehler:** Hardwarefehler oder angeschlossene Motoren und RWA-Hauptbedienstellen wurden nicht korrekt in den Motorlinien, Motorgruppe oder Rauchabschnitten konfiguriert.

#### <span id="page-31-1"></span>**13.2 Drehung des Touchbildschirms**

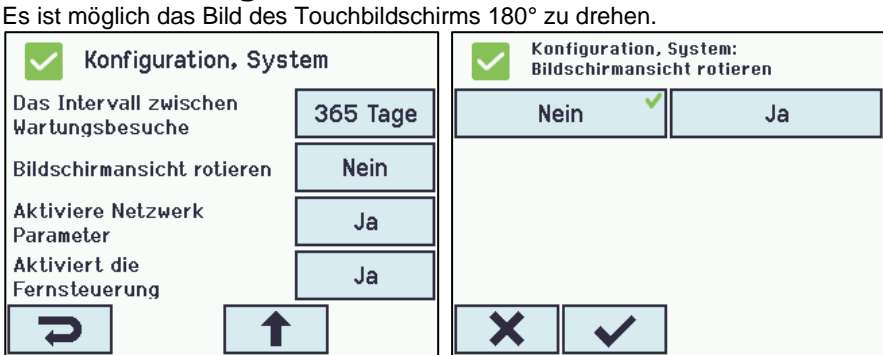

# <span id="page-32-0"></span>**14 Konfiguration - Hauptmenü**

Alle angeschlossenen Komponenten (Motoren, RWA-Hauptbedienstellen, Lüftungstaster, Wetterstation usw.) sind zu konfigurieren. Da die RWA-Zentrale Voreinstellungen für den PIN-Code für den Zugang zur Stufe 3 hat, muss der Code eingegeben werden, bevor der Beginn der Konfiguration möglich ist (siehe Abschnitt 14.16 "Einloggen").

Vor dem Start der Konfiguration kann es von Vorteil sein, einige der Voreinstellungen zu ändern. So kann bspw. die Sprache von Englisch in Deutsch geändert werden (siehe Abschnitt 14.19 "System") und die Ausrichtung des Texts auf dem Touchbildschirm kann für einen besseren Betrachtungswinkel gedreht werden (siehe Abschnitt 13.2 "Drehung des Touchbildschirms").

Es ist auch möglich, die Zeit des Log-out zu ändern; die Zeit, in der der Zugang zu den Zugangsstufen offen/der Touchbildschirm eingeschaltet ist (siehe Abschnitt 14.16 "Einloggen").

Zum Konfigurieren eines Untermenüs:

- $\rightarrow$  drücken Sie das hellblaue Nummernfeld
- → geben Sie einen Wert ein / die Nummer der Motorlinie / ändern Sie Werkseinstellungen usw. Die einzugebende Einstellung hängt vom Typ des Untermenüs ab.
- $\rightarrow$  akzeptieren auf  $\checkmark$

Ein Menü kann mehre Schirmbilder enthalten. Zum Wechsel zum nächsten Bildschirm: → drücken Sie

#### <span id="page-32-1"></span>**14.1 Motorlinien – Motorgruppen – Rauchabschnitte**

- Alle Komponenten müssen Gruppen und Zonen zugewiesen werden:
- Motorlinien sind Motorgruppen zuzuweisen
- Motorgruppen können Rauchabschnitten zugewiesen werden
- RWA-Hauptbedienstellen und ggf. Rauchmelder sind Rauchabschnitten zuzuweisen
- <span id="page-32-2"></span>Lüftungstaster sind ggf. einer oder mehr Motorgruppen zuzuweisen

#### **14.1.1 Beispiele mit Motorlinien / Motorgruppen / Rauchabschnitte**

- 7 Motorlinien: ein oder mehr Motoren sind an den Leitungen angeschlossen
- 4 Motorgruppen: die Motoren in der Motorgruppe werden simultan mit dem Lüftungstaster bedient
- 3 Rauchabschnitte: die Motoren im Rauchabschnitt werden simultan von der RWA-Hauptbedienstelle aus bedient

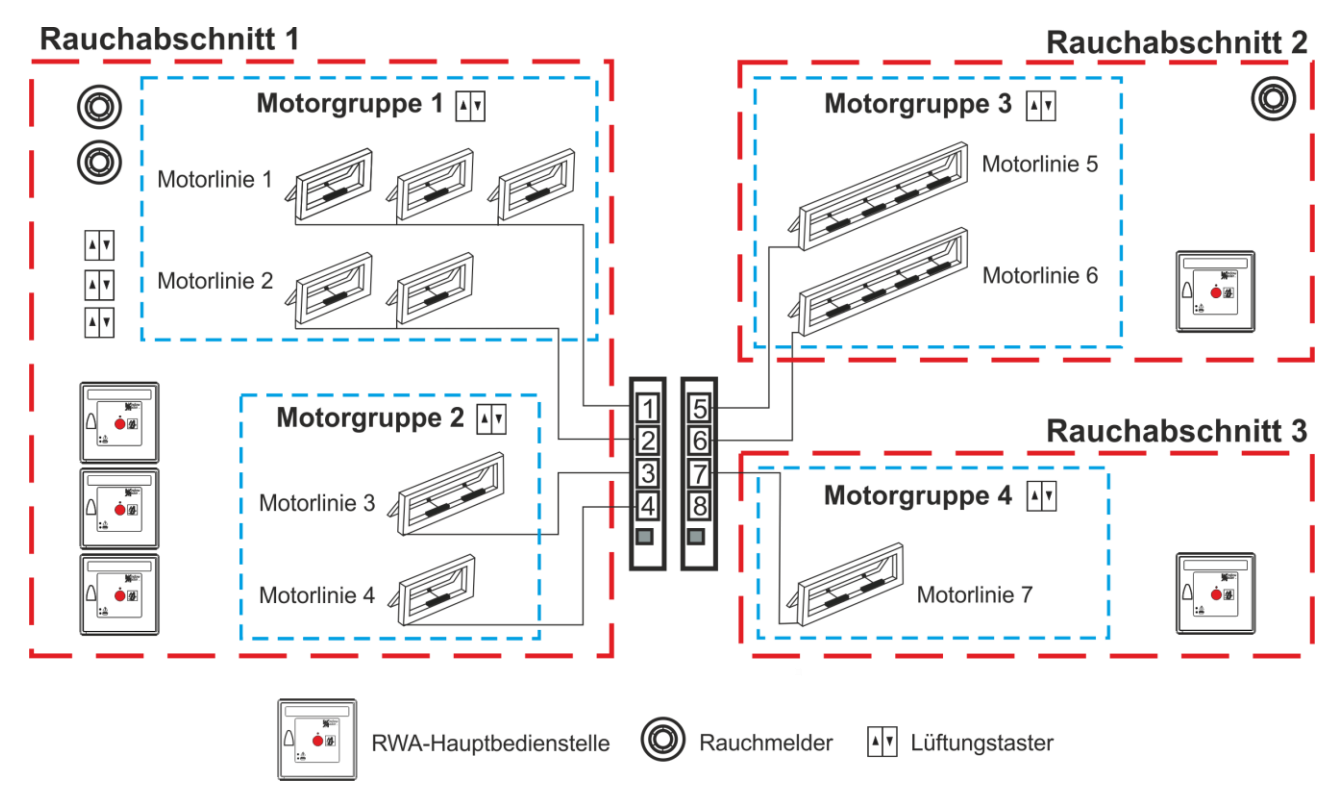

### <span id="page-32-3"></span>**14.2 Motorlinie**

Motoren werden auf den Motorlinien angeschlossen.

<span id="page-32-4"></span>Abhängig vom Typ des Moduls kann entweder ± 24V Standardmotoren oder Motoren mit MotorLink® angeschlossen werden.

#### **14.2.1 Nummerierung der Motorausgänge (Motorlinien)**

Alle Motorlinien sind nummeriert und sie müssen alle konfiguriert werden.

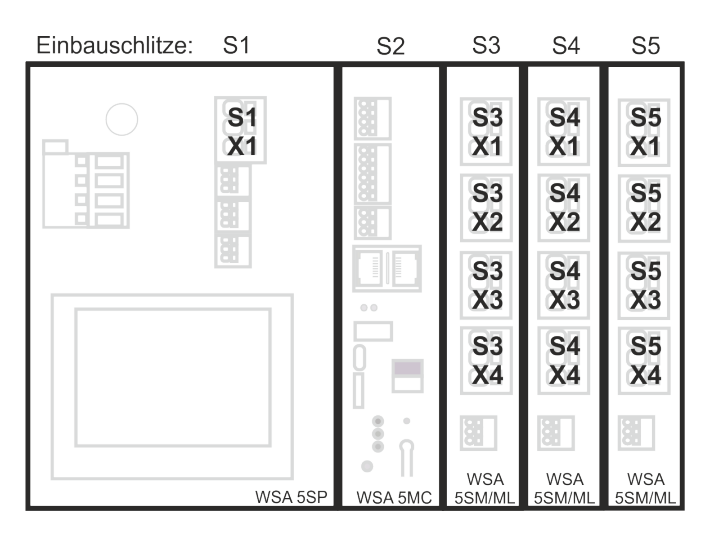

#### <span id="page-33-0"></span>**14.2.2 Motorlinie – Konfiguration**

Drücken Sie "Motorlinie" und die Übersicht der Motorlinien der RWA-Zentrale wird angezeigt.

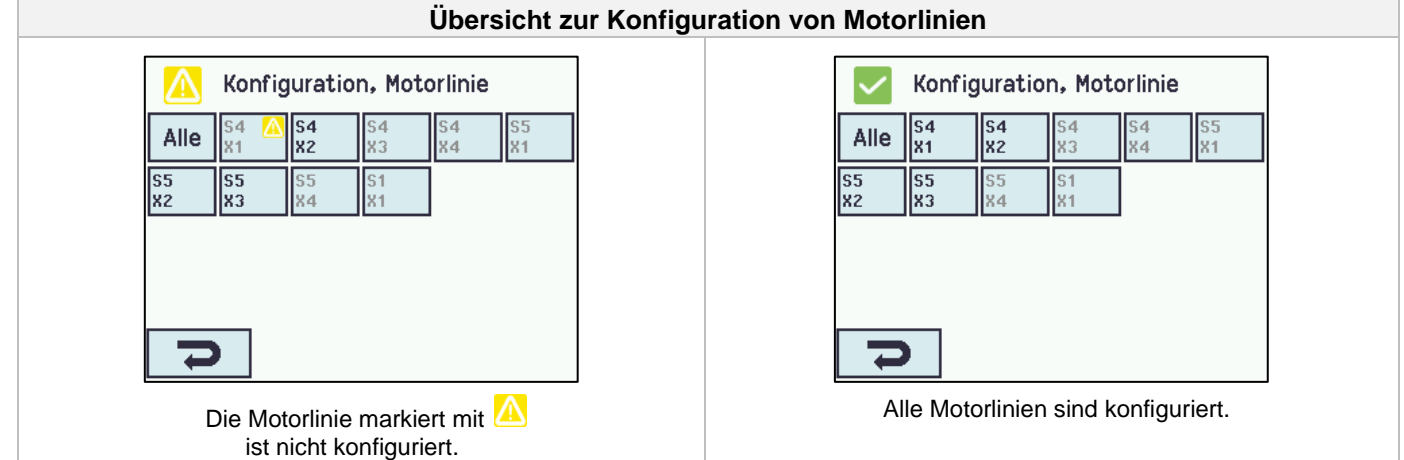

Alle Motor-Ausgänge am Motormodul sowie der Einzelmotorausgang S1.X1 am WSA 5PS-Modul müssen konfiguriert werden:

- Motorlinien mit angeschlossenen Motoren sind in "Motorgruppe" zu konfigurieren
- Motorlinien ohne angeschlossenen Motoren sind auf "keine" einzustellen

Da die ±24V Motoren und die Motoren mit MotorLink® nicht exakt gleich konfiguriert werden müssen, sind beide Motortypen nachfolgend mit den Einstellungen aufgeführt, die für jeden Motortyp konfiguriert werden müssen.

Beachten Sie, dass beide Motortypen gleichzeitig an der RWA-Zentrale angeschlossen werden können. ±24V Motoren können an den Modulen WSA 5PS und WSA 5SM angeschlossen und Motoren mit MotorLink® können am Modul WSA 5ML angeschlossen werden.

Für ±24V Motoren ist der volle Hub als eine Hubzeit von 60Sek definiert. Um zu sichern, dass der Fenster 100% zu oder offen ist, wird der eine doppelt Hubzeit fahren (120Sek) fahren. Dies kann ein Einfluss auf der Konfiguration der Folgesteuerung haben.

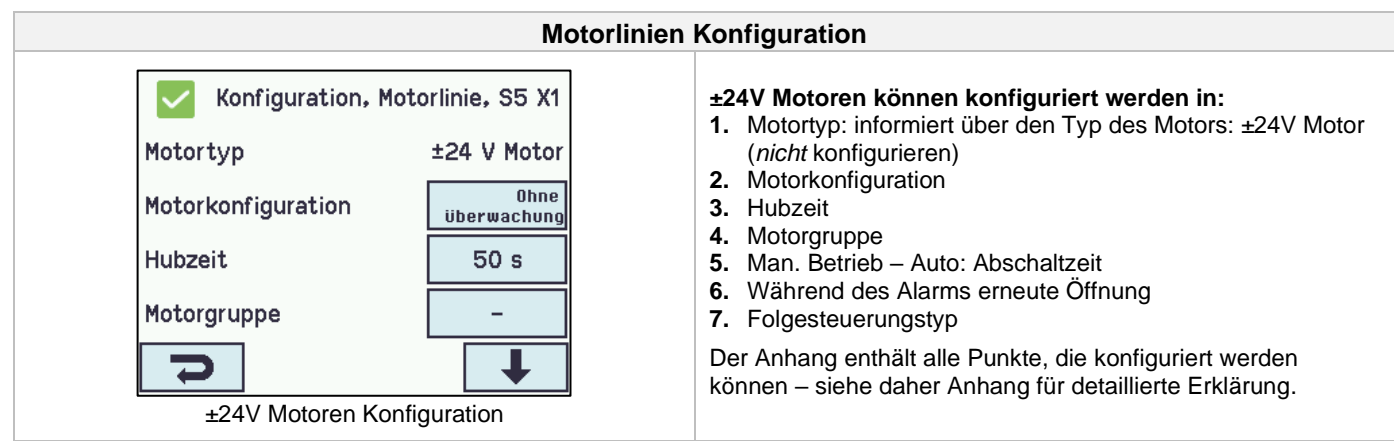

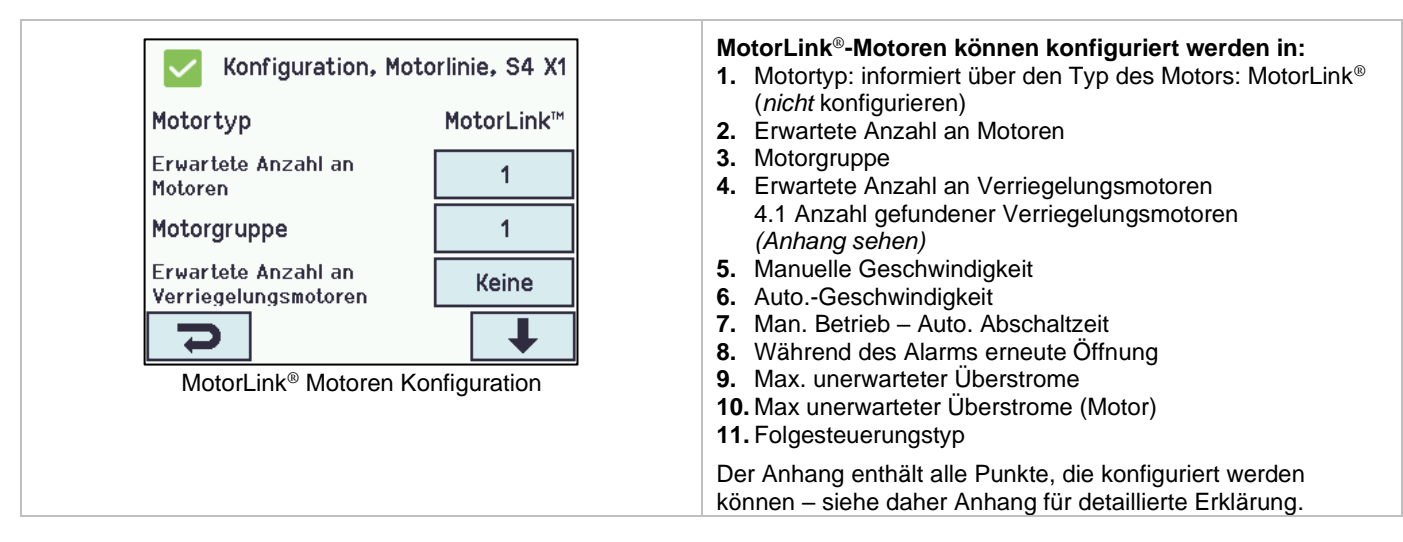

#### <span id="page-34-0"></span>**14.2.3 Farbcode - Motorlinie**

Die Übersichtsfelder auf dem Touchbildschirm haben Farbcodes für die Motorlinien:

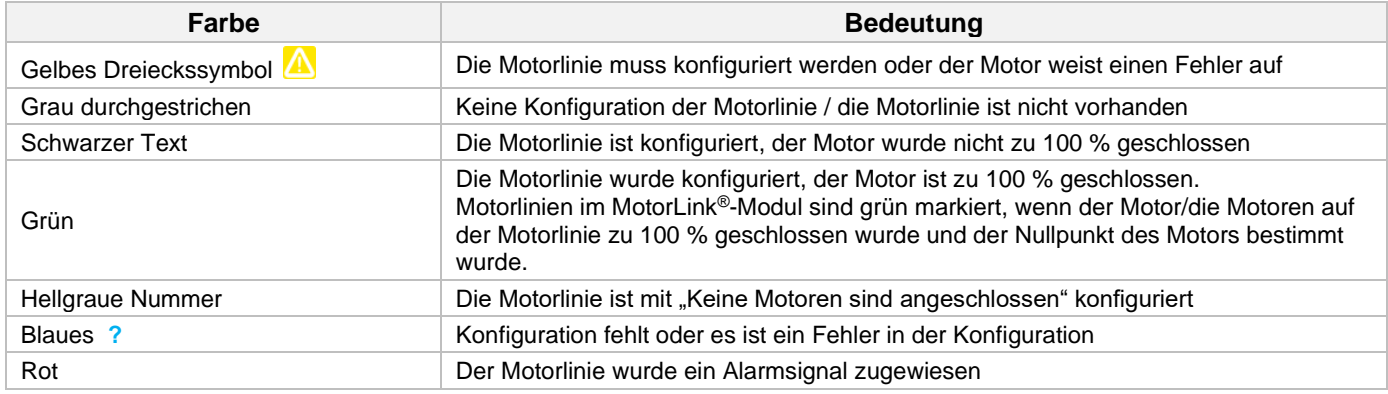

#### <span id="page-34-1"></span>**14.3 Motorgruppe**

Alle Motorgruppen können einem Rauchabschnitt zuzuweisen und es können auch mehrere Motorgruppen demselben Rauchabschnitt zugewiesen werden.

Siehe Beispiel "Beispiel für Motorlinien / Motorgruppen / Rauchabschnitte" am Anfang dieses Kapitels oder die Anwendungsbeispiele, die auf dem Homepage sind [\(www.windowmaster.com\)](http://www.windowmaster.com/).

#### <span id="page-34-2"></span>**14.3.1 Motorgruppe – Konfiguration**

Drücken Sie "Motorgruppe" und die Übersicht der Motorgruppen der RWA-Zentrale wird angezeigt.

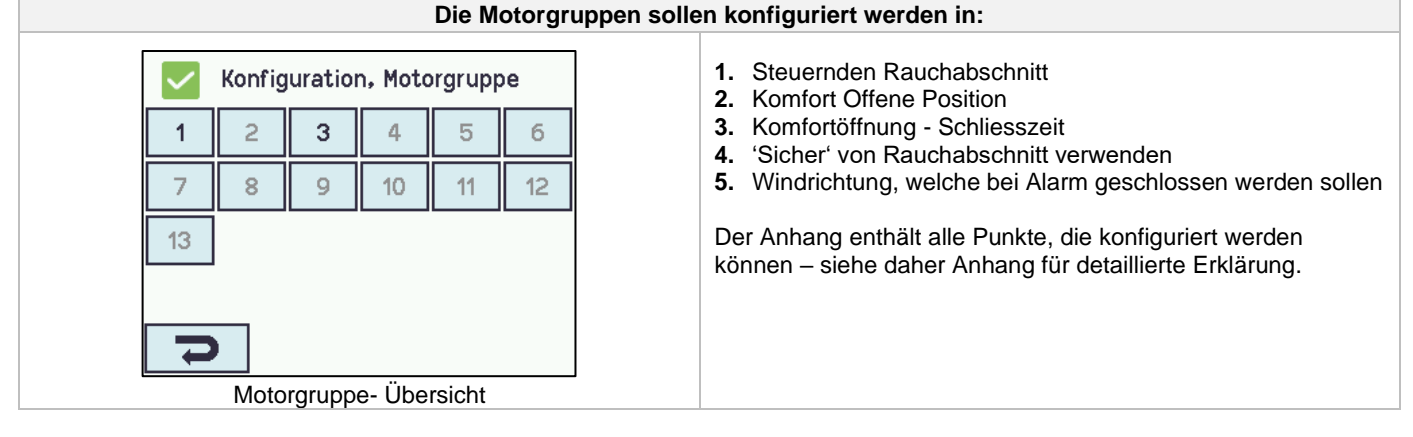

#### <span id="page-34-3"></span>**14.3.2 Farbcode – Motorgruppe**

Die Übersichtsfelder auf dem Touchbildschirm haben die Farbcodes für die Motorgruppen:

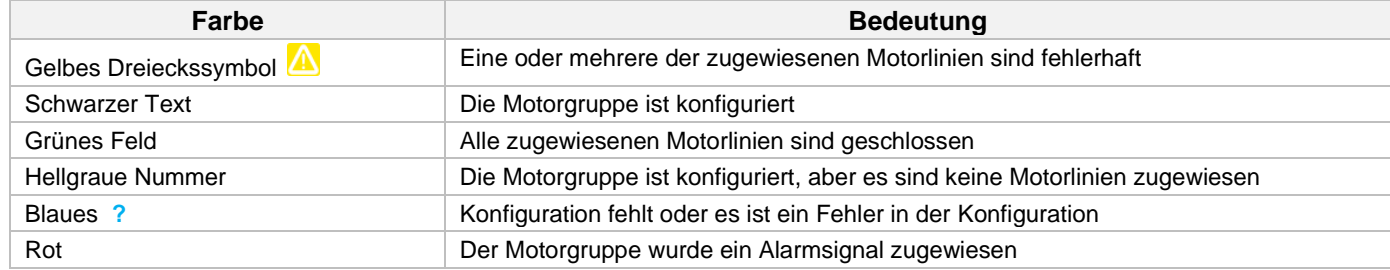

# <span id="page-35-0"></span>**14.4 RWA-Hauptbedienstelle**

Alle RWA-Hauptbedienstellen können einem oder mehreren Rauchabschnitten zugewiesen werden.

Weitere Einzelheiten siehe Beispiel "Beispiel für Motorlinien / Motorgruppen / Rauchabschnitte" am Anfang dieses Kapitels.

#### <span id="page-35-1"></span>**14.4.1 RWA-Hauptbedienstelle – Konfiguration**

Zuerst müssen die RWA-Hauptbedienstellen entsprechend der Topologie konfiguriert werden (wenn sie angeschlossen sind, einer nach dem anderen oder in einem Ring) und befolgen Sie dann die individuelle Konfiguration der RWA-Hauptbedienstellen entsprechend den Rauchabschnitten, Komfort-Motorgruppen usw.

Um sicher zu stellen, dass die richtige RWA-Hauptbedienstelle konfiguriert wurde, ist es möglich, die RWA-Hauptbedienstelle auf zwei Arten zu lokalisieren:

- 1. Drücken Sie die Reset-Taste und es erscheint eine blaue Sprechblase in der gewählten RWA-Hauptbedienstelle in der Übersicht aller RWA-Hauptbedienstellen im Touchbildschirm.
- 2. Drücken Sie die Nummer der gewählten RWA-Hauptbedienstelle auf der Übersicht auf dem Touchbildschirm → drücken Sie n., bis der Menüpunkt ""RWA-Bedienstelle piept 1. min. für Erkennung" erscheint → drücken Sie "Nein" → wählen Sie "Ja". Die gewählte RWA-Hauptbedienstelle piept jetzt, wenn der Tür der RWA-Bedienstelle geschlossen ist.

#### **Topologie**

Die RWA-Hauptbedienstellen werden überwacht und der Anschluss der RWA-Hauptbedienstellen an der RWA-Zentrale hängt von der Zahl der Rauchabschnitte ab:

- 1. bei 1 Rauchabschnitt werden die RWA-Hauptbedienstellen in Reihe und direkt am WSA 5MC-Modul angeschlossen
- 2. bei 2 Rauchabschnitten werden die RWA-Hauptbedienstellen in ihrer jeweiligen Reihe und direkt am WSA 5MC-Modul angeschlossen
- 3. bei 3 oder mehr Rauchabschnitten werden die RWA-Hauptbedienstellen in einem Ring gekoppelt

Siehe Abschnitt "10.2 WSA 5MC übergeordnetes Kontrollmodul", Punkt "X1" zu weiteren Informationen zum Anschluss von RWA-Hauptbedienstellen.

Bitte beachten: Die RWA-Hauptbedienstelle muss in einem Ring eingerichtet und die Einstellung auf "Ja" stehen muss, damit die Fehleranzeige im 'Alle' (Gruppenfeld) in der Übersicht der RWA-Hauptbedienstellen erscheint.

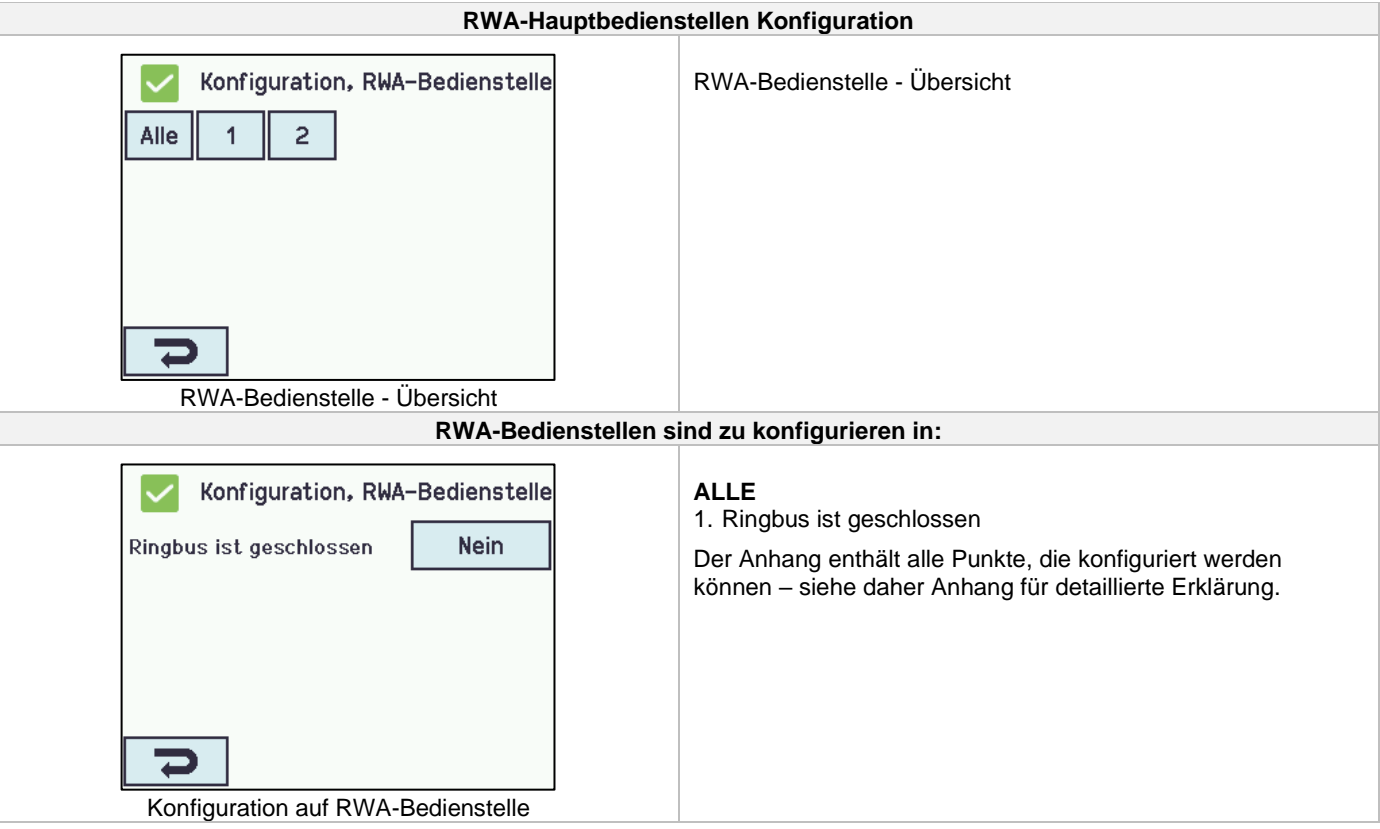

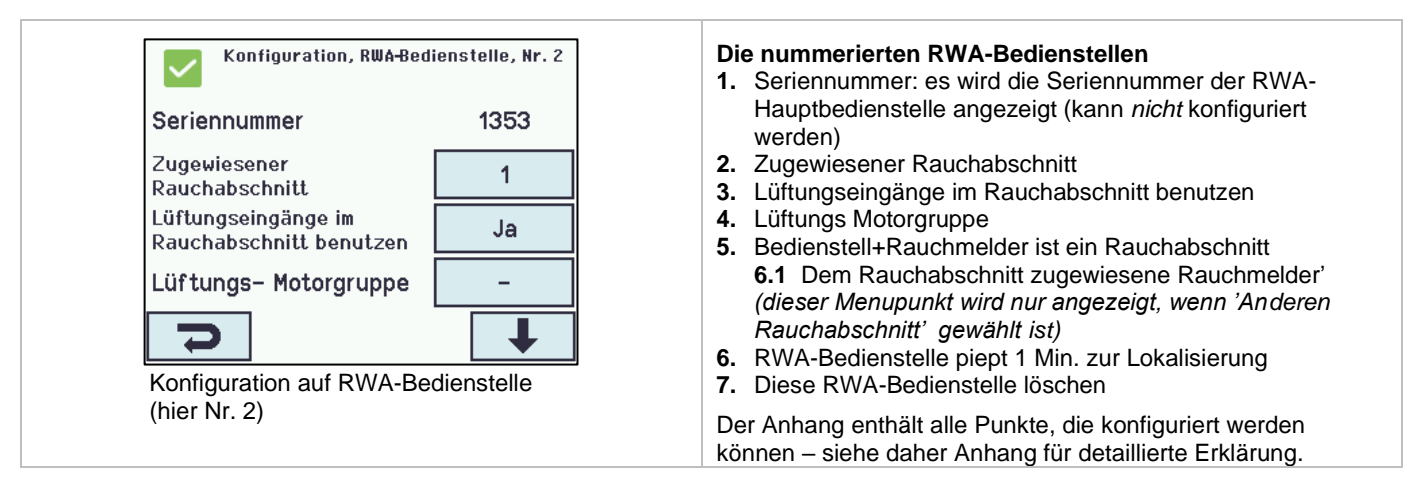

#### <span id="page-36-0"></span>**14.4.2 Farbcode – RWA-Hauptbedienstelle**

Die Übersichtsfelder auf dem Touchbildschirm haben die Farbcodes für die RWA-Hauptbedienstellen:

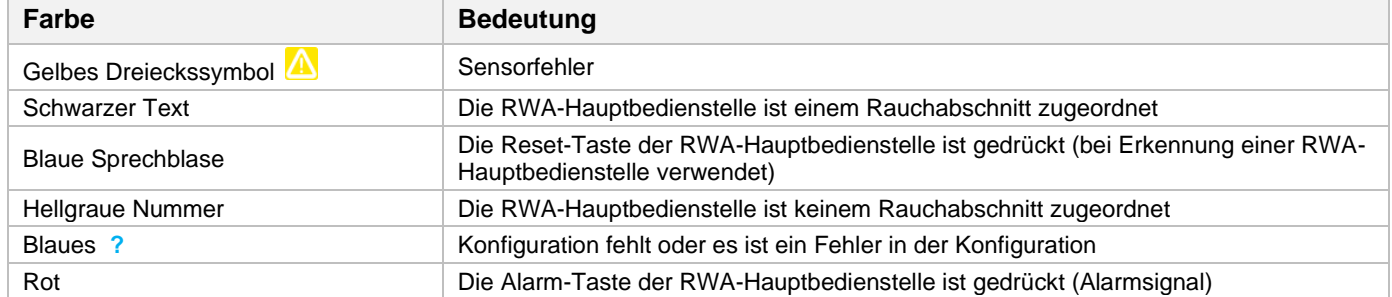

### <span id="page-36-1"></span>**14.5 Rauchabschnitt**

Konfiguration der Master/Slave und Kontrollzonen.

Konfiguration der verschiedene Öffnungsbegrenzungen des Fenster wenn wann Alarm-Auslösung.

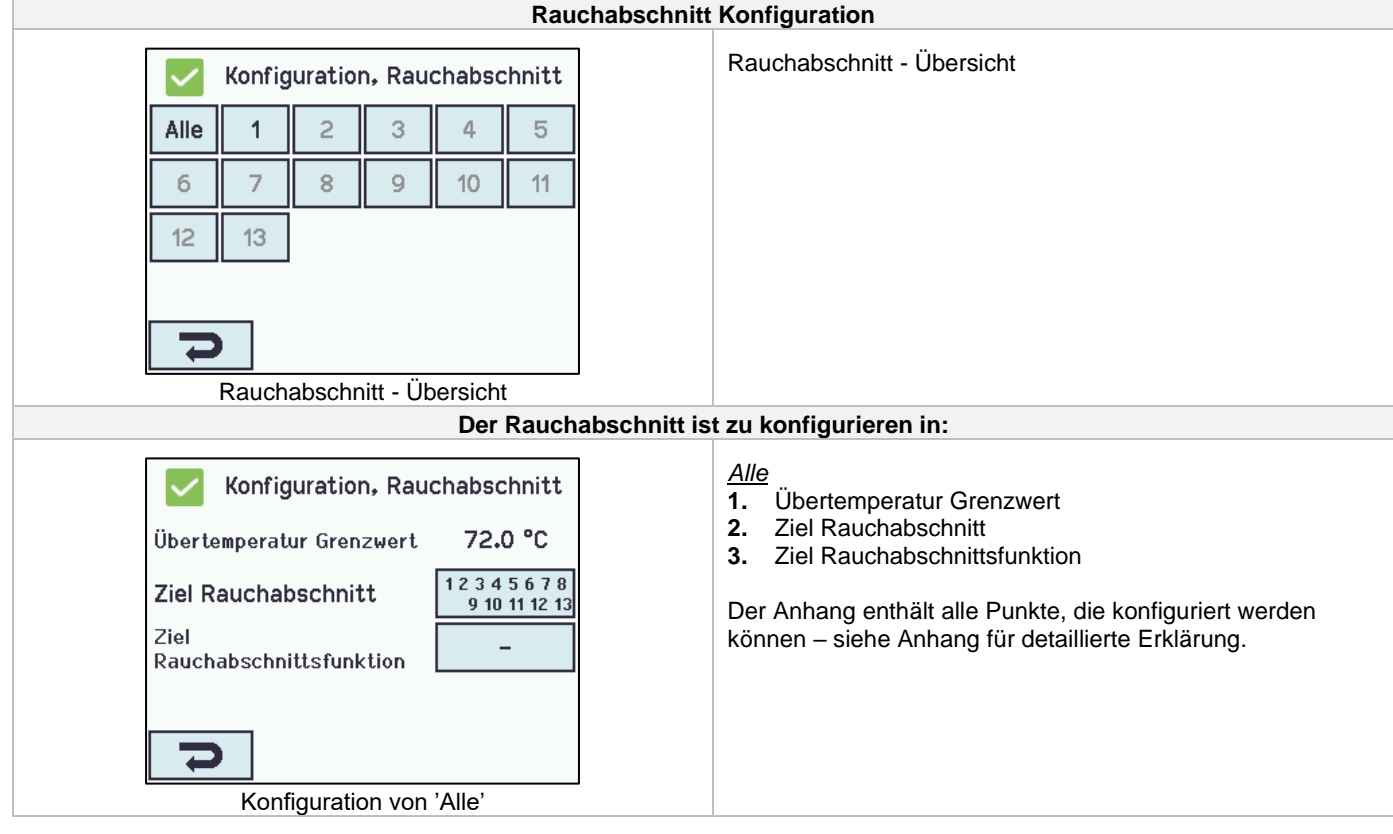

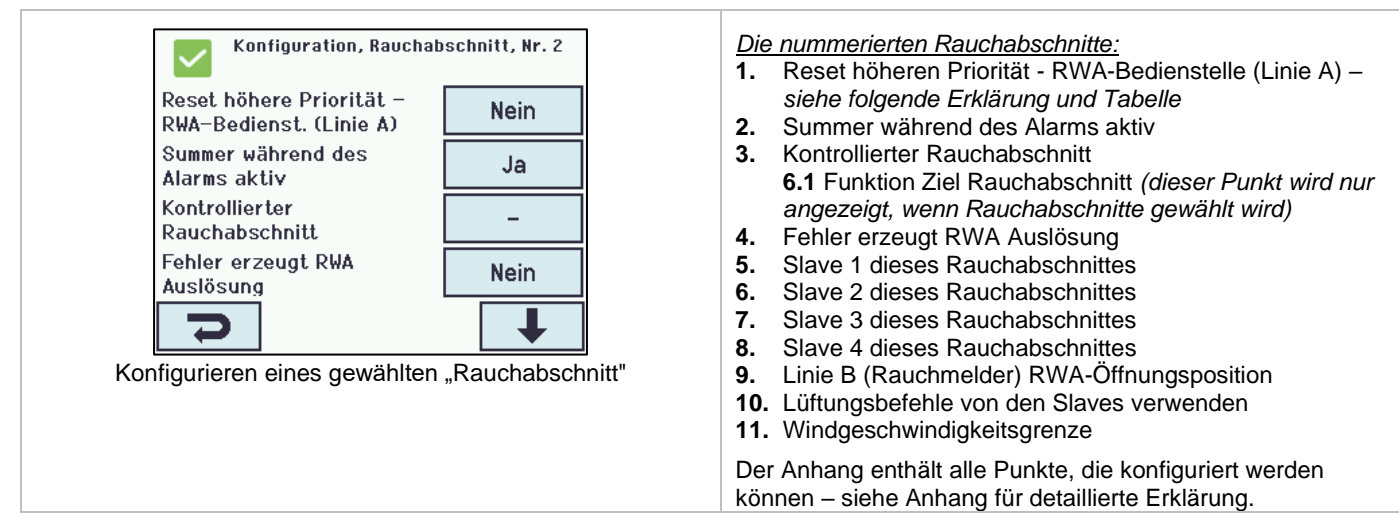

#### **Windrichtungsabhängig RWA**

Beachten Sie, dass bei der Konfiguration einer Master/Slave System für Windrichtungsabhängig RWA, muss der Master-Zone in der Sektion sein, die die physisch mit der Wetterstation verbunden ist.

#### **Linie**

Einige der Funktionen beziehen sich auf "Linie". Linie A Alarm hat erste Priorität und Linie F Alarm hat letzte Priorität. Der %-Wert für die Leitungen ist für jeden Rauchabschnitt konfigurierbar. Dieses wird in "Alle Details ansehen" vorgenommen. Zusätzlich kann Linie E und Linie F in "Alle Details ansehen" der ersten Priorität gegeben werden, dies kann für Feuerwehrmannkontrollpanelen mit absolut erster Priorität verwendet werden.

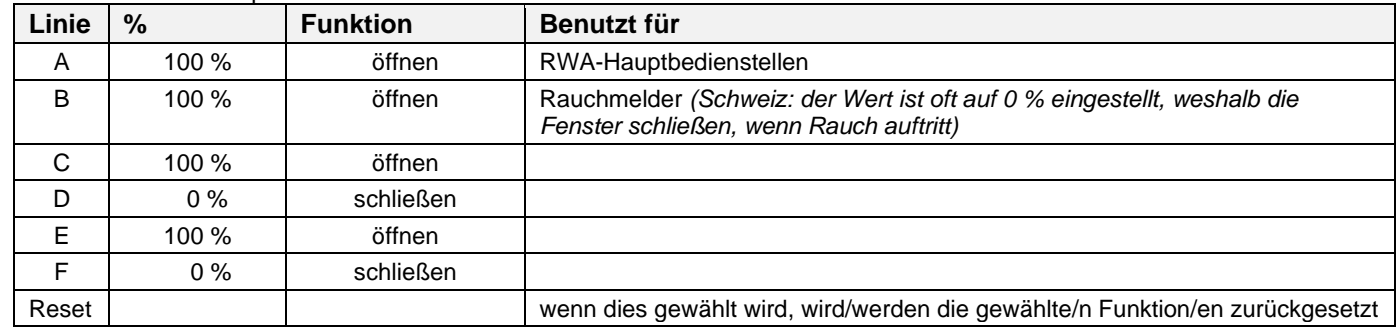

#### **Zwei Melderabhängigkeit (Anzahl Rauchmelder, die Alarm auslösen):**

Wenn gewählt wird, dass der Alarm nur ausgelöst wird, wenn weitere Rauchmelder auslösen, sind die Rauchmelder an ihrem jeweils eigenen RWA-Bedienstellen anzuschließen – siehe Zeichnung:

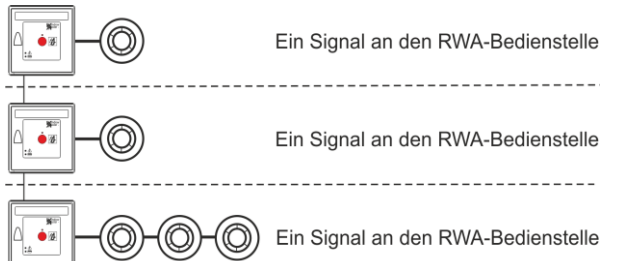

### <span id="page-37-0"></span>**14.6 Lokale Eingänge**

Die RWA-Zentrale hat stets zwei Eingänge am WSA 5PS-Modul (Eingabenummer S1 X2.1 und S1 X2.2).

Wenn weitere Eingänge erforderlich sind, setzen Sie das Input/Output-Modul WSA 5IO ein. Dieses Modul hat 8 lokale Eingänge.

In einem 20A-Abschnitt können maximal 26 Eingänge sein: Jeweils 3 Input/Output-Module mit 8 Eingängen sowie die beiden Eingänge am Stromversorgungsmodul WSA 5PS.

Der Touchbildschirm bietet eine Übersicht über die lokalen Eingänge. Bitte beachten Sie, dass die Übersicht aus zwei Seiten besteht, wenn 3 Input/Output-Module eingesetzt sind.

#### <span id="page-37-1"></span>**14.6.1 Nummerierung lokaler Eingänge**

Alle lokalen Eingänge sind nummeriert Die Anzahl der Eingänge hängt vom Standort des Moduls ab – siehe folgendes Beispiel.

#### **Reihenfolge der Module**

Das Input/Output-Modul ist als Standard in Steckplatz 3 eingesetzt.

Wenn weitere Module (Input/Output- oder Motormodule) hinzugefügt werden, werden die Input/Output-Module vor den Motormodulen eingesetzt und MotorLink®-Motormodule vor den Standard ±24V-Motormodulen.

#### **Beispiele: Nummerierung der lokalen Eingänge**

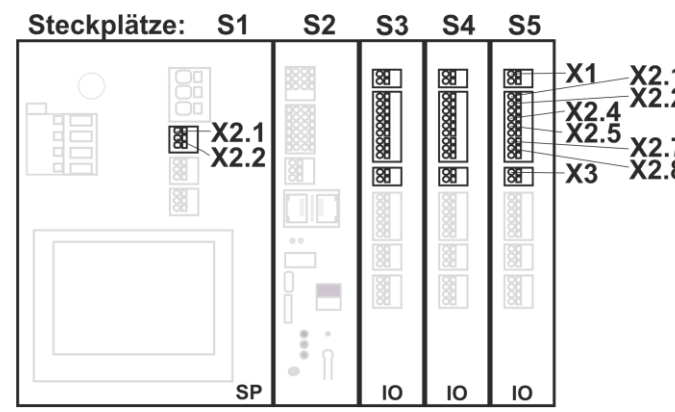

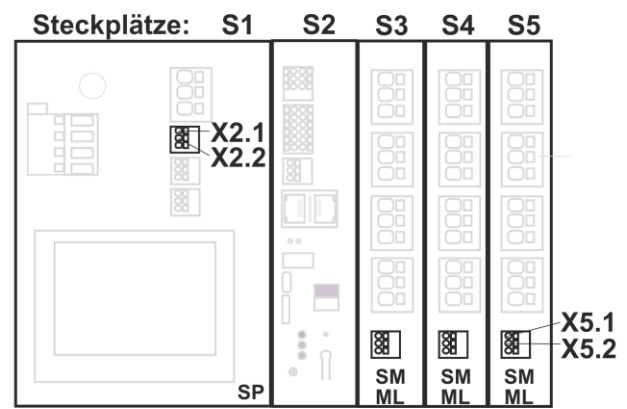

<span id="page-38-0"></span>a) RWA-Zentrale mit drei Input/Output-Modulen b) RWA-Zentrale mit drei Motormodulen

#### **14.6.2 Lokale Eingänge – Konfiguration**

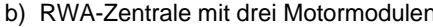

Wenn Komponenten an einen oder mehreren lokalen Eingängen angeschlossen sind, müssen diese konfiguriert werden. Welche Punkte wie konfiguriert werden müssen, ist abhängig von dem Typ des Eingangs - siehe unten.

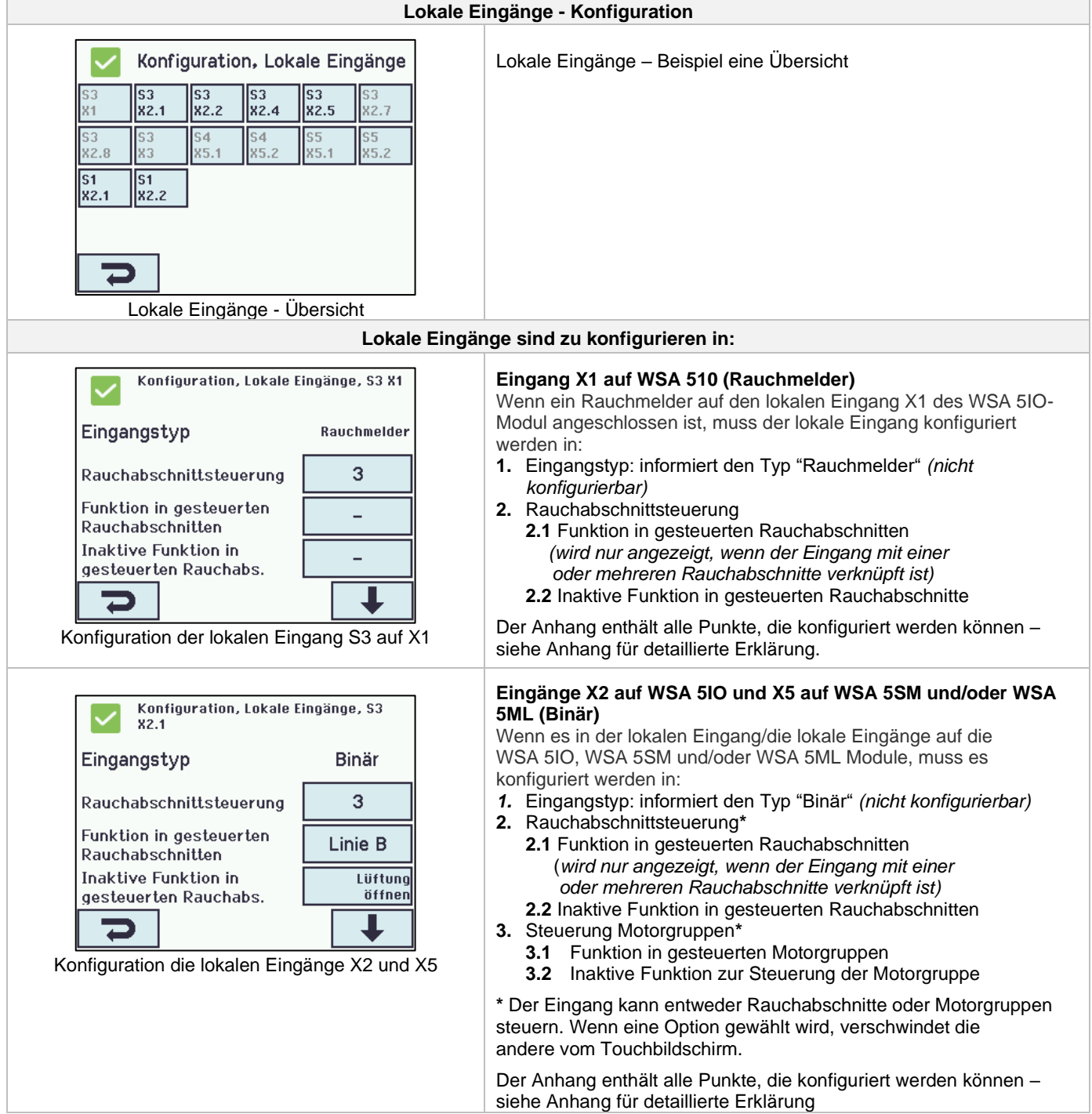

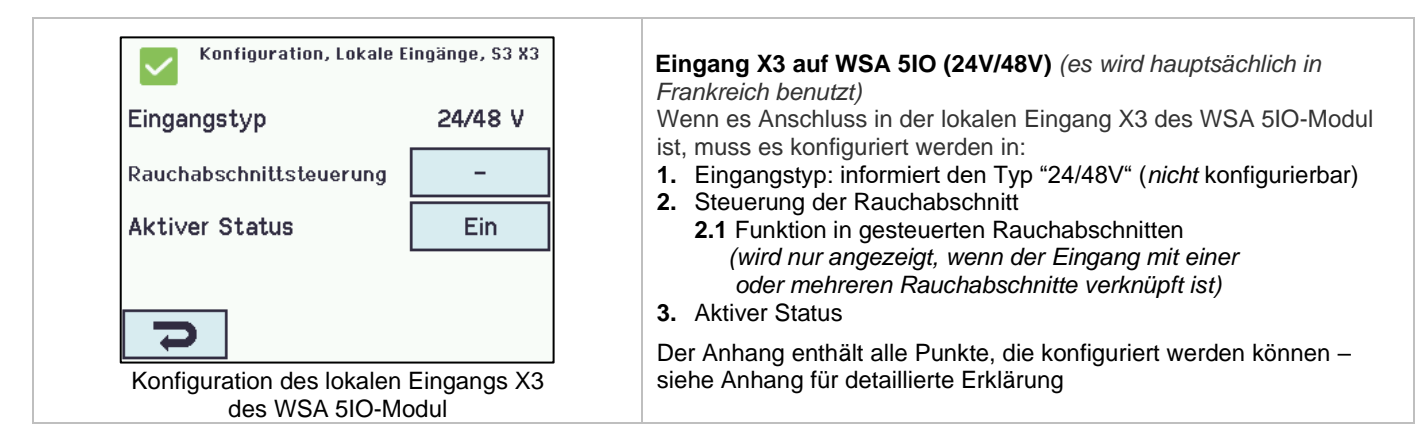

#### <span id="page-39-0"></span>**14.6.3 Verwendung von Wind/Regen Sensoren - WLA 33x**

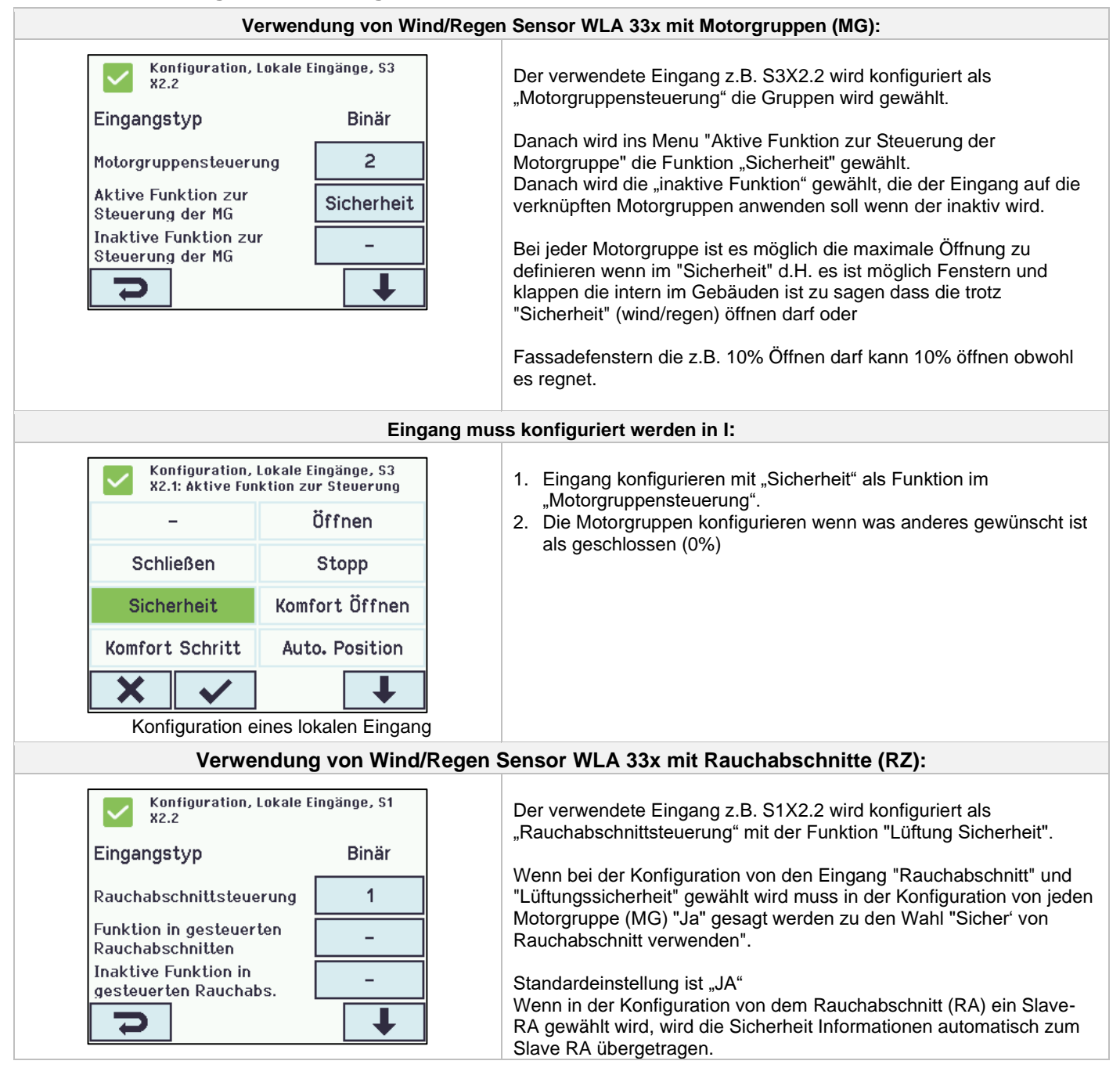

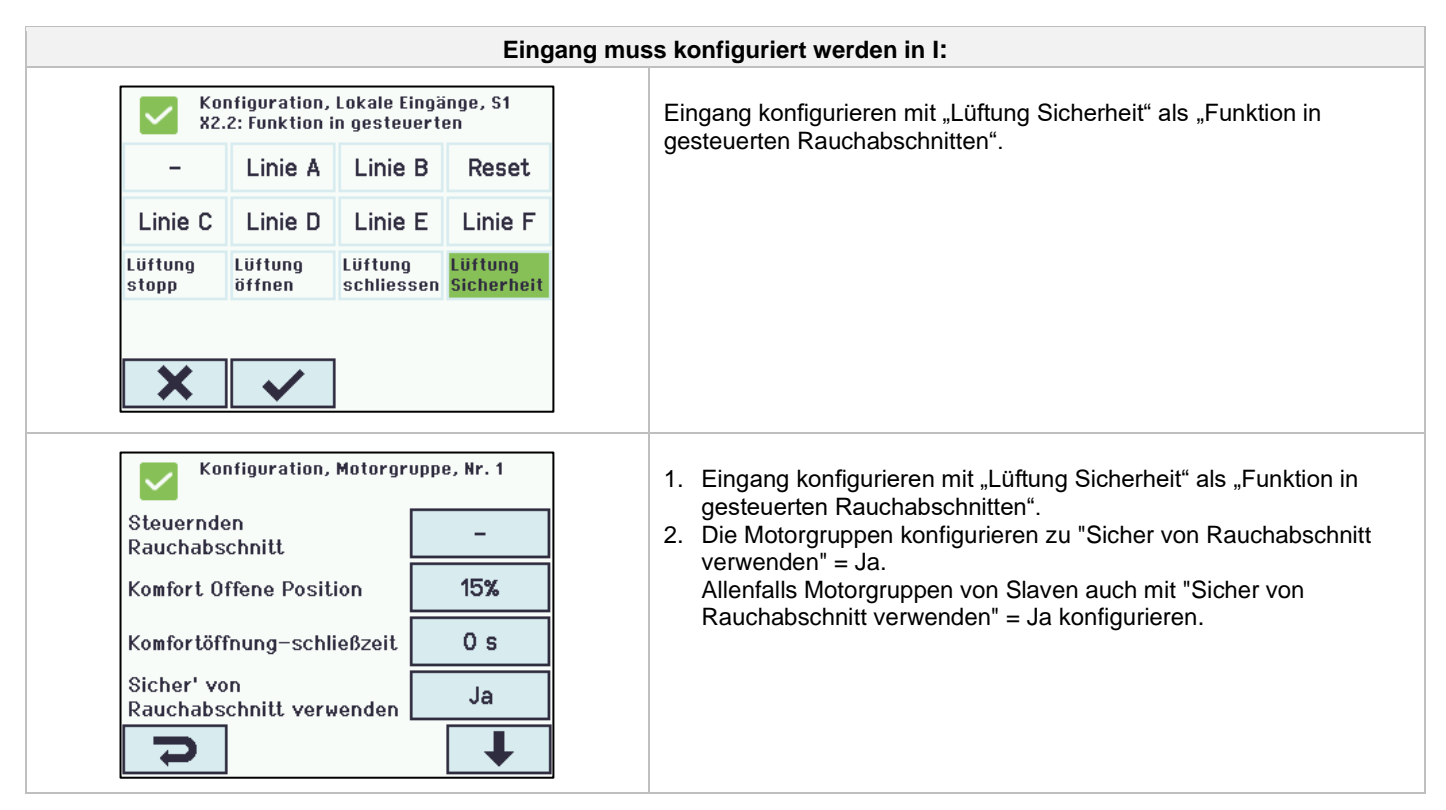

### <span id="page-40-0"></span>**14.7 Lokale Ausgänge**

Die RWA-Zentrale hat auf dem WSA 5PS-Modul immer einen Ausgang für ein Fehlersignal (nicht konfigurierbarer Ausgang).

Wenn weitere Ausgänge erforderlich sind, setzen Sie das Input/Output-Modul WSA 5IO mit 4 lokalen Ausgängen ein.

Die max. Anzahl an Ausgängen in einer 20A-Sektion ist 13: 3 Input/Output-Module mit jeweils 4 Ausgängen sowie der Ausgang des Stromversorgungsmoduls WSA 5PS.

#### <span id="page-40-1"></span>**14.7.1 Nummerierung der lokalen Ausgänge**

Alle lokalen Ausgänge des Input/Output-Moduls sind nummeriert.

Die Bezeichnung der Ausgänge hängt vom Standort des Moduls ab – siehe folgendes Beispiel.

Da der Ausgang (Fehlersignal) des WSA 5PS-Moduls nicht konfiguriert werden kann, ist er nicht nummeriert.

#### **Reihenfolge der Module**

Das Input/Output-Modul ist als Standard in Steckplatz 3 eingesetzt und wenn weitere Module (IO- und/oder Motormodule) hinzugefügt werden, werden die IO -Module vor den Motormodulen eingesetzt.

#### **Beispiel**

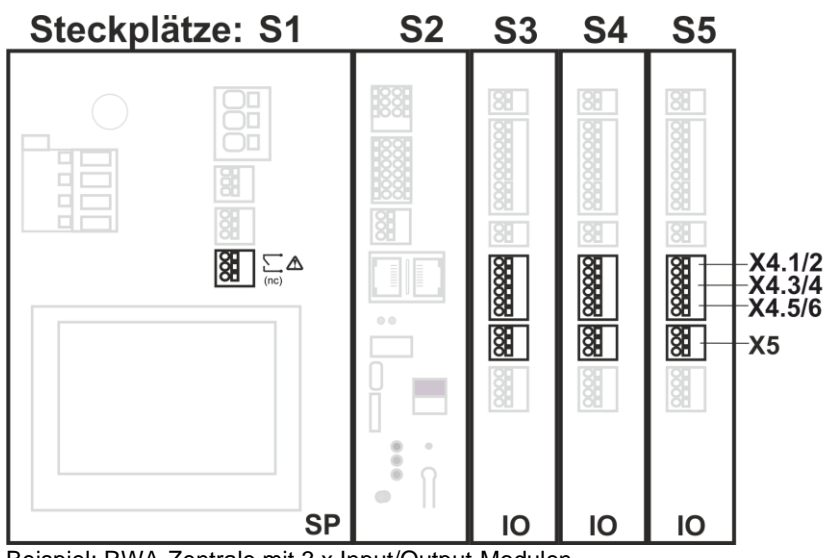

<span id="page-40-2"></span>Beispiel: RWA-Zentrale mit 3 x Input/Output-Modulen

#### **14.7.2 Lokale Ausgänge –Konfiguration**

Wenn Komponenten an einen oder mehreren lokalen Ausgängen angeschlossen sind, müssen diese konfiguriert werden. Welche Punkte wie konfiguriert werden müssen, ist abhängig von dem Typ des Ausgangs - siehe unten.

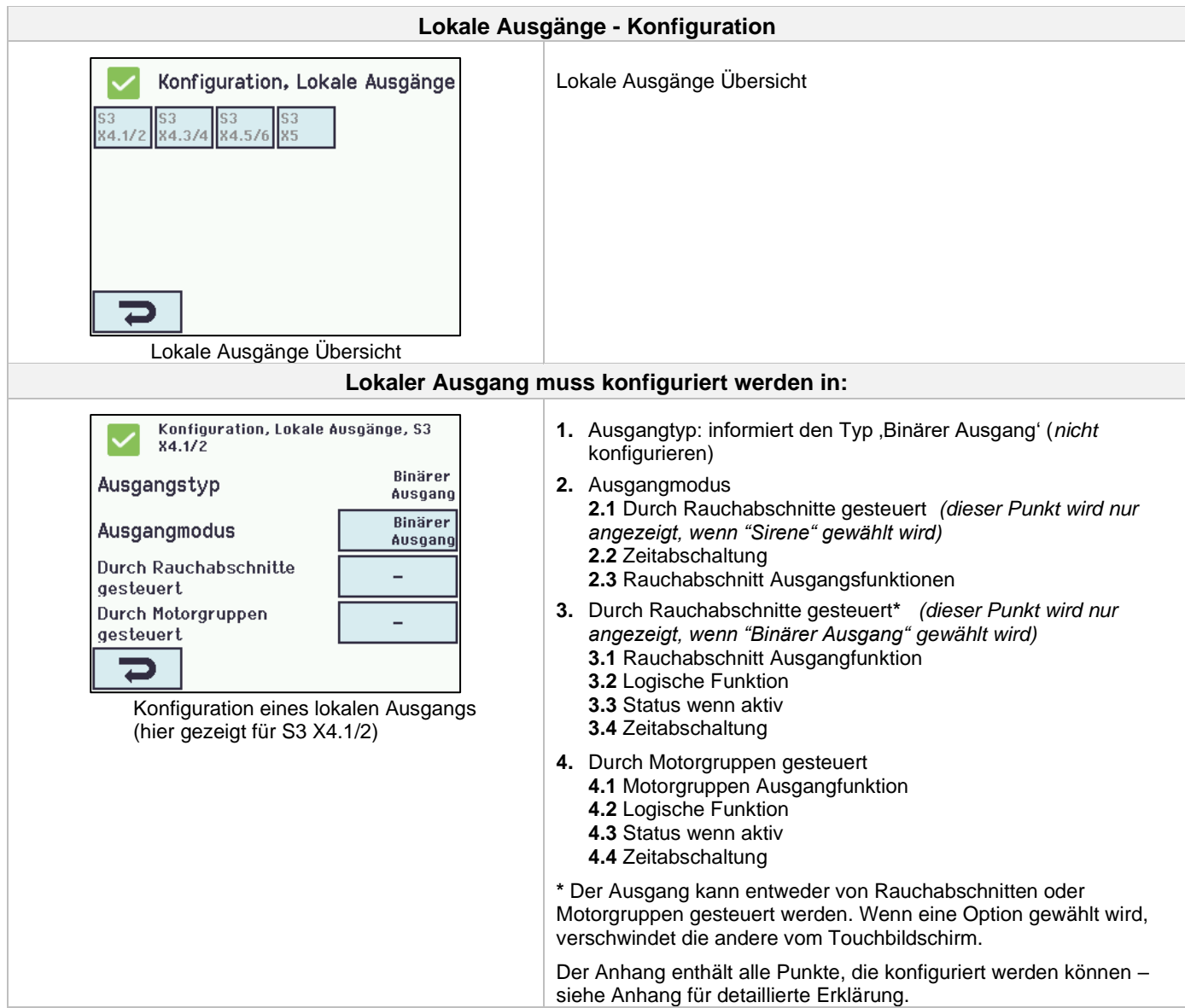

### <span id="page-41-0"></span>**14.8 Typ Wetterstation**

Der angeschlossene Sensortyp (Wetterstationstyp) - Keine, WOW oder WLA - muss hier gewählt werden.

(Menu "Wetterstation" ist nur für die Verwendung von den S2X3.2 Eingang von dem WSA 5MC Modul. Wird WLA 340 gewählt wird ein Windgeschwindigkeitssignal (Pulse) von WLA 340 empfangen. Wird WOW gewählt wird Windgeschwindigkeit- und Windrichtungssignale (serielle Kommunikation) von WOW 201 / 202 empfangen. Siehe Abschnitt 10.2 in der Anleitung.)

WLA 33x ist keine Wetterstation und wird direkt an einem Eingang angeschlossen, siehe Abschnitt [14.6.3](#page-39-0)

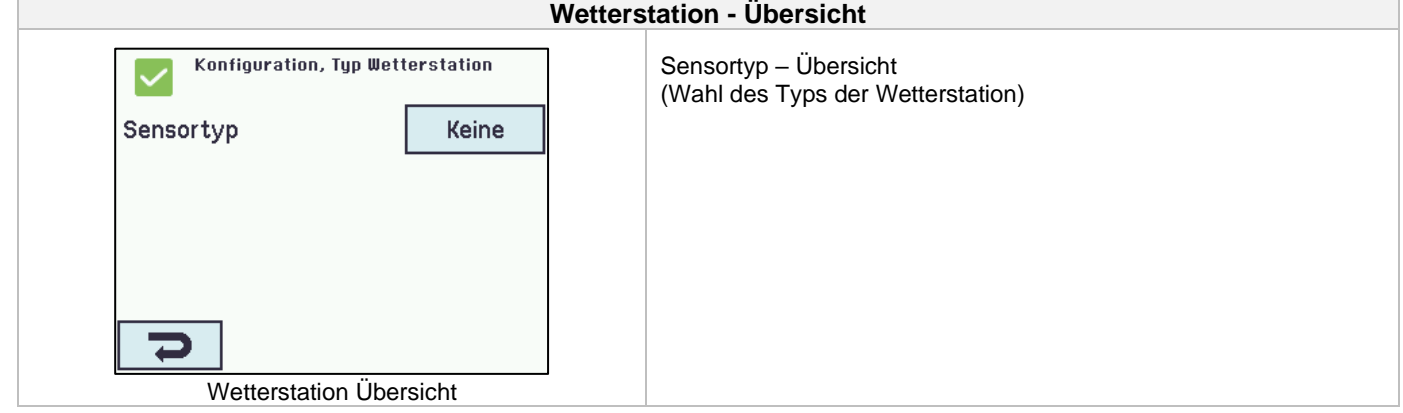

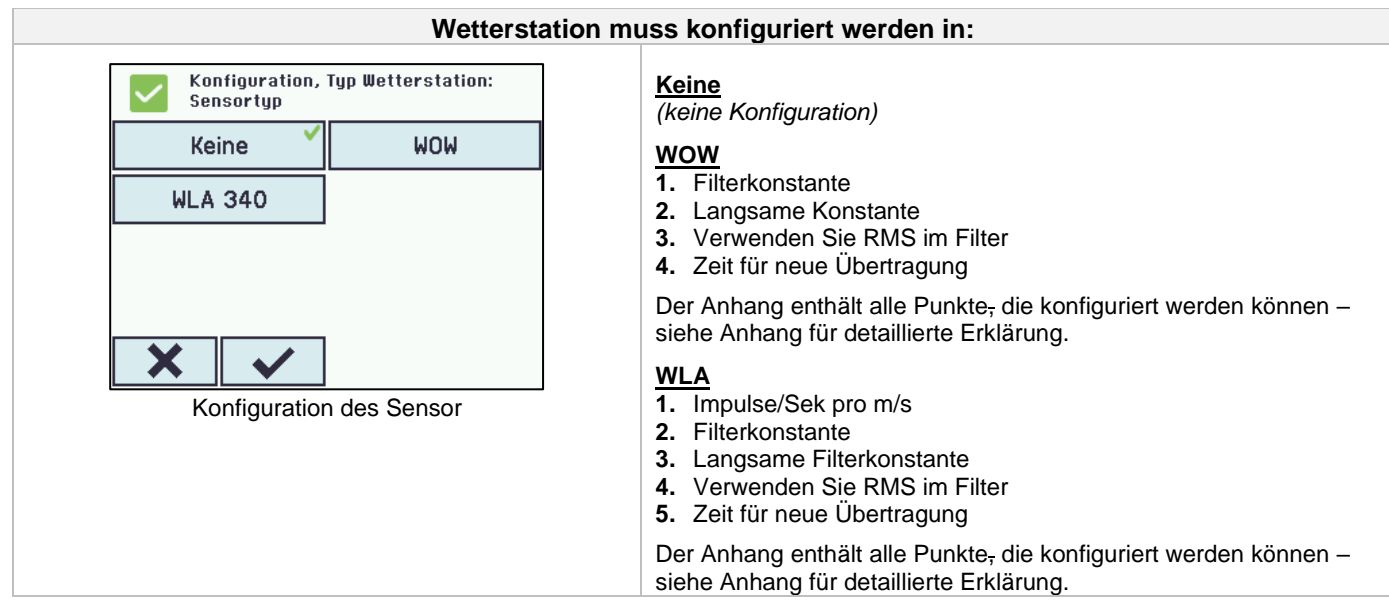

### <span id="page-42-0"></span>**14.9 Folgesteuerung**

Die Folgesteuerungs-Funktion wird benutzt, wenn die Bewegung einer Motorlinie von einem externen Ereignis oder einer Situation/Zustand abhängig sein soll. Sie ist einzusetzen, wenn die Fensterklappen sich überlappen oder wenn die Fenster nicht geöffnet werden können (z.B. mehr als 15%), wenn die Jalousien heruntergelassen sind.

Die Folgesteuerung kann abhängig von folgenden Kriterien kontrolliert werden:

- der Position einer anderen Motorlinie (im selben 20A Sektion)
- dem Zustand einer lokalen Eingangsleistung (im selben 20A Sektion)
- dem Zustand eines KNX-Objekts
- dem Zustand eines BACnet-Objekts

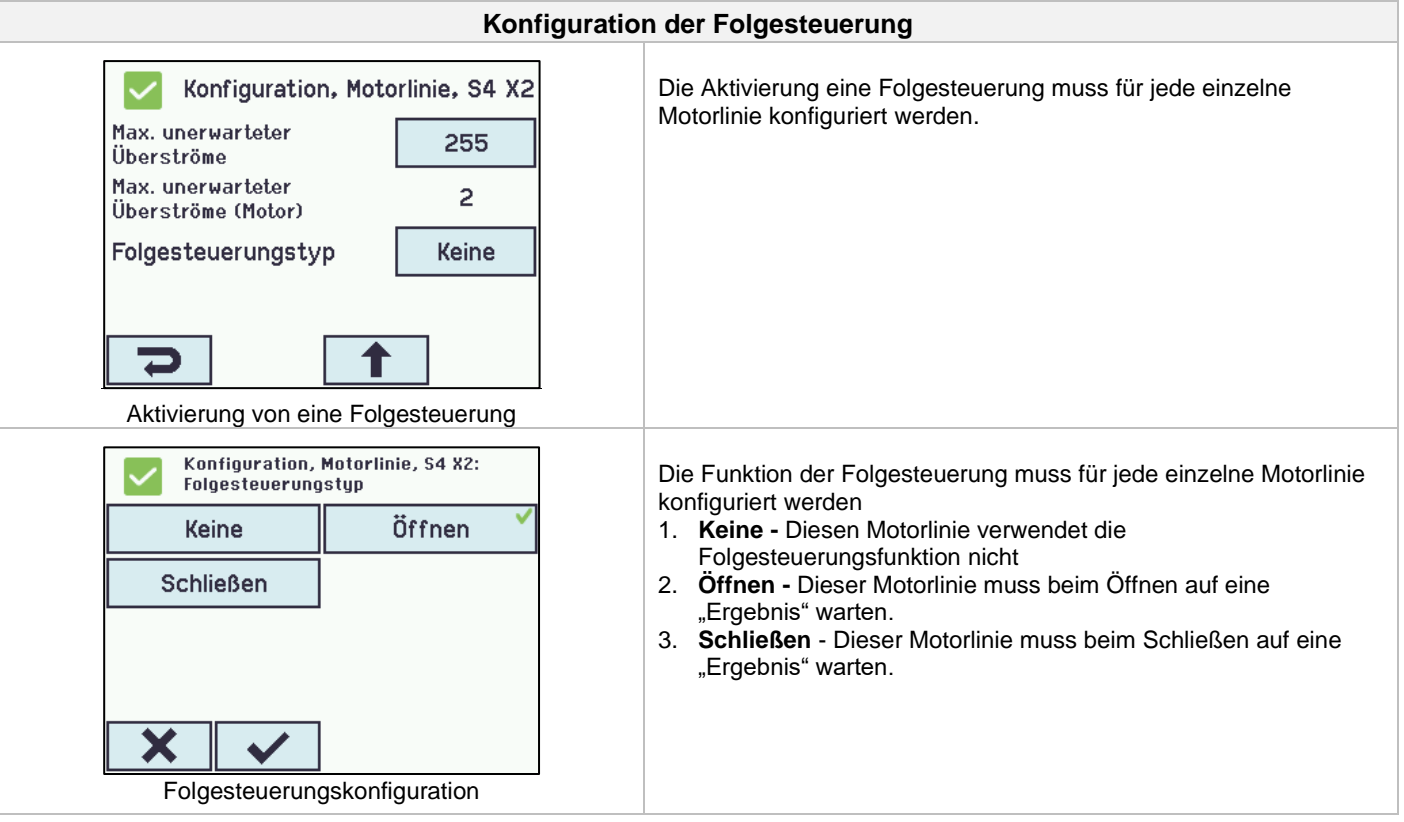

<span id="page-43-0"></span>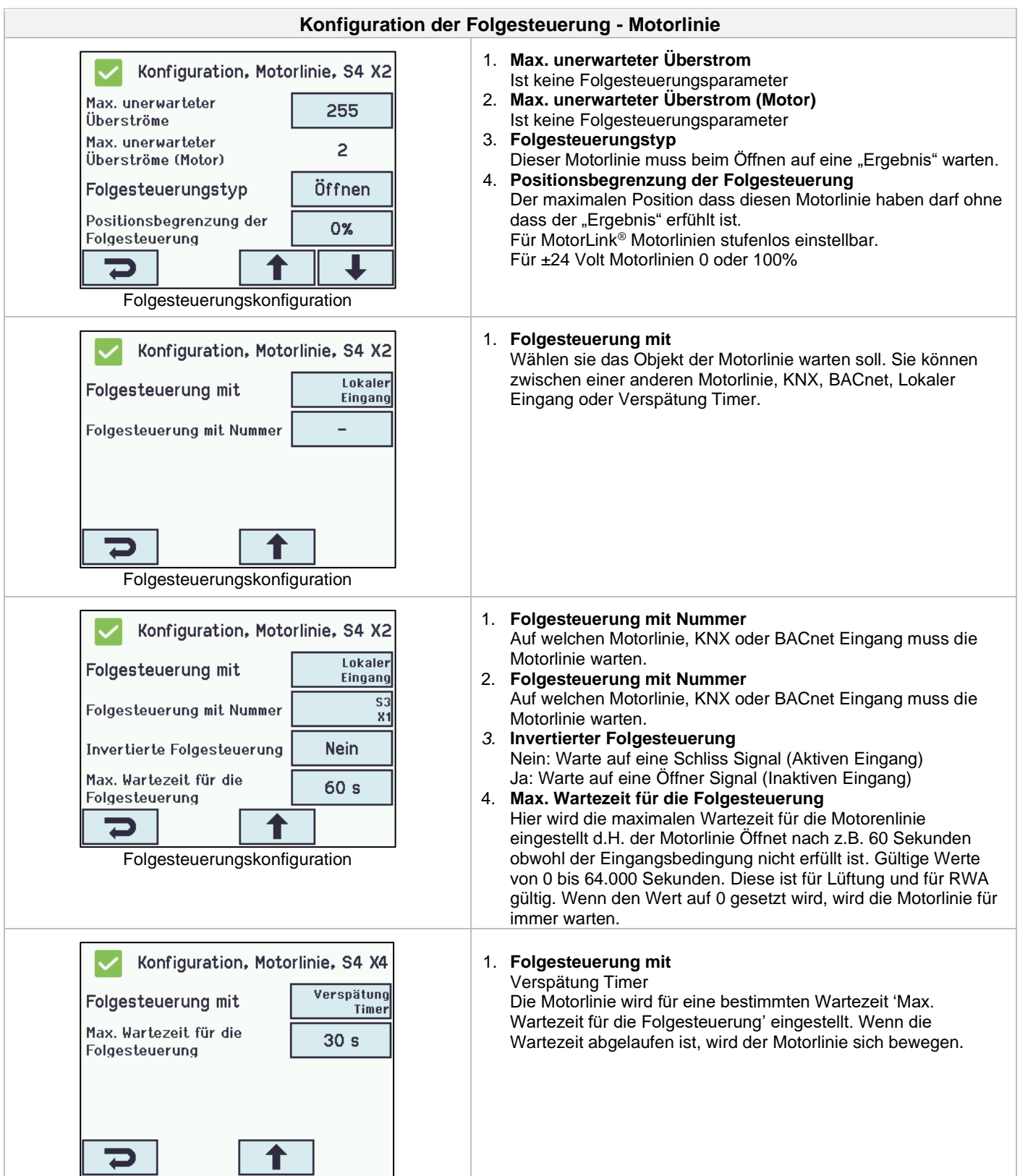

# **14.10 Haftmagnet**

Motorausgänge können als Haftmagneten konfiguriert werden. Per Sektion können bis zu maximal 6 A pro Sektion für Haftmagneten aktiviert werden, die restlichen 14A sind für Motoren vorbehalten.

Wenn eine Motorlinie als Haftmagnet definiert wird, ist eine Ausgangsspannung vorhanden, solange keine Auslösung der RWA-Zentrale stattfindet.

Eine Motorlinie, die als Haftmagnet definiert ist, benötigt keine Kabelüberwachung, da Kabelfehler dieselbe Funktion wie eine Auslösung haben. Es ist jedoch möglich, "Kabelüberwachung" zu wählen, falls eine Fehlermeldung im Falle eines auftretenden Kabelfehler erwünscht ist.

Beachten Sie, bei Netzausfall verliert auch die Motorlinie die Spannung und den Haftmagnet löst die Tür ab.

#### **Technische Daten:**

- gesamter Stromverbrauch pro Haftmagnet-Motorlinie: Minimum 5 mA
	- Stromabzug pro Sektion an die Haftmagneten: Maximum 6A

FlexiSmoke™ ist mit Hekatron THM 425-1 getestet. Technische Daten (von Hekatron):

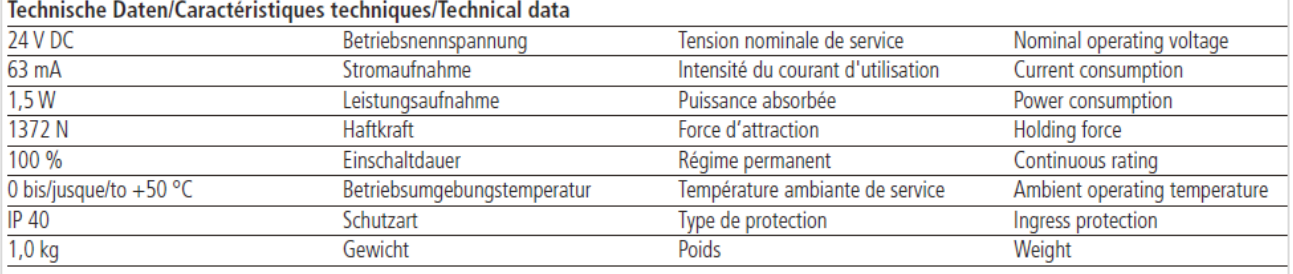

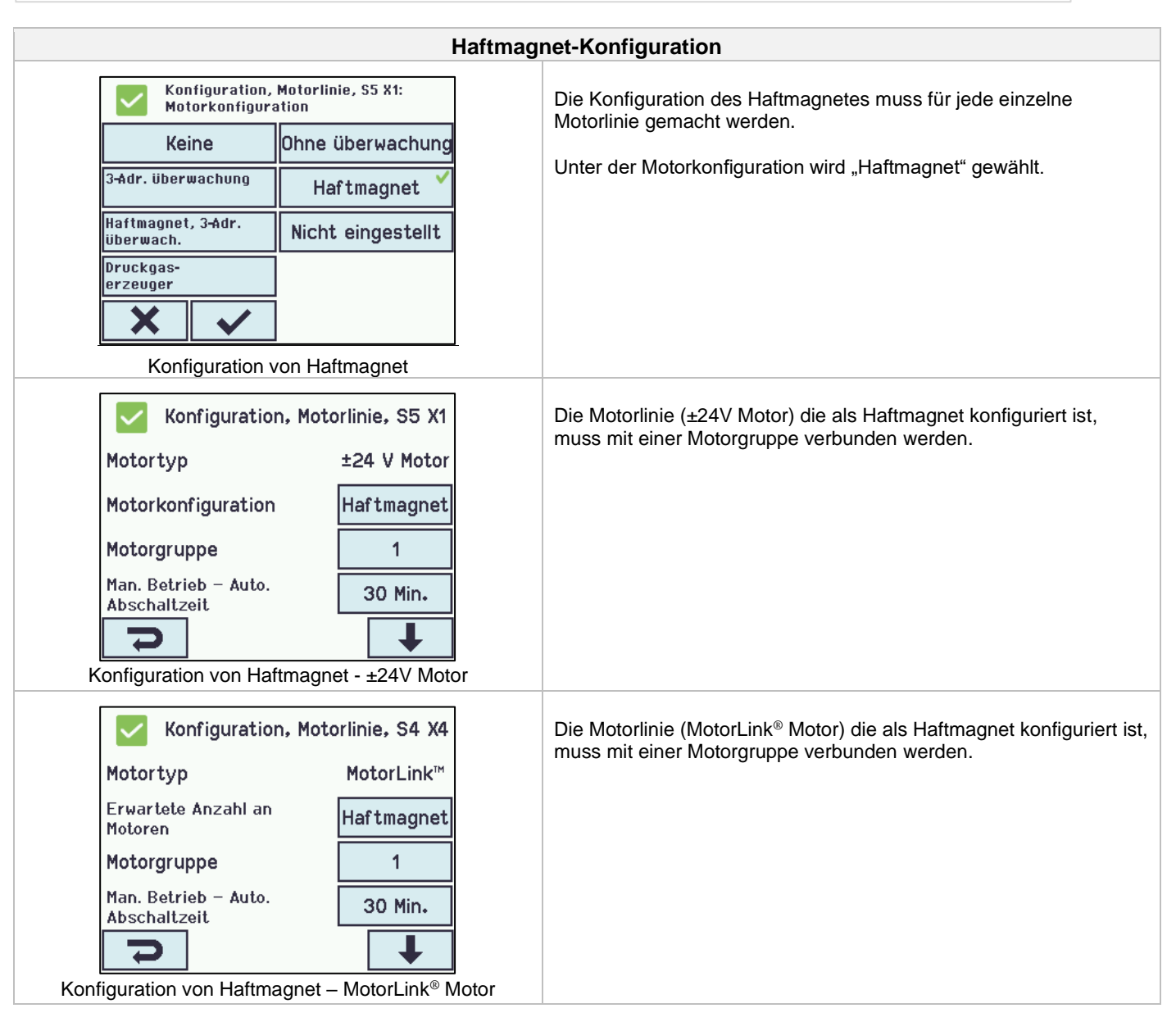

# <span id="page-45-0"></span>**14.11 Druckgaserzeuger**

Nur ±24-Volt-Motorausgänge können als Druckgaserzeuger definiert werden. Bei Leitungsüberwachung wird eine Unterbrechung detektiert. Keine Motorendmodule wie WSA 432 / 510 oder ähnliches müssen montiert werden.

#### **Technische Daten:**

- Widerstand: 1,4 bis 1,6 Ohm
- 100 % keine Zündung: 180 mA / 5 Min. DC
- 100 % Zündung: 600 mA / 10 ms (DC)
- Probenstrom: Maximal 10 mA

FlexiSmoke™ wurde mit Chemring Typ 1.3 getestet.

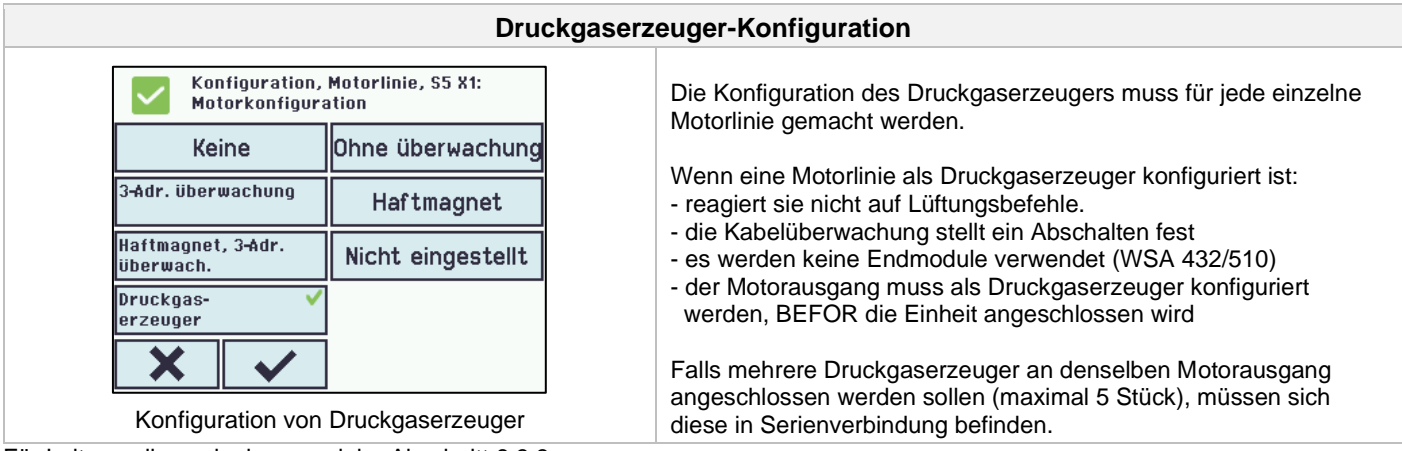

Für Leitungsdimensionierung, siehe Abschnitt [8.3.3](#page-15-0)

### <span id="page-45-1"></span>**14.12 Alarm Ausgang**

Zur Steuerung eines externen DC-Relais kann ein Motorausgang als "Alarm Ausgang" konfiguriert werden. Der Ausgang wird gemäß die Konfiguration der Motorgruppe aktiviert.

Empfohlene Relais

Finder Typ 40.52.9.028.000 (28V "non sensitive"), Spulenimpedanz 1,2kΩ oder ähnliches.

Das Relais wird auf Ausgang S1 X1/X2/X3/X4 auf die Standard Motorkarte angeschlossen.

Leitungsüberwachung ist möglich. Für die komplette Überwachung alle Leitungen wird ein Endmodul (WSA 510) empfohlen.

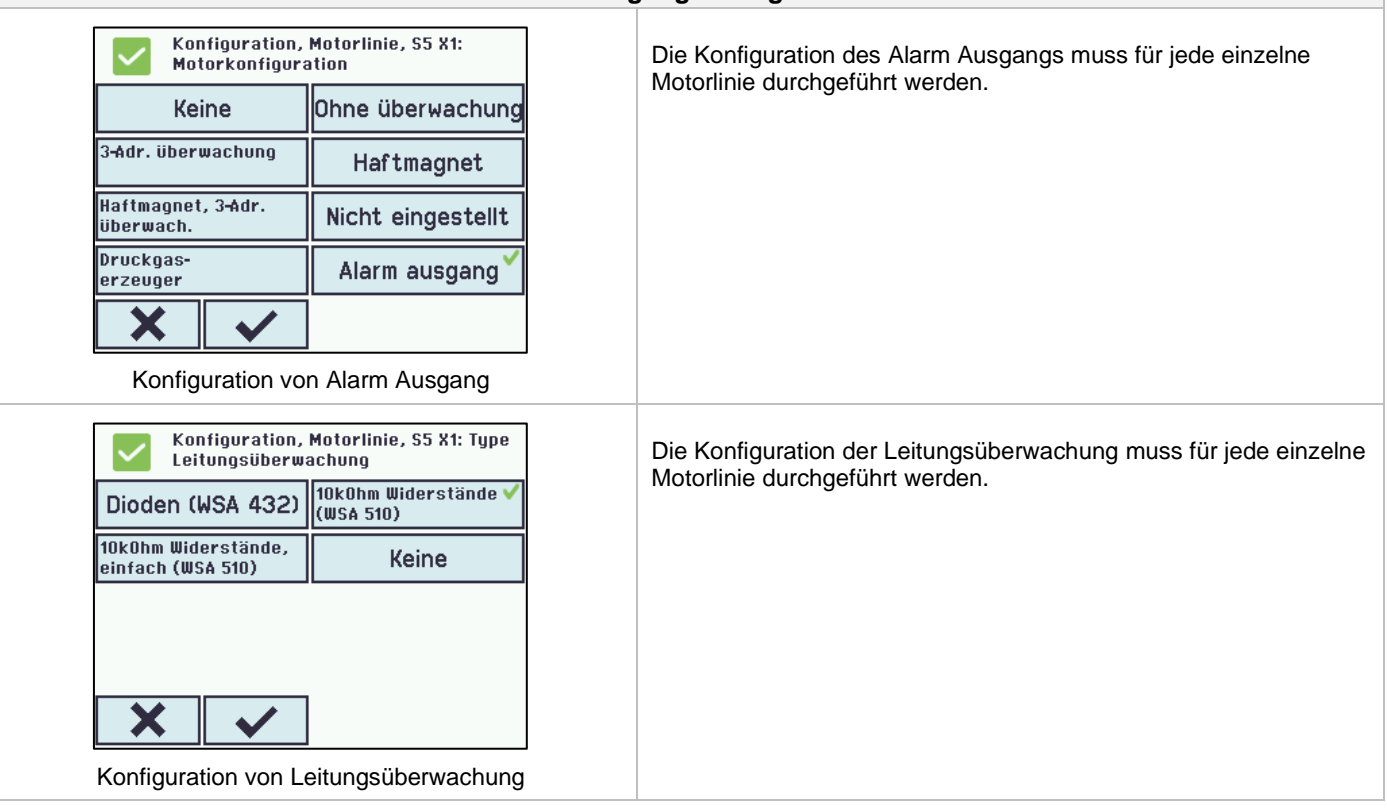

#### **Alarm Ausgang-Konfiguration**

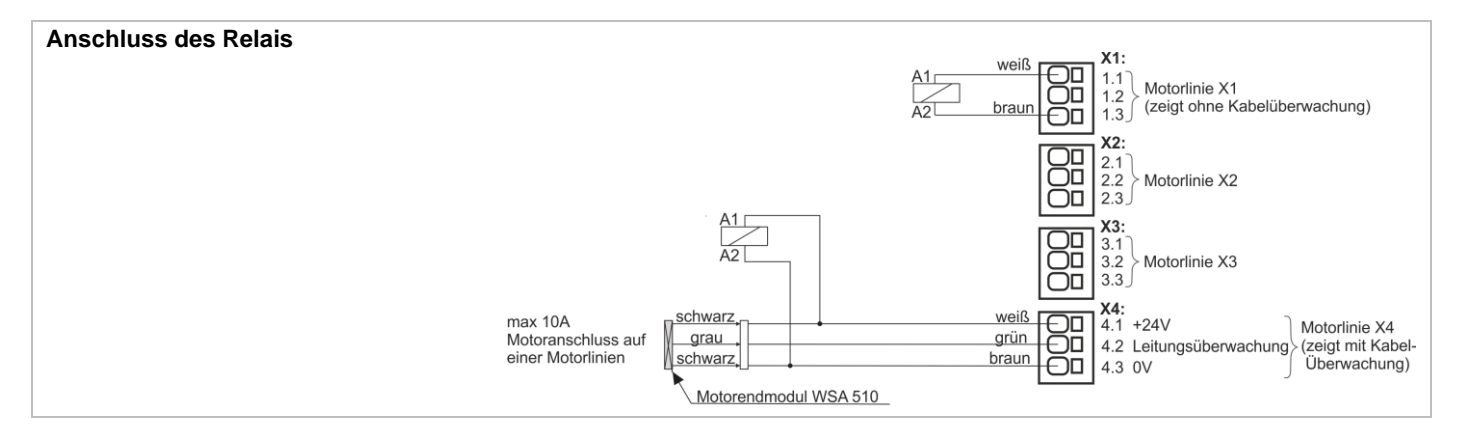

### <span id="page-46-0"></span>**14.13 CAN-Bus**

Weitere FlexiSmoke™ RWA-Zentralen können via CAN-Bus verbunden werden.

Auf einem Touchbildschirm ist es möglich, alle Abschnitte derselben Sektion sowie alle Sektionen der anderen RWA-Zentralen via CAN-Bus zu bedienen.

FlexiSmoke™ verwendet ein spezielles Kommunikations-Format, so dass die CAN-Bus von einem FlexiSmoke™ darf nicht auf andere Systeme mit CAN angeschlossen werden.

#### **WICHTIG**

Damit der CAN-Bus richtig funktioniert, ist es wichtig, dass die einzelnen WSA 5MC-Module eine eigene ID zugewiesen bekommen.

Bei einem Zusammenschluss von mehreren FlexiSmoke™ RWA-Zentralen, wird diese Konfiguration während der Inbetriebnahme oder beim Austausch eines der WSA 5MC-Module notwendig!

Die Konfiguration wird in dem Menu-Punkt: "Konfiguration → CAN-Bus" durchgeführt.

Der CAN-Bus wird für Master / Slave-Verbindung von Rauchabschnitten in mehrere Abschnitte verwendet.

Im sicher zu gehen, dass ein Fehler in einem Rauchabschnitt keinen Einfluss auf einen der anderen Rauchabschnitte z.B. in einer anderen FlexiSmoke™ Sektion hat wird eine Redundanz erforderlich. Um eine Redundanz zu erreichen, müssen CAN Bus 1 und CAN Bus 2 zwischen den FlexiSmoke™ Sektionen verbunden werden.

Werksseitig sind die Sektionen bei den FlexiSmoke™ Zentralen WSC 540 und WSC 560 mit einem Flachband-CAN-Bus-Kabel bereits verbunden. Sollte keine Redundanz gewünscht sein, muss der "Bus Mode" auf "Independent buses" gesetzt werden Die Konfiguration wird in dem Menu-Punkt: "Konfiguration → CAN Bus → CAN Bus Modus" durchgeführt. Die werksseitig eingestellte CAN-Bus-Geschwindigkeit von 10 kbps sollte nicht verändert werden!

Die Anhang-Datei enthält alle konfigurierbaren Einstellungen, inkl. Erläuterungen.

Im Hauptmenu des Touchbildschirms, unter dem Menu-Punkt "Verwaltung eines anderen WSA 5MC-Moduls", können alle mit dem CAN Bus verbundenen FlexiSmoke™ Sektionen bedient werden. (Siehe hierzu Kapitel 18)

Die Verbindung mehrerer FlexiSmoke™ Sektionen via CAN Bus, muss nicht zwingend der Master/Slave Steuerung dienen. Oft kann die Verbindung für die Inbetriebnahme und/oder Wartung zu Vorteil sein. Wird der CAN Bus nur für die Inbetriebnahme und/oder Wartung benötigt, reicht eine einzelne CAN Bus Verbindung aus.

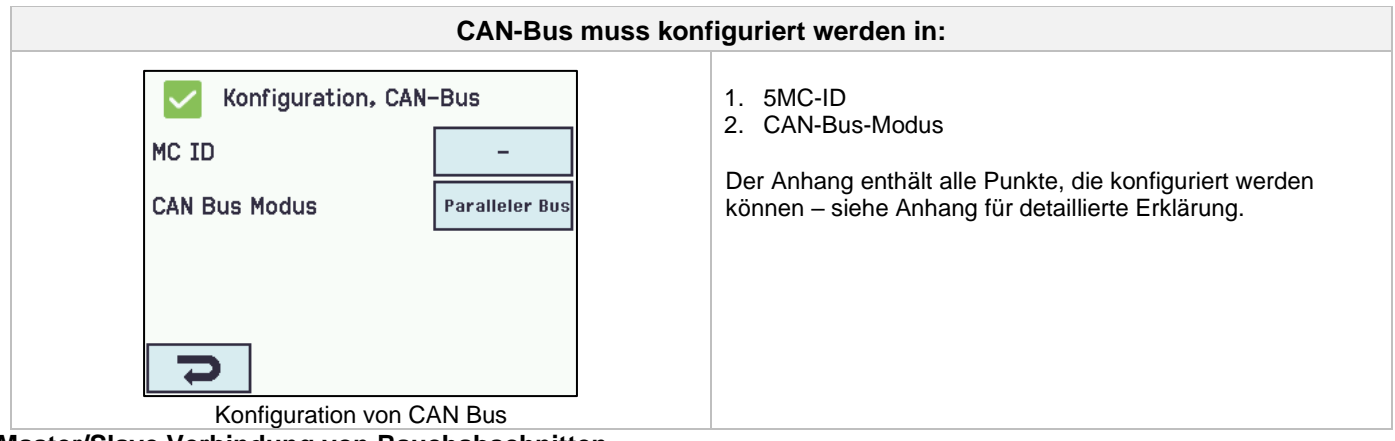

#### **Master/Slave Verbindung von Rauchabschnitten**

In einem Master-Rauchabschnitt können bis zu 4 weitere Slave-Rauchabschnitte konfiguriert werden.

Die Master / Slave-Verbindungen können hierarchisch aufgebaut werden.

Ein untergeordneter Rauchabschnitt (Slave-Rauchabschnitt) kann nur einem Master-Rauchabschnitt zugeordnet werden!

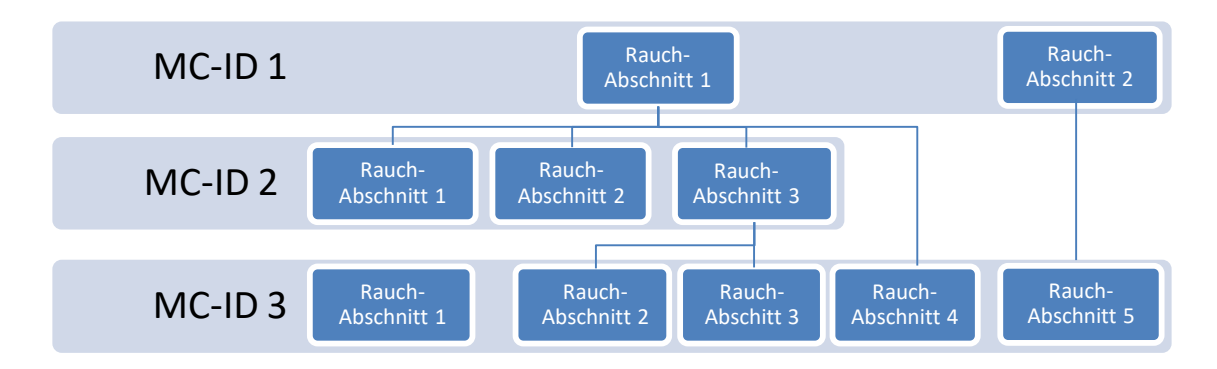

Die RWA-Bedienstellen und Eingänge, die in einem Slave-Rauchabschnitt verknüpft sind, werden automatisch an dem Master-Rauchabschnitt gesendet. In der Beurteilung des RWA-Zustands haben die dergleichen Ebene als die Lokale Eingänge des Masters.

Der Master sendet seinen RWA-Zustand zu den Slaven, die ausschließlich Eingänge von dem Master empfangen. Um schnellst möglich ein Respons zu bekommen, ist es empfohlen die RWA-Bedienstellen immer in der Sektion des Masters anzuschließen.

Wenn mehrere Rauchabschnitte und/oder RWA-Zentralen mit einer Master-Slave-Programmierung verknüpft sind, ist es notwendig, die Reset-Taste der RWA-Bedienstellen für 5-10 Sek. zu betätigen, um sicherzustellen, dass der Schließbefehl alle Rauchabschnitte / RWA-Zentralen erreicht

Ein Rauchabschnitt (Master oder Slave) kann so konfiguriert werden, dass er reagiert / nicht reagiert auf die verknüpften Lüftungstaster.

Ein Rauchabschnitt kann so konfiguriert werden, dass er reagiert / ignoriert Lüftungskommandos von seinem Slaven. Diese Kommandos werden nicht an dem Master gesendet. Dieser Eigenschafft kann ausgenutzt werden um Lüftungstaster zu etablieren die z.B. nur ein Teil eines größeren Rauchabschnitts bedienen.

Die Etablierung der Master-Slave-Verbindung findet in dem Master unter Menüpunkt "Konfiguration, Rauchabschnitt <n>" statt, wo jede von den bis zu 4 Slave-Verbindungen gewählt werden können zwischen den angeschlossenen und aktiven Sektionen.

### <span id="page-47-0"></span>**14.14 Netzwerk**

Konfiguration der Netzwerk-Adressen.

Das WSA 5MC-Modul enthält eine 10/100Mbit Netzwerk-Verbindung. Die Verbindung unterstützt die DHCP Funktion und statische IP-Adresse und Gateways.

Es ist möglich, verschiedene Leistungsprofile für die Netzwerkverbindung zu konfigurieren. Um die 72-Stunden Akkupufferung zu so wenig wie möglich zu belasten, sollen die Einstellung auf 'Aus' oder 'Auto' (Werkeinstellung) eingestellt werden.

Der Anhang enthält alle Punkte, die konfiguriert werden können – siehe Anhang für detaillierte Erklärung.

Das Netzwerk wird in Verbindung mit BACnet IP-Schnittstelle verwendet – siehe "WSC 5xx Protocol Implementation Conformance Statement (PICS)" auf die Homepages [\(www.windowmaster.com\)](http://www.windowmaster.com/) für weitere Informationen.

<span id="page-47-1"></span>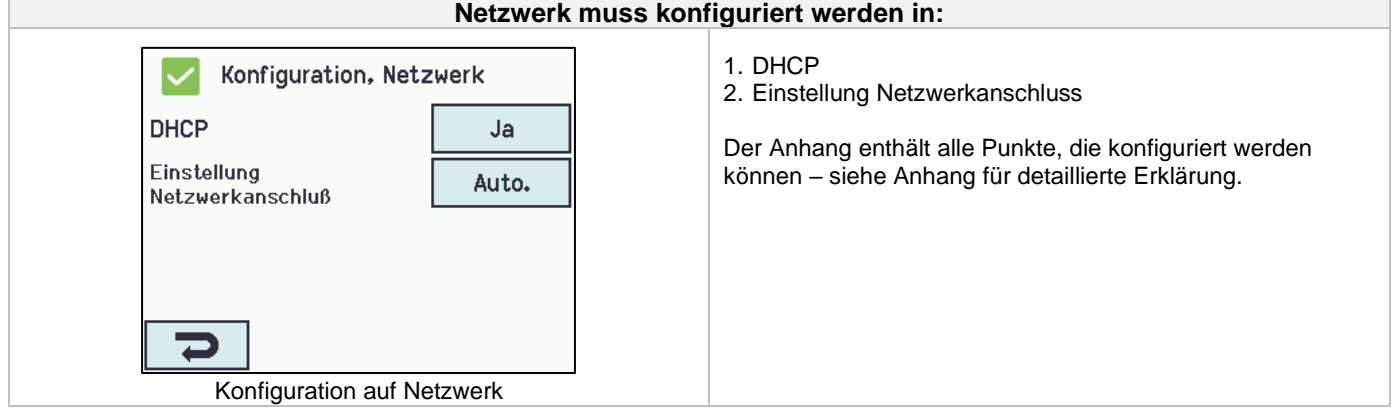

# **14.15 Feldbus**

#### **"Module"**

Das WSA 5MC-Modul ist in verschiedenen Versionen mit der Möglichkeit von Anschluss eines Feldbusses erhältlich. Über den Feldbus kann der Status abgefragt, sowie die Lüftungsfunktion betätigt werden.

Hinweis: Die RWA-Funktion hat immer Vorrang vor Befehlen von Feldbusses und es wird empfohlen, dass der Feldbus nur für Komfort Aufgaben zu verwenden.

Übersicht der WSA 5MC-Versionen

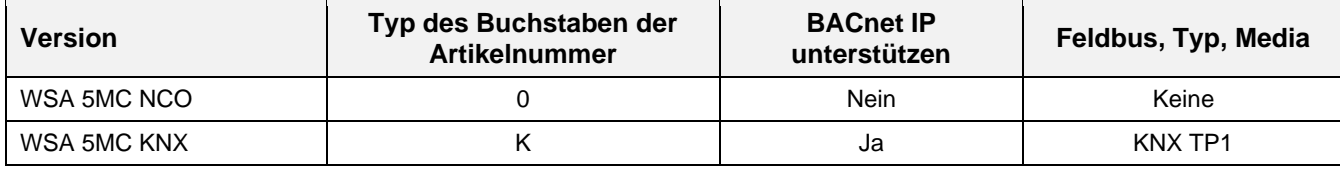

#### <span id="page-48-0"></span>**14.15.1 KNX-Bus**

Für jede Motorlinie, Motorgruppe und Rauchabschnitt gibt es ein KNX-Objekt, welches Status-und Kommando-Möglichkeiten bietet.

#### **Status-Möglichkeit**

Es kann z.B. die aktuelle Position, den Fehler-und Betriebsstatus und maximal zulässige Öffnungsweite ausgelesen werden.

#### **Befehl-Möglichkeit**

Es können z.B. Fahrbefehle mit unterschiedlichen Prioritäten und Geschwindigkeit für MotorLink® Motoren werden. Siehe "KNX Applikation Programm Beschreibung" auf die Homepages [\(www.windowmaster.com\)](http://www.windowmaster.com/) für weitere Informationen zu den KNX Kommunikationsobjekten.

#### **Feldbus-Verbindung - "Conn 1-13 "**

Es sind 13 konfigurierbare binäre Kommunikationsobjekte für KNX verfügbar. Diese können entweder verwendet werden, um Lüftungs-Befehle an einen oder mehrere Motorgruppen zu senden oder von Rauchabschnitten oder Motorgruppen einen gewählten Status abzufragen.

<span id="page-48-1"></span>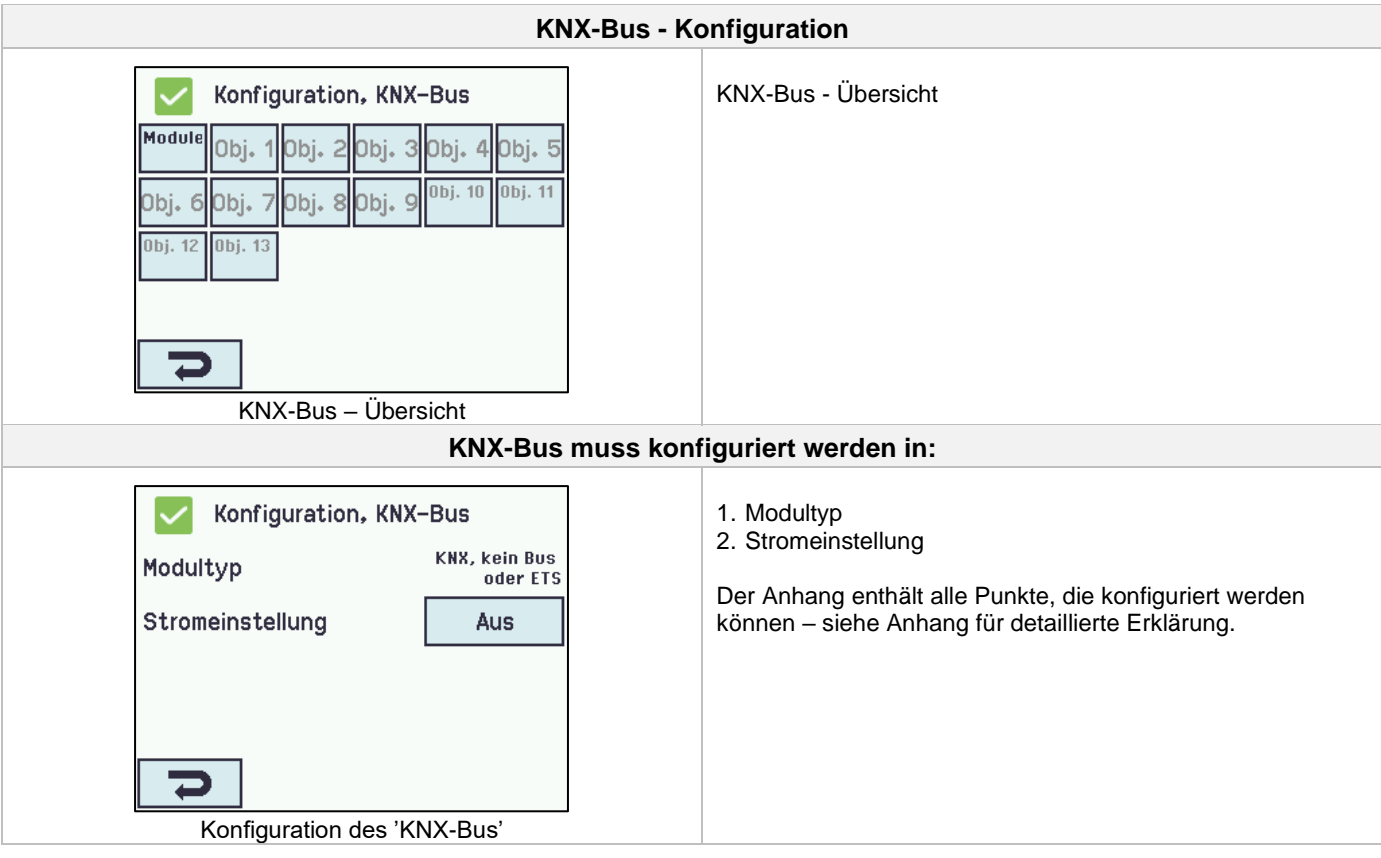

#### **14.15.2 BACnet**

Für jede Motorlinie, Motorgruppe und Rauchabschnitt gibt es ein BACnet-Objekt, welches Status-und Kommando-Möglichkeiten bietet.

#### **Status-Möglichkeit**

Es kann z.B. die aktuelle Position, den Fehler-und Betriebsstatus und maximal zulässige Öffnungsweite ausgelesen werden.

#### **Befehl-Möglichkeit**

Es können z.B. Fahrbefehle mit unterschiedlichen Prioritäten und Geschwindigkeit für MotorLink® Motoren werden. Siehe "WSC 5xx Protocol Implementation Conformance Statement (PICS)" auf die Homepages [\(www.windowmaster.com\)](http://www.windowmaster.com/) für weitere Informationen zu den BACnet Kommunikationsobjekten.

#### **Feldbus-Verbindung - "Conn 1-13 "**

Es sind 13 konfigurierbare binäre Kommunikationsobjekte für BACnet verfügbar. Diese können entweder verwendet werden, um Lüftungs-Befehle an einen oder mehrere Motorgruppen zu senden oder von Rauchabschnitten oder Motorgruppen einen gewählten Status abzufragen.

<span id="page-49-0"></span>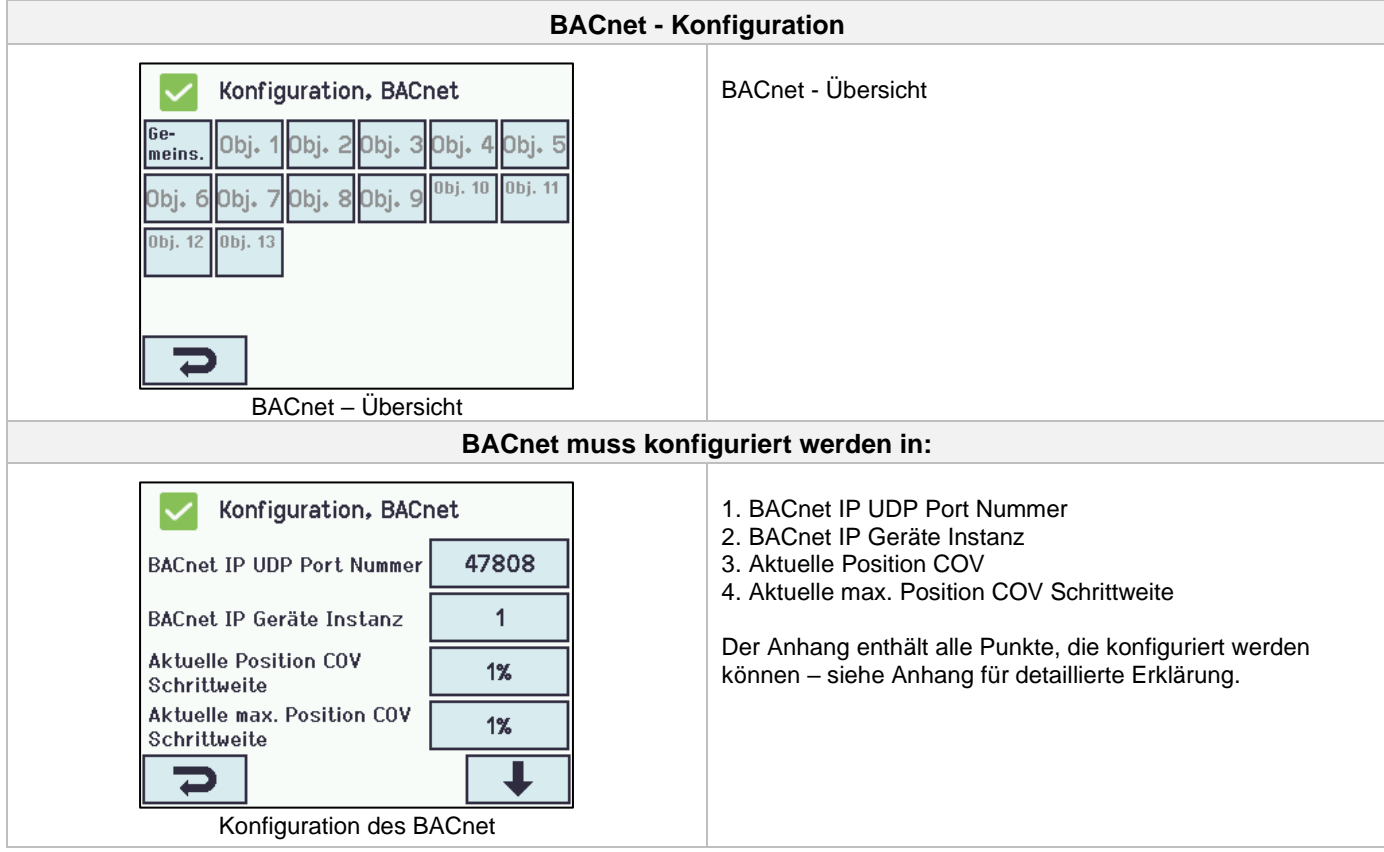

# **14.16 Einloggen**

Die Zugangsstufe zur RWA-Zentrale ist in vier Ebenen aufgebaut.

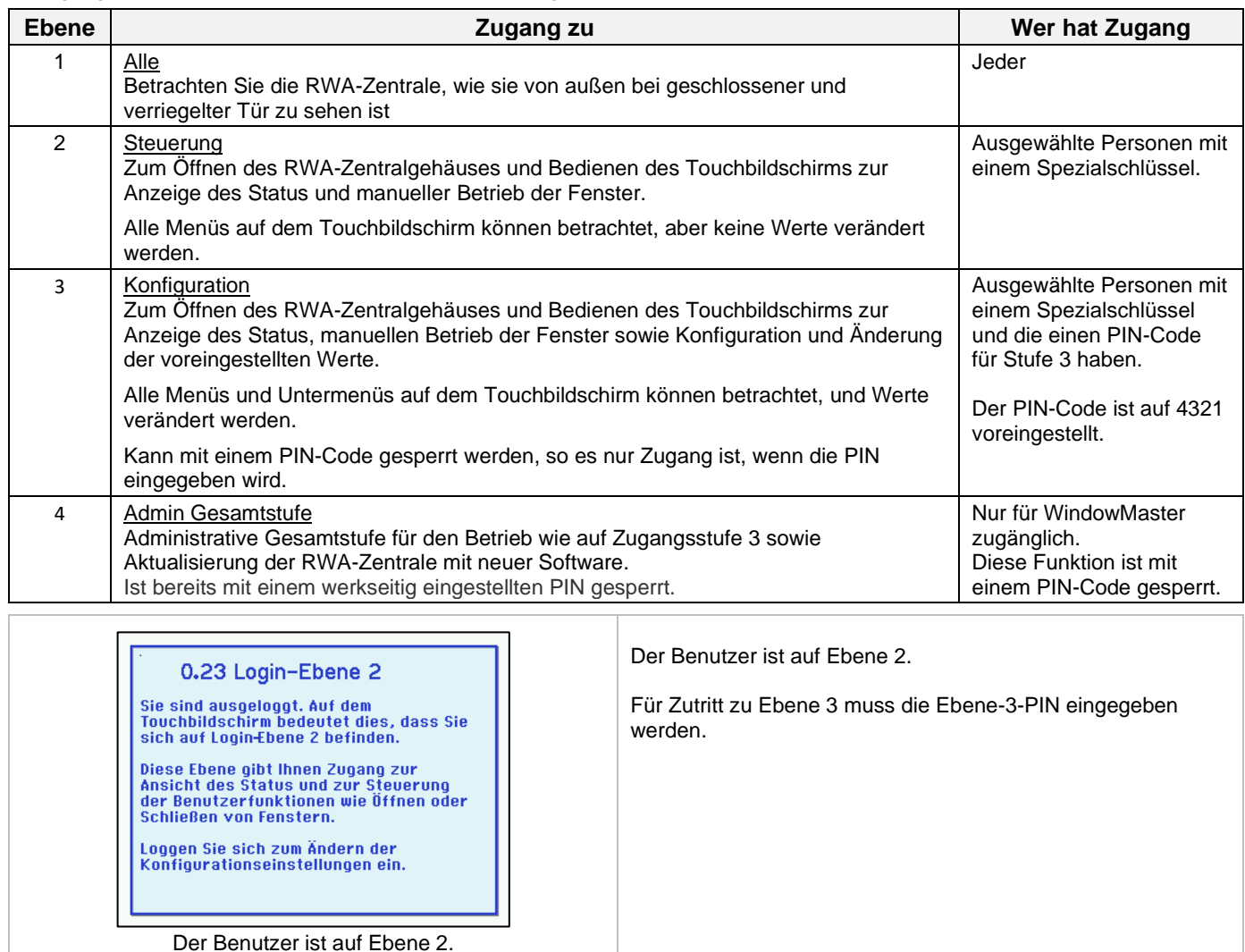

#### Der Benutzer ist auf Ebene 2.

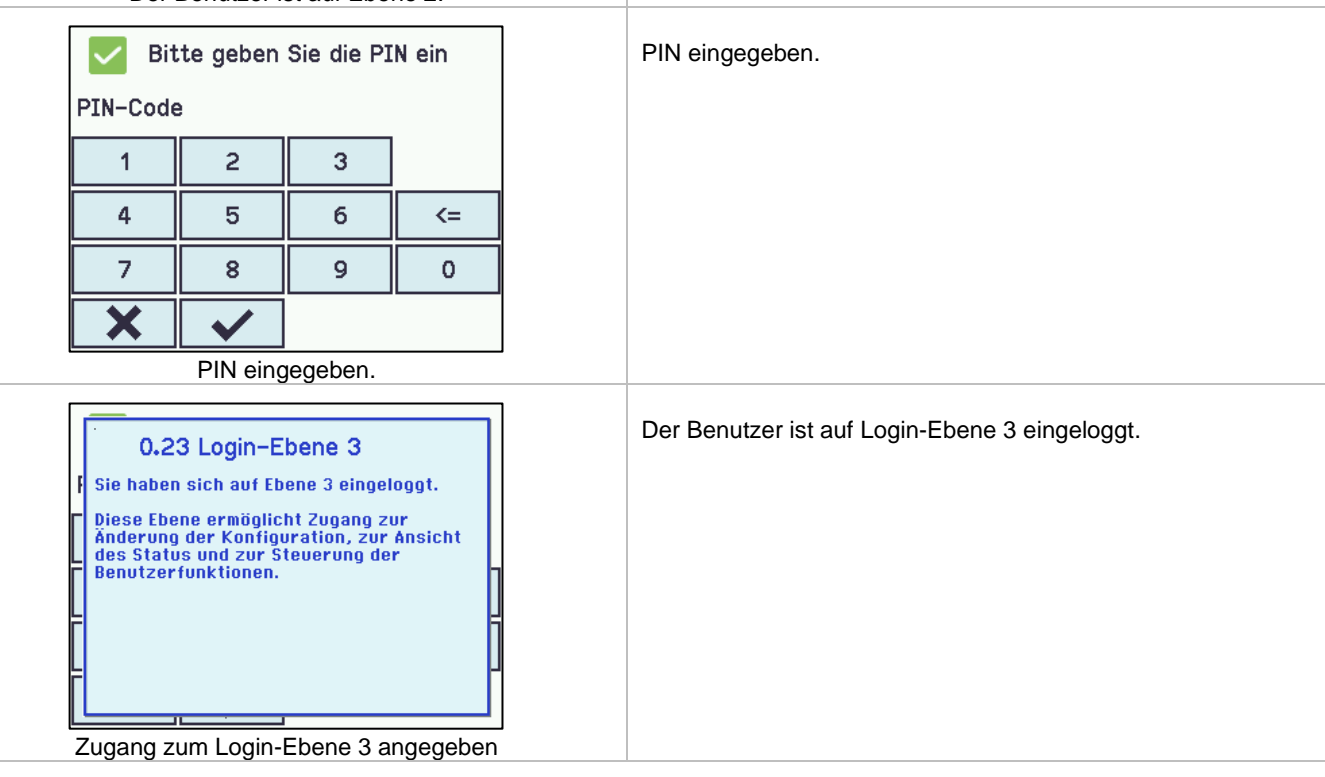

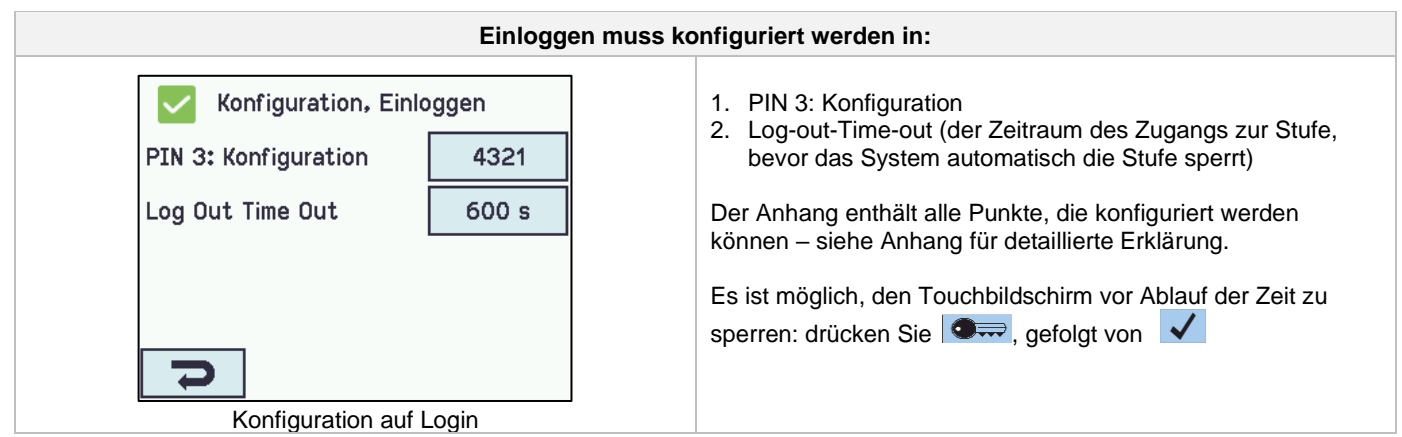

### <span id="page-51-2"></span><span id="page-51-0"></span>**14.17 Konfigurationsdatei auf SD**

Die RWA-Zentrale hat einen Schacht für eine Micro-SD-Karte. Die Karte wird für die Protokolldatei und eine Sicherungskopie der Konfiguration der RWA-Zentrale verwendet. Die Karte darf NICHT entfernt werden.

Das Kopieren zur/von der SD Karte erfolgt abschnittsweise – was bedeutet, dass für eine WSC 560, 3 Speicherungen erfolgen müssen. Die Namen der Dateien auf der SD Card sind von 1 bis 24 nummeriert. Dateien auf der SD Card können in MS-Excel ausgedruckt werden.

<span id="page-51-3"></span><span id="page-51-1"></span>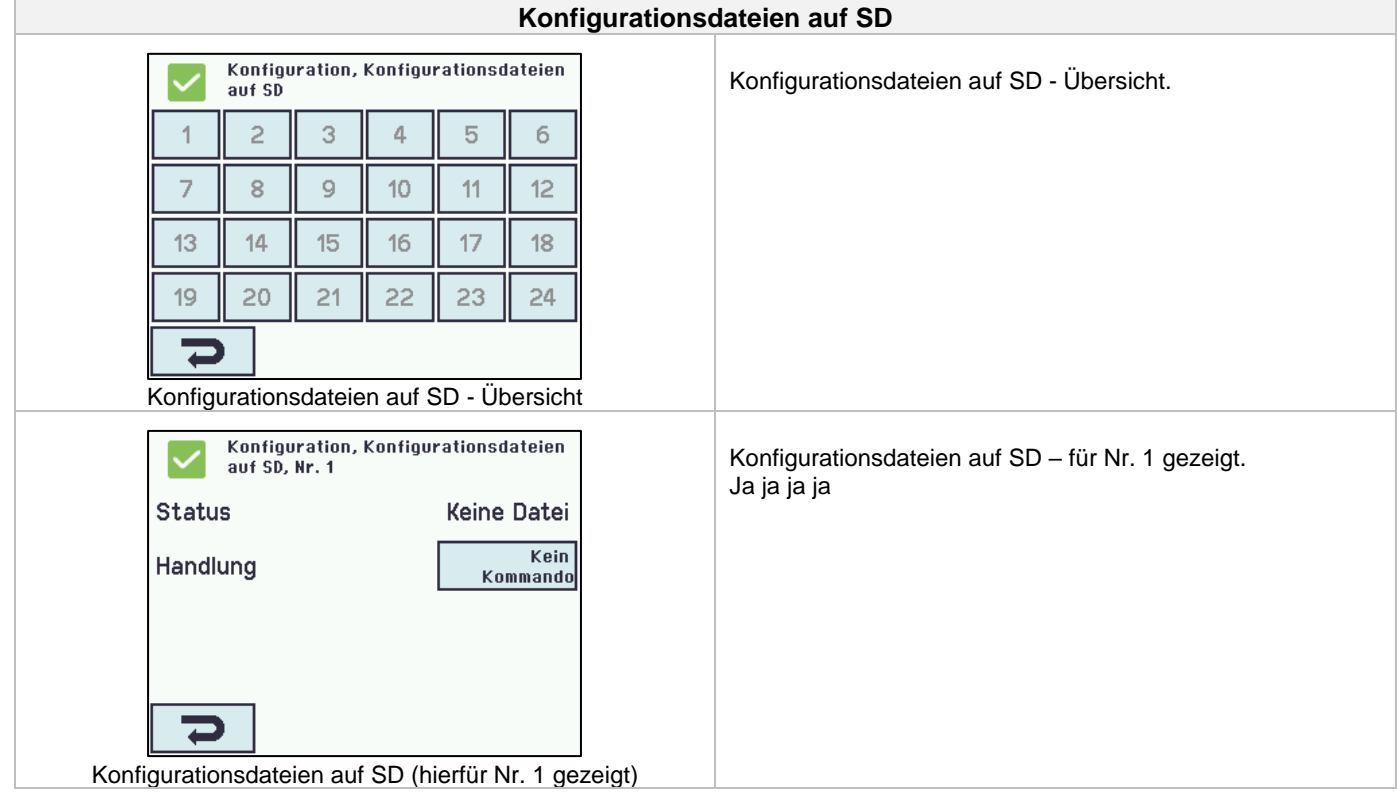

# **14.18 Konfigurationsdatei auf USB**

Die RWA-Zentrale hat einen Stecker für einen USB-Stick. Es ist möglich, alle Konfigurationen der RWA-Zentrale zu speichern und auf diese Weise auf den Stick als Dokumentation zu speichern. Es ist außerdem möglich, vom USB-Stick aus zu re-installieren.

Das Kopieren zum/vom USB-Stick erfolgt abschnittsweise – was bedeutet, dass für eine WSC 560, 3 Speicherungen erfolgen müssen. Die Namen der Dateien auf dem USB-Stick sind von 1 bis 24 nummeriert. Dateien auf dem USB-Stick können über einen PC, ausgedruckt werden.

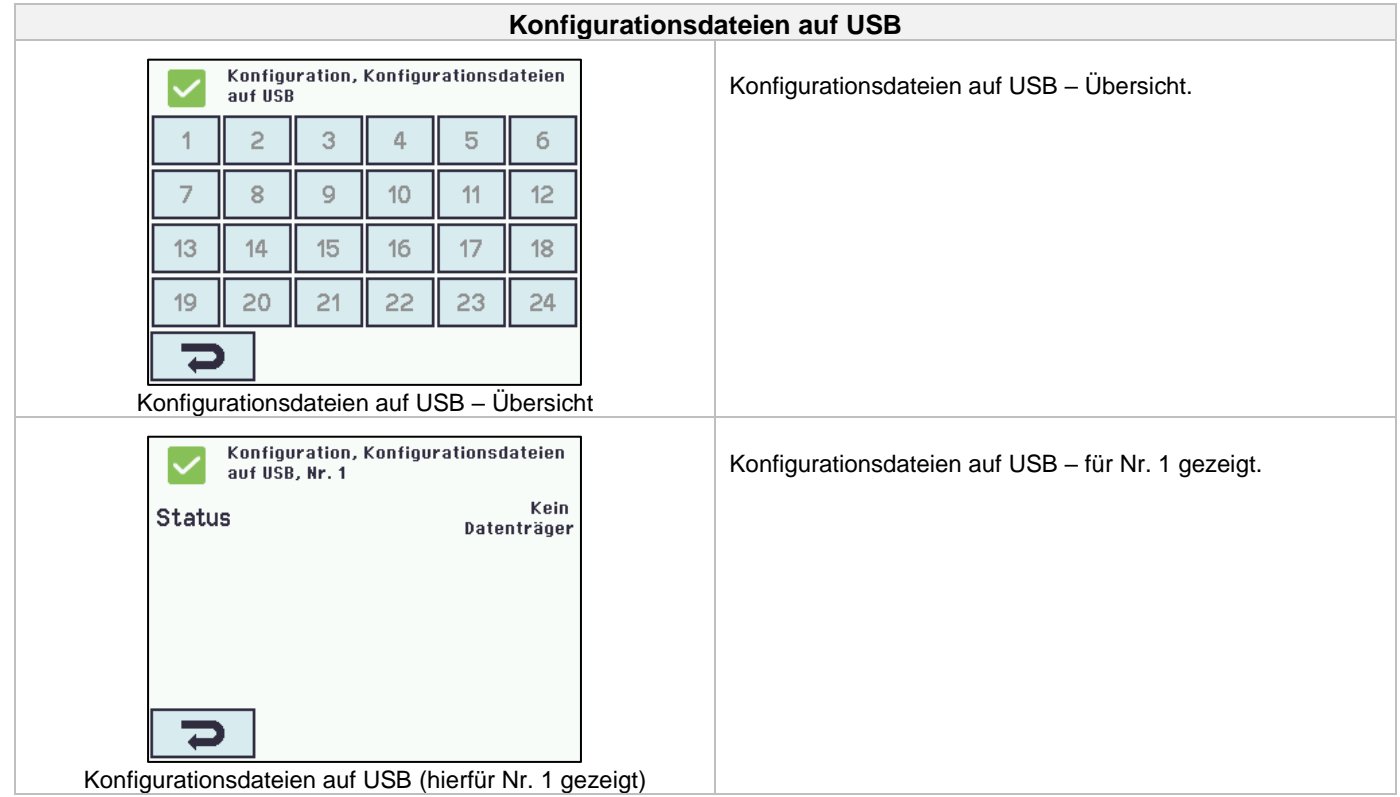

### <span id="page-52-0"></span>**14.19 System**

Es ist möglich, den Touchscreen Sprache, Einstellung der Uhrzeit, Datumsanzeige, Zeit für Wartung usw. zu ändern.

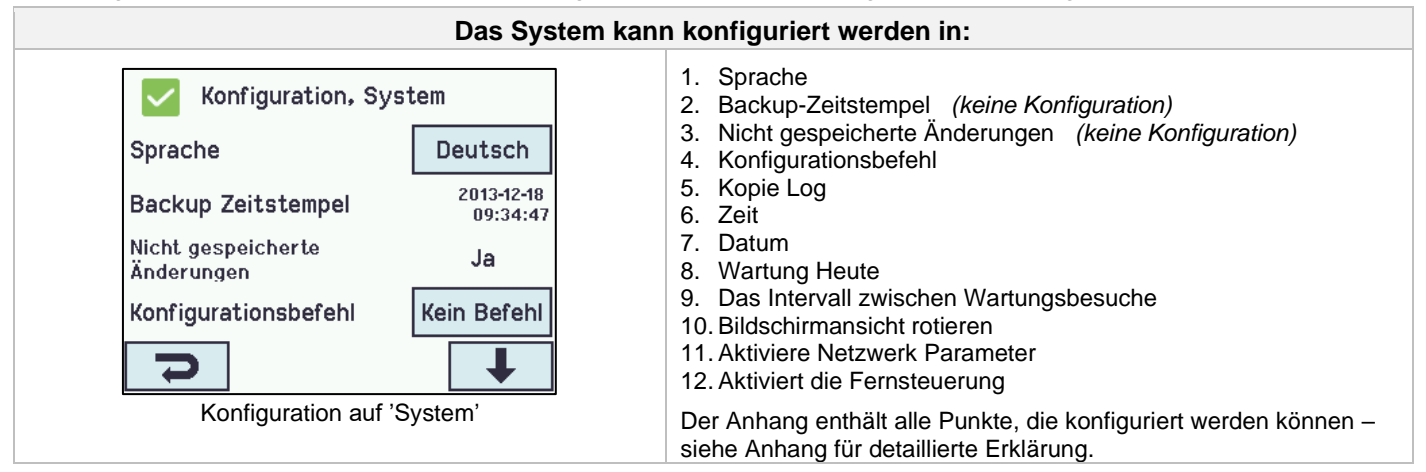

#### <span id="page-52-1"></span>**14.19.1 Zeit für Wartung**

#### **Die Zeit für Wartung kann konfiguriert werden in:**

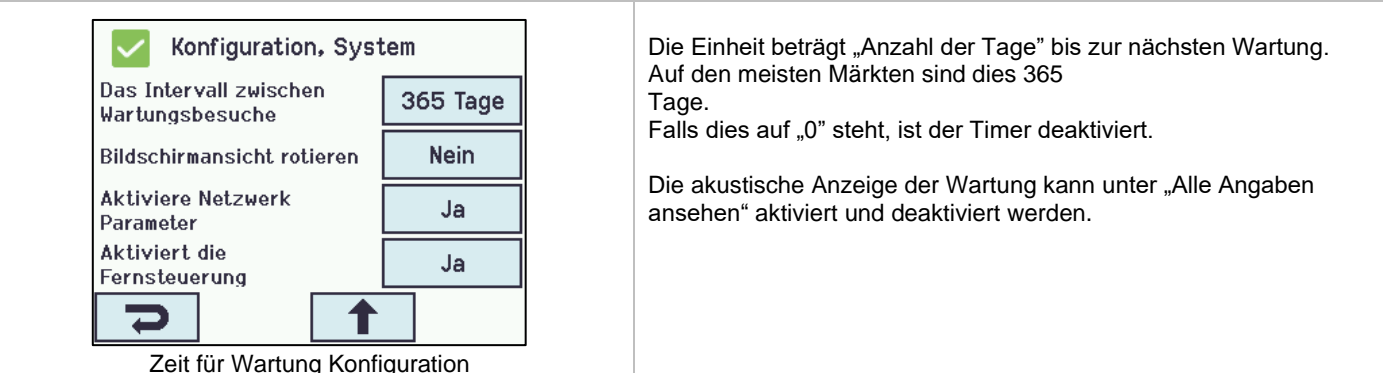

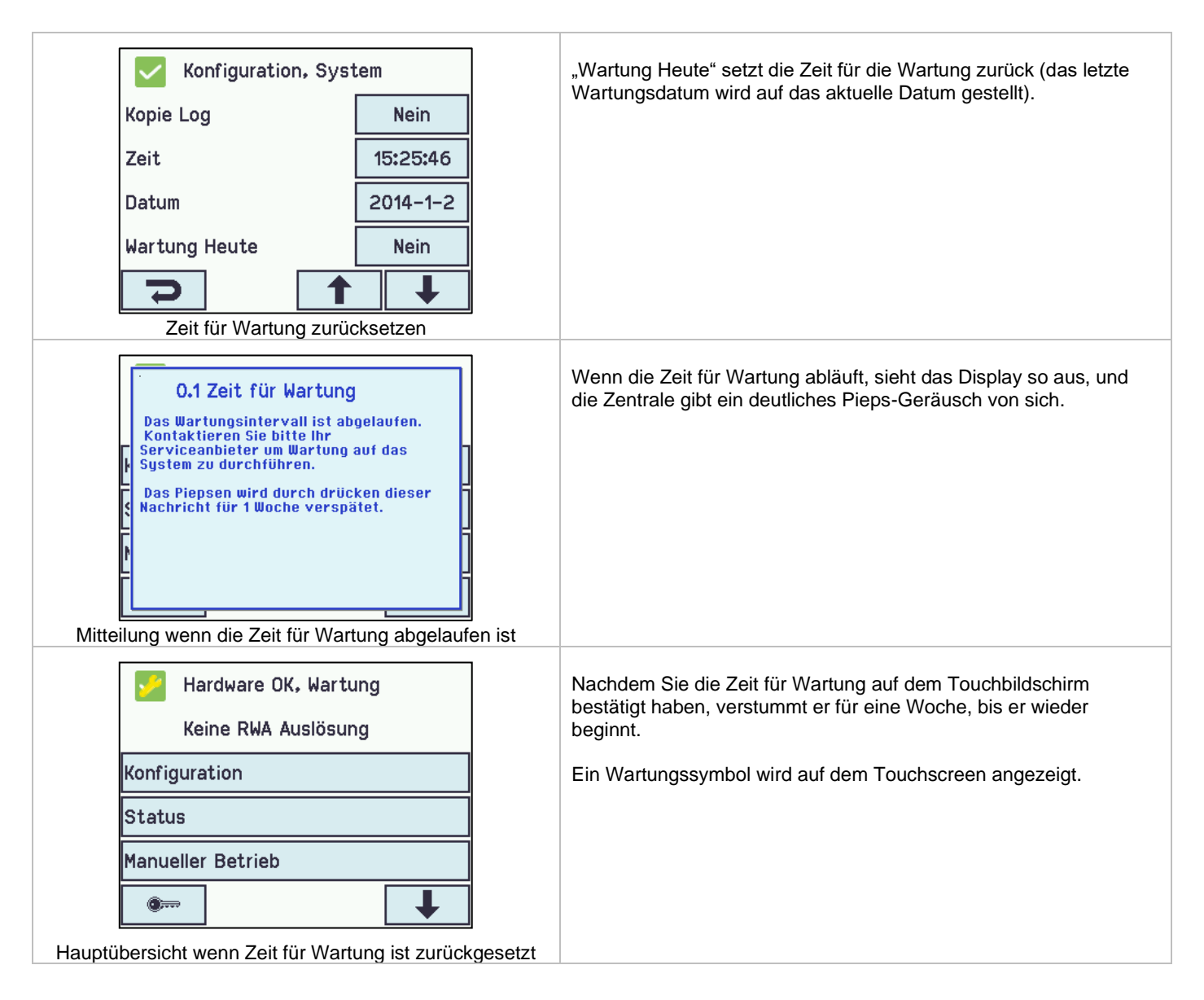

# <span id="page-53-0"></span>**15 Status - Hauptmenü**

In Menüpunkt "Status" sehen Sie den Status aller Menüpunkte, die unter "Konfiguration" sind, sowie der Status der Stromversorgung (z.B. Netzspannung und Akkustatus) und Steckplätze (informiert den Typ des Moduls in den Einbauschlitzen).

<span id="page-53-1"></span>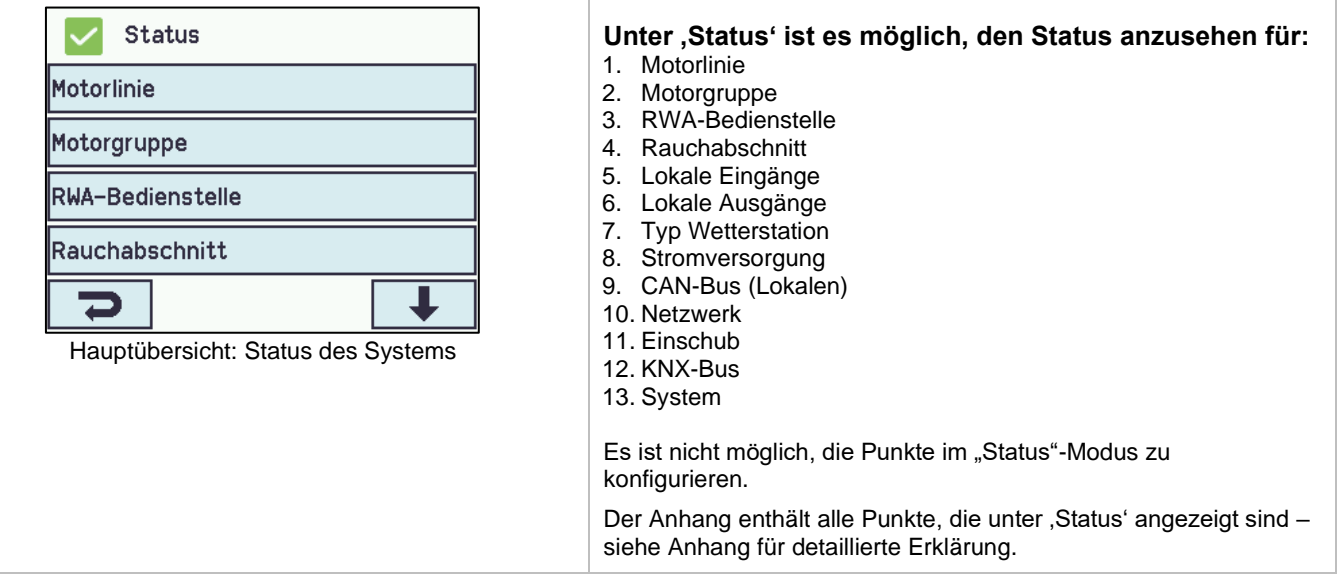

# **16 Manueller Betrieb - Hauptmenü**

Es ist möglich direkt auf dem Touchbildschirm den Motorlinien, Motorgruppen und die Rauchabschnitte zu bedienen.

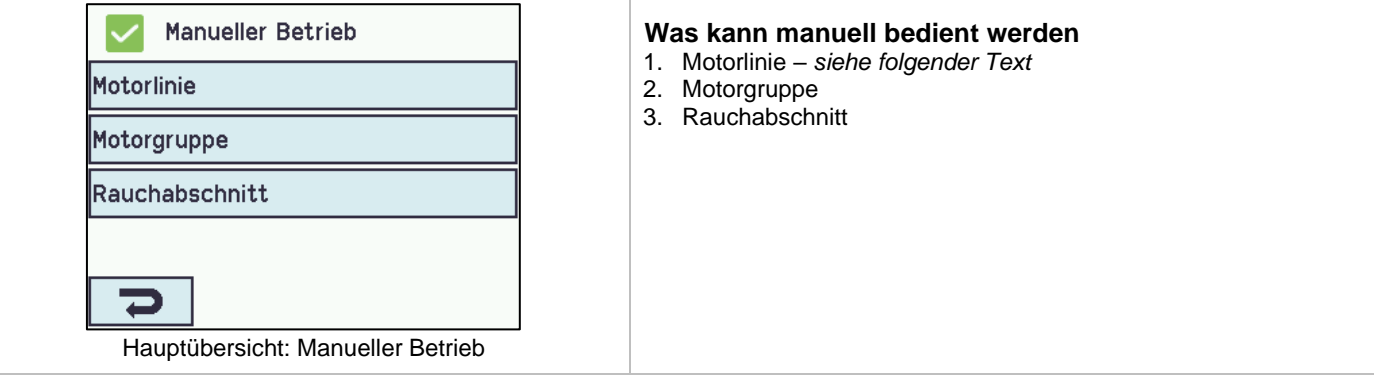

#### **Bedienungstypen**

#### Motorlinien und Motorgruppen

Sie können **absolut** bedient werden (Anteil der vollen Öffnung) oder **relativ** auf dem Touchbildschirm dargestellten Lüftungstaster (öffnen/stopp/schließen) bedient werden.

#### Rauchabschnitte

Sie können in "Alarm' oder "Reset' bedient werden.

#### **Beispiel: manuelle Bedienung einer Motorlinie**

- Wenn "Alle" gewählt wird, werden alle Motoren simultan bedient.
- Wenn eine Motorliniennummer gewählt wird, wird nur die gewählte Motorlinie bedient.

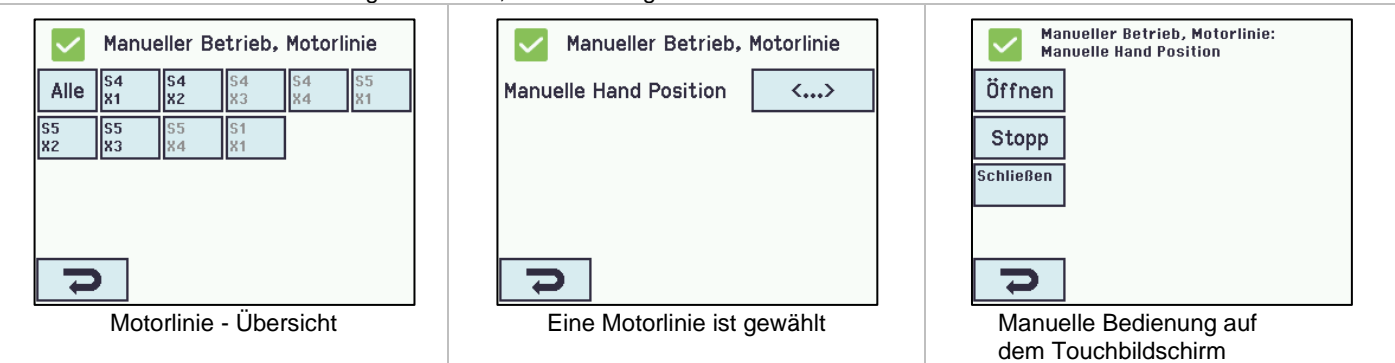

# <span id="page-54-0"></span>**17 Konfiguration fehlt - Hauptmenü**

Wenn etwaige Komponenten, Motorlinien, Motorgruppen oder Rauchabschnitte nicht konfiguriert sind, sind sie hier aufgeführt.

<span id="page-54-1"></span>Wenn Sie auf Zugangsstufe 3 eingeloggt sind, ist es auch möglich, aus diesem Menü heraus zu konfigurieren.

# **18 Hardwarefehler - Hauptmenü**

Wenn es ein Hardware-Fehler in der Sektion ist, wird es hier aufgeführt

Zum Beispiel, wenn die Motorlinien nicht konfiguriert sind, die Stromzufuhr unterbrochen ist, die Akkus nicht angeschlossen sind, der Wetterstationstyp nicht gewählt ist usw.

Wenn Sie auf Zugangsstufe 3 eingeloggt sind, ist es auch möglich, aus diesem Menü heraus zu konfigurieren.

### <span id="page-54-2"></span>**18.1 Fehler auf die Spannungsversorgung**

Fehlende Netzspannung löst Fehler auf die "Spannungsversorgung" aus. In den ersten 10 Minuten (Parametereinstellung) nach dem Netzausfall festgestellt wird, wird kein Fehler entweder auf die Zentrale, den Touchbildschirm oder die RWA-Bedienstelle angezeigt.

Die nachfolgende 20 Minuten wird den Fehler als Warnung angezeigt, d.h. die grüne LED auf die RWA-Bedienstelle blinkt und auf das WSA 5MC Modul leuchtet die grüne LED und die gelbe ist aus.

30 Minuten nach Netzausfall erkannt wird, schaltet die grüne LED aus und alle gelbe LED auf die Zentrale und RWA-Bedienstellen leuchtet dauerhaft. Ebenso wird Fehler auf dem Touchbildschirm angezeigt.

Zusätzlich können nicht angeschlossene, nicht richtig angeschlossene oder "toten" Akkus ein Fehler auf die Spannungsversorgung auslösen.

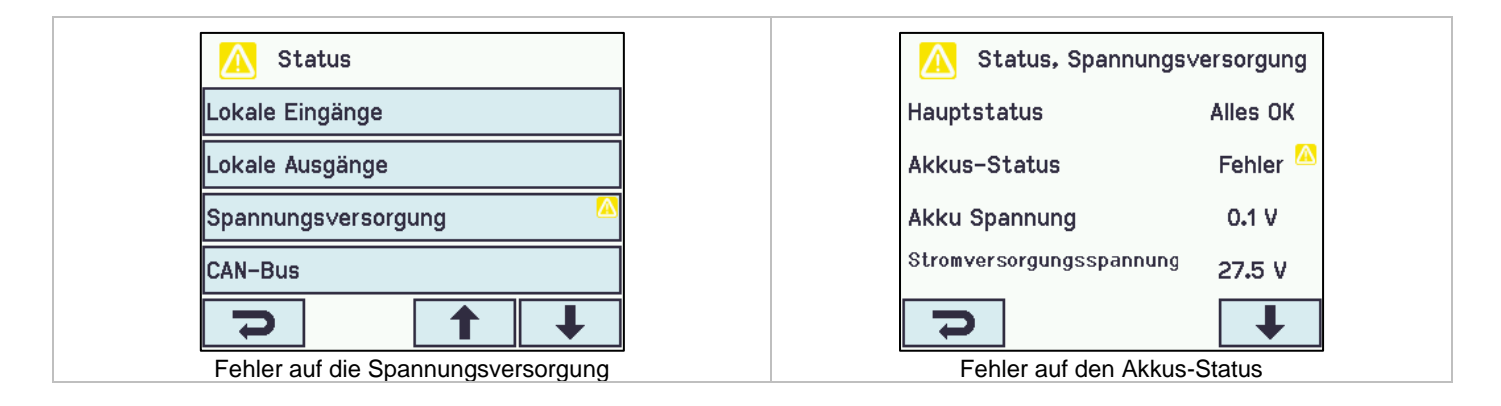

#### <span id="page-55-0"></span>**18.1.1 Durchgebrannte Sicherung – 20A Flinke**

Außerdem, wenn die Sicherung (20A Flinke) durchgebrannt ist, kann es auch einem Fehler auf den Akkus-Status auslösen.

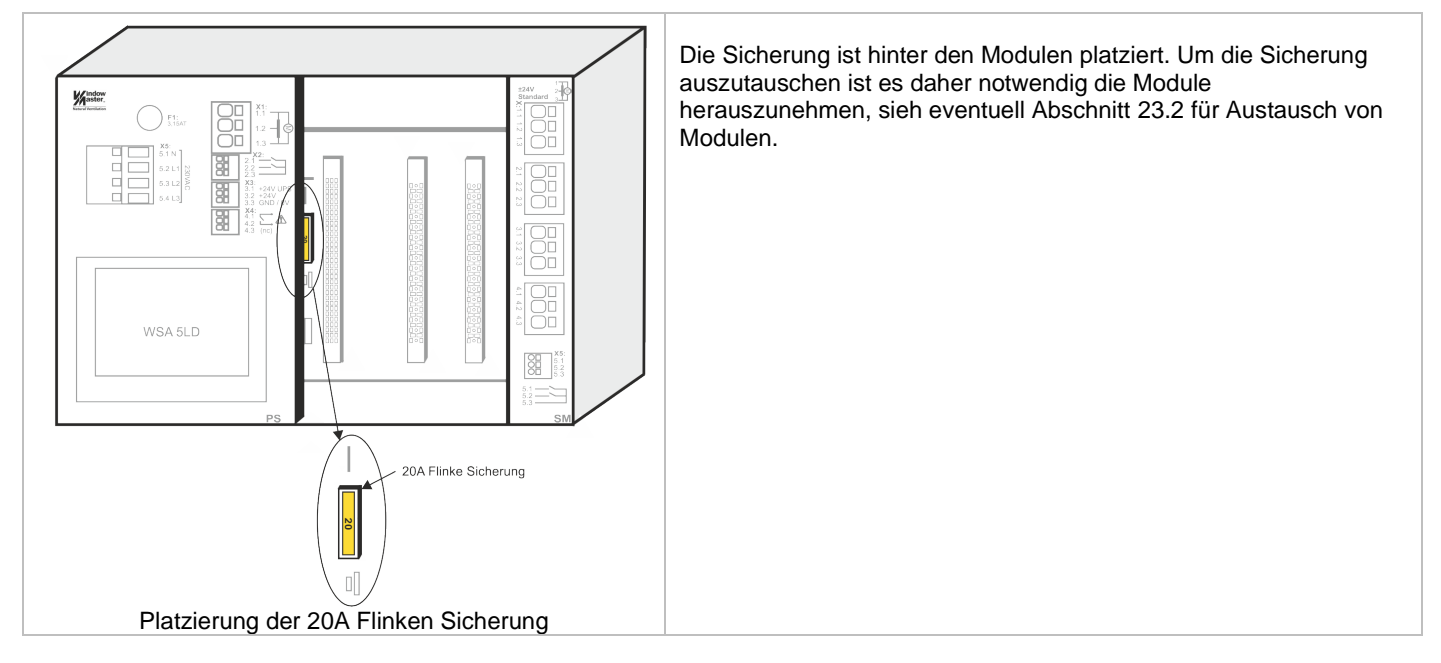

#### <span id="page-55-1"></span>**18.1.2 Durchgebrannte Sicherung – 3,15A Träge**

Wenn die RWA-Zentrale scheint tot UND die grüne LED nicht leuchtet, kann es eine durchgebrannte 3,15A träge Sicherung sein. Die Sicherung ist nur durchgebrannt, wenn die grüne LED nicht leuchtet.

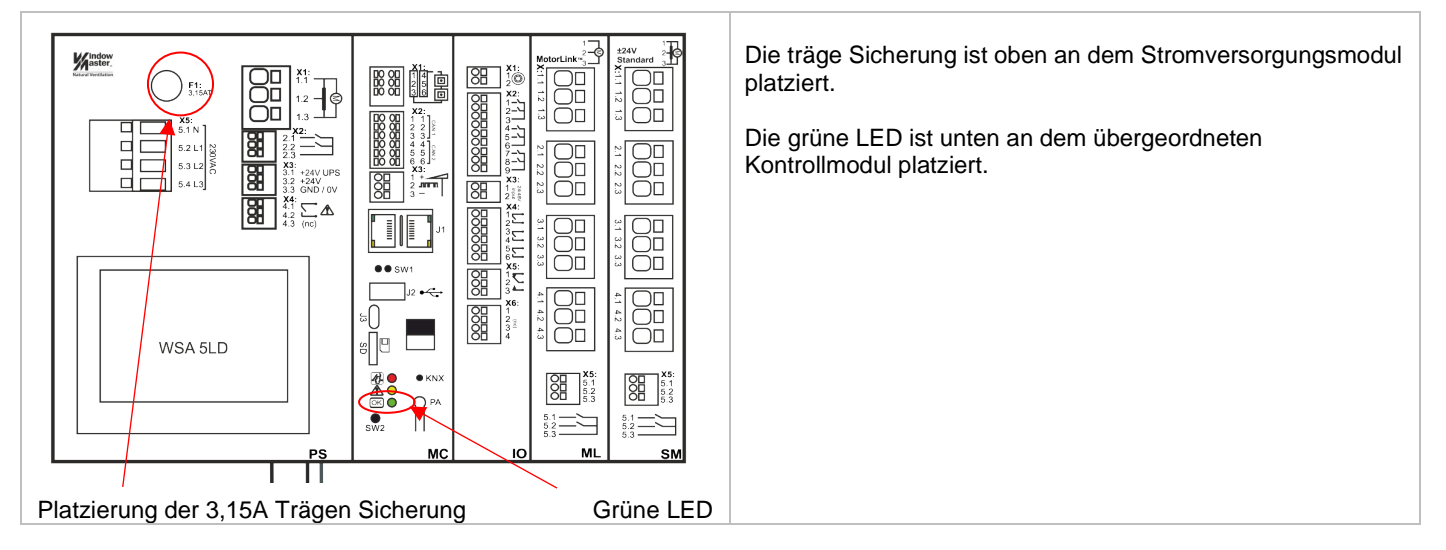

<span id="page-55-2"></span>Beide Sicherungen sind häufig und können in dem Händler von Elektronik erworben werden.

# **19 Verwaltung eines anderen WSA 5MC-Moduls - Hauptmenü**

Es ist möglich, auf nur einem Touchbildschirm mehr Sektionen (bis zu 31 Sektionen) zu bedienen.

Die Funktion wird verwendet, wenn die Bedienung mehrerer Sektionen auf einer RWA-Zentrale (WSC 540 oder WSC 560) auf demselben Touchbildschirm erfolgen soll oder wenn weitere via CAN angeschlossene RWA-Zentrale über denselben Touchbildschirm bedient werden sollen.

Wählen Sie die Sektion/en, die von diesem Touchbildschirm aus bedient werden sollen.

Der Touchbildschirm wechselt die Hintergrundfarbe, wenn Sie eine andere Sektion angewählt haben.

Zur Rückkehr zum Master-Touchbildschirm: drücken Sie | - | oder drücken Sie die Nummer auf dem Master-Touchbildschirm. Sie können die Sektionen immer noch/auch mit deren eigenen Touchbildschirmen bedienen.

# <span id="page-56-0"></span>**20 Alle Angaben ansehen - Hauptmenü**

Um die Konfiguration der RWA-Zentrale so einfach wie möglich machen, werden während der Konfiguration (siehe Kapitel 13) nur die am häufigsten verwendeten Punkte angezeigt.

Unter 'Alle Angaben ansehen' werden alle der oben Punkten wieder aufgezeigt, zusammen mit detaillierten Punkten wer nicht so oft verwendet, aber das ist möglich zu konfigurieren.

Wenn Sie auf Ebene 3 eingeloggt sind, ist es auch möglich, aus diesem Menü heraus zu konfigurieren.

#### **Es ist möglich alle Angaben zu sehen für:**

Motorlinie Motorgruppe RWA-Bedienstelle Rauchabschnitt Lokale Eingänge Lokale Ausgänge Typ Wetterstation Spannungsversorgung CAN-Bus Netzwerk KNX-Bus BACnet Einloggen Konfigurationsdateien auf SD Konfigurationsdateien auf USB **System** 

# <span id="page-56-1"></span>**21 Fernsteuerung der FlexiSmoke™**

Fernbedienung vom PC aus mit der WMaFlexiSmokeRemote wird jetzt unterstützt.

Mit dem FlexiSmoke™ auf einem Standard-Computernetzwerk (Ethernet) können Sie von allen PCs aus, auf denen das WMaFlexiSmokeRemote-Programm installiert ist, den FlexiSmoke™ so kontrollieren, als ob Sie vor der Zentrale standen.

Das Programm 'WMaFlexiSmokeRemote' Programm kann von unserer Internetseite [\(www.windowmaster.com\)](http://www.windowmaster.com/) unter FlexiSmoke™ heruntergeladen werden.

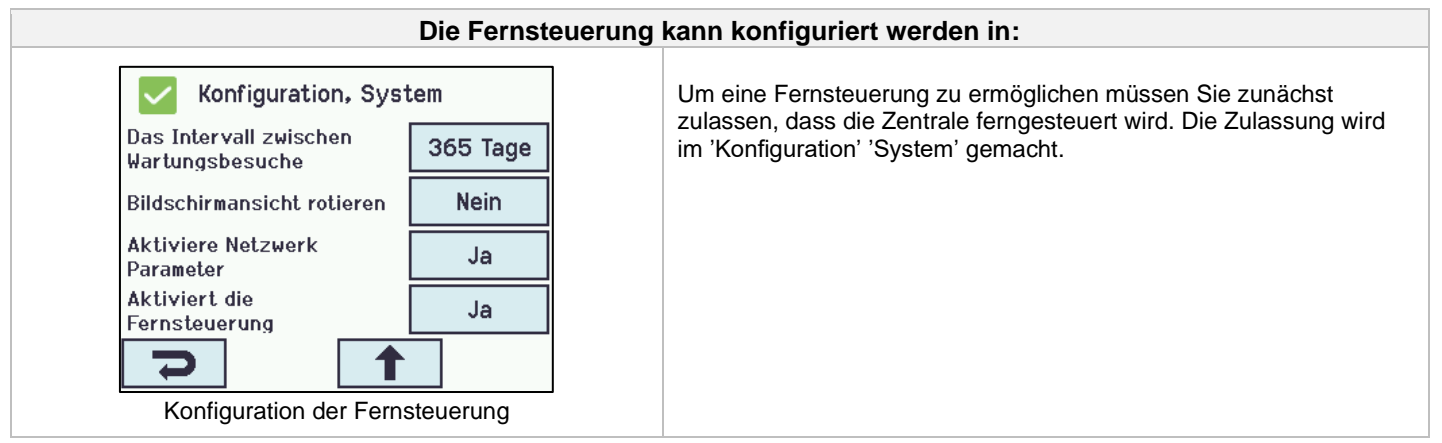

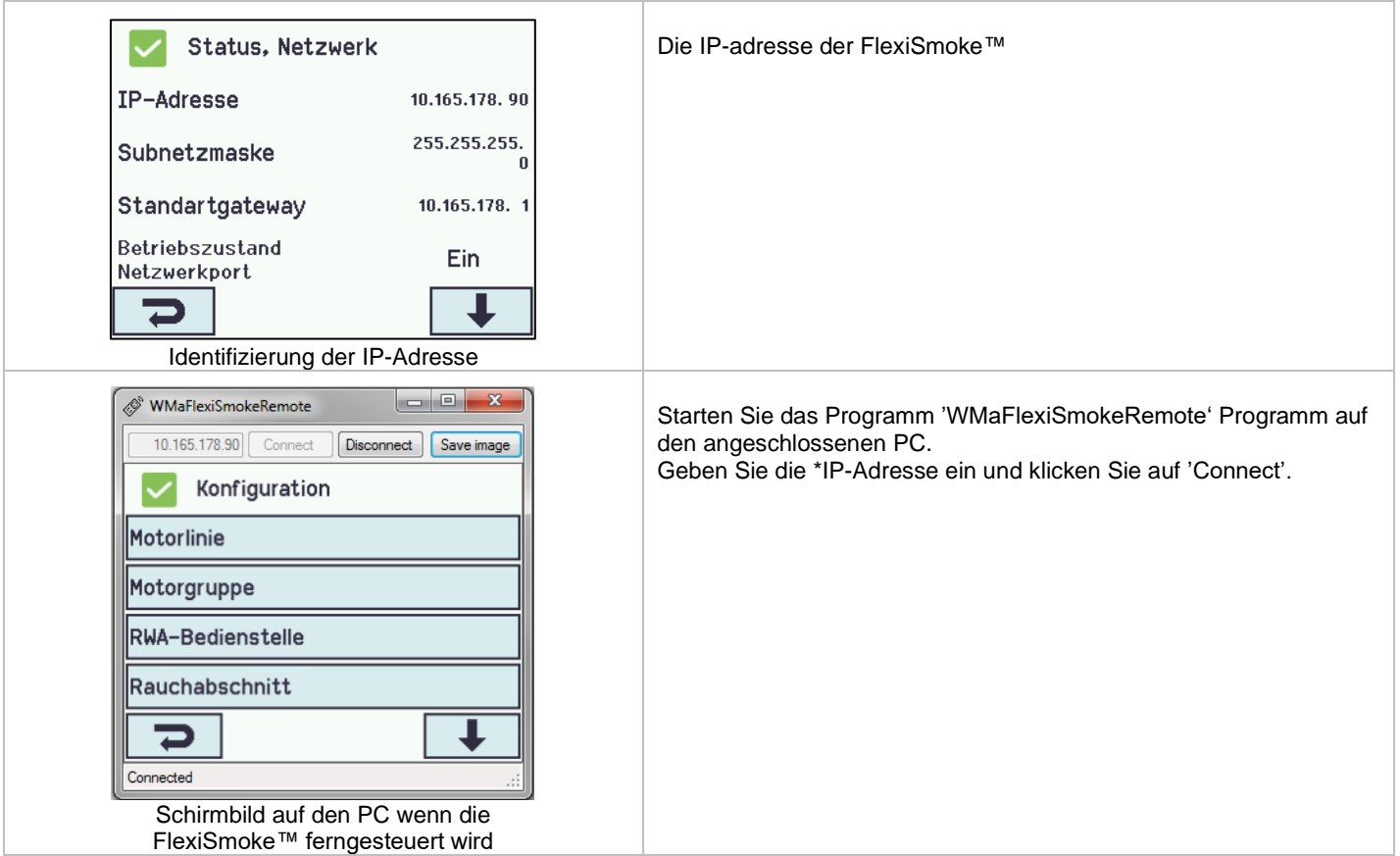

# <span id="page-57-0"></span>**22 Inbetriebnahme und Probelauf**

Im Fall eines Hardwarefehlers, bitte im Kapitel 17 "Hardwarefehler" nachschlagen. Die akustische Meldung in der RWA-Hauptbedienstelle WSK 50x erfolgt nur bei geschlossener Tür oder gedrücktem Türkontaktschalter!

Wir empfehlen die Zentralensoftware bei der jährlichen Wartung zu aktualisieren!

Wir empfehlen die Inbetriebnahme der RWA-Anlage durch einen autorisierten WindowMaster Partner durchzuführen zu lassen!

### <span id="page-57-1"></span>**22.1 Steuerzentrale komplett installiert, ohne Betriebsspannung**

- a) Alle mechanischen und elektrischen Komponenten auf Beschädigung überprüfen.
- b) Wenn weitere RWA-Zentrale via CAN angeschlossen sind, die DIP-Schiebeschalter in den Sektionen auf die richtige (gewünschte) Stellung überprüfen. Siehe Abschnitt 10.2 – WSA 5MC übergeordnetes Kontrollmodul.
- c) Alle Schraub- und Steckverbindungen auf feste Verschraubung und/oder festen Sitz überprüfen.
- d) Überprüfen ob alle externen Komponenten installiert sind:
	- 1) ±24V Motoren: Endmodul am letzten oder einzigen Antrieb eingesetzt!
	- 2) Automatische Rauchmelder: Ist der passive Endmodul nur in dem letzten oder einzigen Rauchmelder eingesetzt?

# <span id="page-57-2"></span>**22.2 Mit Netzspannung, ohne Akku**

- VDE-Vorschriften beachten!
- a) Netzleitungen anklemmen und einschalten.

### <span id="page-57-3"></span>**22.3 Mit Netzspannung, mit Akku**

- a) Die Schutzfolie der beiliegenden Moosgummi's einseitig entfernen. Die Moosgummi's jeweils auf die Unterseite der Akku's aufkleben. Die Akku's nach Anschlußbild mit der schwarzen Akkubrücke verbinden und das rote und das schwarze Anschlußkabel auf den roten und den schwarzen Flachstecker aufstecken. Untere Schutzfolie der Moosgummi's entfernen und die Akku's in die Steuerzentrale einsetzen wie in Abschnitt 11 gezeigt und fest auf den Gehäuseboden andrücken!
- b) Das rote Anschlußkabel auf den + und das schwarze Anschlußkabel auf den Flachstecker der Zentrale aufstecken. Achtung: Unbedingt auf richtige Polung achten!
- c) Die RWA-Zentrale kann jetzt wie im Kapitel 13 "Das Menü "Konfiguration"" beschrieben konfiguriert werden

### <span id="page-57-4"></span>**22.4 Lüftungstaster**

Motoren während des Öffnungs- oder Schließvorgangs genau beobachten. Sie dürfen in keiner Stellung durch Baukörper behindert werden. Ebenso dürfen die Motoranschluss-Leitungen wieder auf Zug noch auf Quetschung belastet werden. Prüfen Sie jeden Lüftungstaster einzeln.

# <span id="page-58-0"></span>**22.5 RWA-Hauptbedienstelle WSK 50x**

- a) Tür öffnen und rote Auf-Taste drücken. Motoren fahren bis zur Endstellung auf. Die rote Alarm-LED (auch in der Zentrale) leuchtet, gleichzeitig ertönt ein akustisches Dauersignal (Türkontakt gedrückt!).
- b) Reset/Zu-Taste in der Bedienstelle drücken. Motoren fahren bis in Endstellung zu. Die Lüftungsfunktion ist wieder freigegeben. Die rote Alarm-LED (auch in der Zentrale) und das akustische Dauersignal sind Aus.

### <span id="page-58-1"></span>**22.6 Rauchmelder**

- a) Melder mit Prüfaerosol ansprühen (Prüfaerosol Artikel-Nr. 9549).
- b) Antriebe fahren bis in Endstellung auf. Die rote LED im Rauchmelder, die rote Alarm-LED (auch in der Zentrale) und das akustische Dauersignal in der Bedienstelle sind Ein.
- c) Reset/Zu-Taste in der Bedienstelle drücken. Antriebe fahren bis in Endstellung zu. Die Lüftungsfunktion ist wieder freigegeben. Die rote LED im Rauchmelder, die rote Alarm-LED (auch in der Zentrale) und das akustische Dauersignal sind Aus.

### <span id="page-58-2"></span>**22.7 Notstrom-Test**

- a) Netzsicherung von jeder Sektion entfernen. Warten bis zu 10 Minuten (oder kurz mit den Motoren fahren). VDE-Vorschriften beachten!
- b) In der ersten halben Stunde bei einem Netzspannungsfehler, blinkt die grüne LED der RWA-Bedienstelle. Die grüne LED des WSA 5MC-Moduls in der RWA-Zentrale leuchtet trotzdem und die gelbe LED ist aus.
- c) Nach der halben Stunde erlischt die grüne LED und alle gelben LED´s leuchten ein auf die RWA-Zentrale und RWA Bedienstellen.
- d) Die Lüftungstaster sind außer Funktion
- e) RWA-Auslösung und Reset/Zu wie unter 20.5 testen
- f) Netzsicherung wieder einsetzen
- g) Die grüne Netz- und Betriebs-LED leuchten, die gelbe Störungs-LED ist Aus. Störmeldung in den Bedienstellen ist Aus.

# <span id="page-58-3"></span>**22.8 Wind/Regenmelder**

- a) Antriebe mit Lüftungstaster öffnen.
- b) Regensensor befeuchten, die Antriebe fahren vollständig zu.
- c) Während die Antriebe laufen, am Lüftungstaster die Auf-Taste drücken. Die Antriebe dürfen weder öffnen noch stoppen!
- Ausnahme: wenn wie unter Punkt: 13.2.3.8 eine manuelle Übersteuerungszeit (Man. Betrieb nach Auto. Komm.) eingestellt ist d) RWA-Auslösung hat Vorrang.
- e) Während der Regensensor aktiv ist und die RWA-Zentralen eine Alarmauslösung bekommt, fahren die Antriebe bis in Endposition auf (alternativ zur RWA-Position).

War die Inbetriebnahme erfolgreich, dann sind die Türen der Bedienstellen und der Zentrale zu schließen.

Bei nicht erfolgreicher Inbetriebnahme (Fehler bei einem der Probelaufpunkte), bitte im Kapitel 10 "Beschreibung der Module" nachsehen.

<span id="page-58-4"></span>Wenn nötig, die Verkabelung nach Anschlussplan überprüfen.

# **23 Wartung**

Die Geräte der Rauch- und Wärmeabzugsanlage müssen mindestens einmal jährlich vom Hersteller oder einem autorisierten Fachbetrieb geprüft, gewartet und gegebenenfalls instandgesetzt werden. Wenn notwendig, wird die Verkabelung laut Kapitel 9 "Kabelplan für Anschluss an WSC 520 / 540 / 560" nachgeprüft.

Die Geräte der RWA-Anlage von Verunreinigungen befreien. Befestigungs- und Klemmschrauben auf festen Sitz prüfen. Die komplette Anlage durch einen Probelauf (siehe Kapitel Inbetriebnahme und Probelauf) testen.

Defekte Geräte dürfen nur durch WindowMaster GmbH instandgesetzt werden. Es sind nur Originalersatzteile zu verwenden!

Die Betriebsbereitschaft ist regelmäßig zu prüfen. Empfehlenswert ist hierfür ein Wartungsvertrag mit WindowMaster GmbH.

Alle serienmäßig mit der RWA-Steuerzentrale gelieferten Akkus bedürfen einer regelmäßigen Kontrolle.

- Die RWA-Zentrale meldet eine Störung, wenn:
- 1. Die Akkuspannung unter 17 V gesunken ist.

2. Der Ladestrom nach 24Std. weniger als 100mA beträgt. D.h. die Akkus können nicht mehr vollgeladen werden!

Im Rahmen der Wartung sind diese nach der vorgeschriebenen maximalen Betriebszeit **von 4 Jahren** auszutauschen. Gesetze zur Entsorgung von Gefahrstoffen (z.B. Akkus) beachten.

Bei Entsorgung von Batterien, sind die aktuellen nationalen Richtlinien zu beachten.

**ACHTUNG:** ES KANN EXPLOSIONSGEFAHR BESTEHEN WENN DIE AKKUS MIT FALSCHEM TYPEN AUSGETAUSCHT WERDEN.

Wir empfehlen die Zentralensoftware bei der jährlichen Wartung zu aktualisieren!

Die erwartete Mindestlebensdauer der FlexiSmoke™ beträgt 10 Jahre mit Ausnahme der Batterien, siehe oben.

### <span id="page-59-0"></span>**23.1 Wartungsverträge**

WindowMaster bietet Wartungsverträge an. Bitte wenden Sie sich für weitere Informationen an unsere Serviceabteilung unter: **Tel: +49 (0) 4087 409 489 oder service.de@windowmaster.com**

### <span id="page-59-1"></span>**23.2 Austausch von Modulen**

#### <span id="page-59-2"></span>**23.2.1 Austausch von 5PS, 5IO, 5ML und 5SM Module**

- 1. Schalten Sie die 230 V und die Akkus aus.
- 2. Warten Sie, bis das Display vollständig aus ist, bevor Sie das Modul entfernen.
- 3. Setzen Sie das Ersatzmodul ein.
- 4. Schalten Sie die 230 V wieder ein und verbinden Sie die Akkus.
- <span id="page-59-3"></span>5. Das System wird wieder nach ca. 2 Sekunden bereit.

#### **23.2.2 Austausch von 5MC**

- 1. Speichern Sie eine Sicherungskopie der Konfiguration auf einem USB-Stick (empfohlen) oder dem eingebauten SD -Card und merken Sie sich die CAN-Adresse, sieh eventuell Abschnitt [0](#page-51-2) oder [0.](#page-51-3)
- 2. Schalten Sie die 230 V und Akkus aus.
- 3. Warten Sie, bis das Display vollständig aus ist, bevor Sie das Modul entfernen.
- 4. Setzten Sie das 5MC Ersatzmodul ein.
- 5. Stecken Sie den USB-Stick oder die SD-Karte aus dem alten 5MC Modul in das neue Modul ein.
- 6. Schalten Sie die 230 V wieder ein und verbinden Sie die Akkus.
- 7. Geben Sie die CAN-Adresse ein.
- 8. Die Parameter aus dem USB-Stick / SD-Karte laden.
- 9. Das System wird wieder nach ca. 2 Sekunden bereit.

Wenn das 5MC Modul, das ersetzt werden soll, völlig ohne Funktion ist gehen Sie dann direkt zum Punkt 2.

Wenn es keine Sicherungskopie der Konfigurationen gibt, muss die manuell eingegeben werden. Es wird daher empfohlen, wenn die Zentrale läuft eine Sicherungskopie, auf einem USB-Stick (empfohlen) oder auf der eingebaute SD-Karte, zu machen, sieh eventuell Abschnitt [0](#page-51-2) oder [0.](#page-51-3)

# <span id="page-59-4"></span>**24 Herstellererklärung und CE-Zertifikat**

Die Geräte sind gemäß den europäischen Richtlinien geprüft und hergestellt. Sie dürfen die Geräte nur dann betreiben, wenn für das Gesamtsystem eine Konformitätserklärung vorliegt.

Die CE-Konformitätserklärung und die Leistungserklärung sind als separate Dokumente den RWA-Zentralen begleitet.